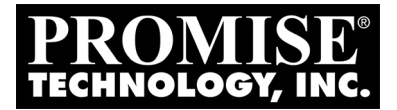

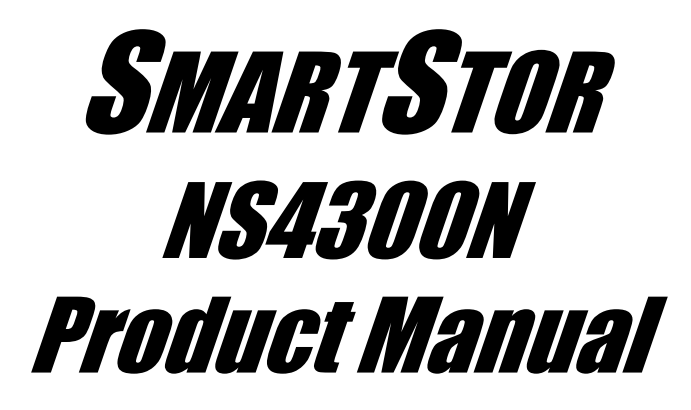

Version 1.4

### **Copyright**

© 2007 Promise Technology, Inc. All Rights Reserved.

Copyright by Promise Technology, Inc. (Promise Technology). No part of this manual may be reproduced or transmitted in any form without the expressed, written permission of Promise Technology.

### **Trademarks**

Promise, and the Promise logo are registered in U.S. Patent and Trademark Office. All other product names mentioned herein may be trademarks or registered trademarks of their respective companies.

### **Important data protection information**

You should back up all data before installing any drive controller or storage peripheral. Promise Technology is not responsible for any loss of data resulting from the use, disuse or misuse of this or any other Promise Technology product.

### **Notice**

Although Promise Technology has attempted to ensure the accuracy of the content of this manual, it is possible that this document may contain technical inaccuracies, typographical, or other errors. Promise Technology assumes no liability for any error in this publication, and for damages, whether direct, indirect, incidental, consequential or otherwise, that may result from such error, including, but not limited to loss of data or profits.

Promise Technology provides this publication "as is" without warranty of any kind, either express or implied, including, but not limited to implied warranties of merchantability or fitness for a particular purpose.

The published information in the manual is subject to change without notice. Promise Technology reserves the right to make changes in the product design, layout, and driver revisions without notification to its users.

This version of the *Product Manual* supersedes all previous versions.

### **Recommendations**

In this *Product Manual*, the appearance of products made by other companies, including, but not limited to software, servers, and disk drives, is for the purpose of illustration and explanation only. Promise Technology does not recommend, endorse, prefer, or support any product made by another manufacturer.

# **Contents**

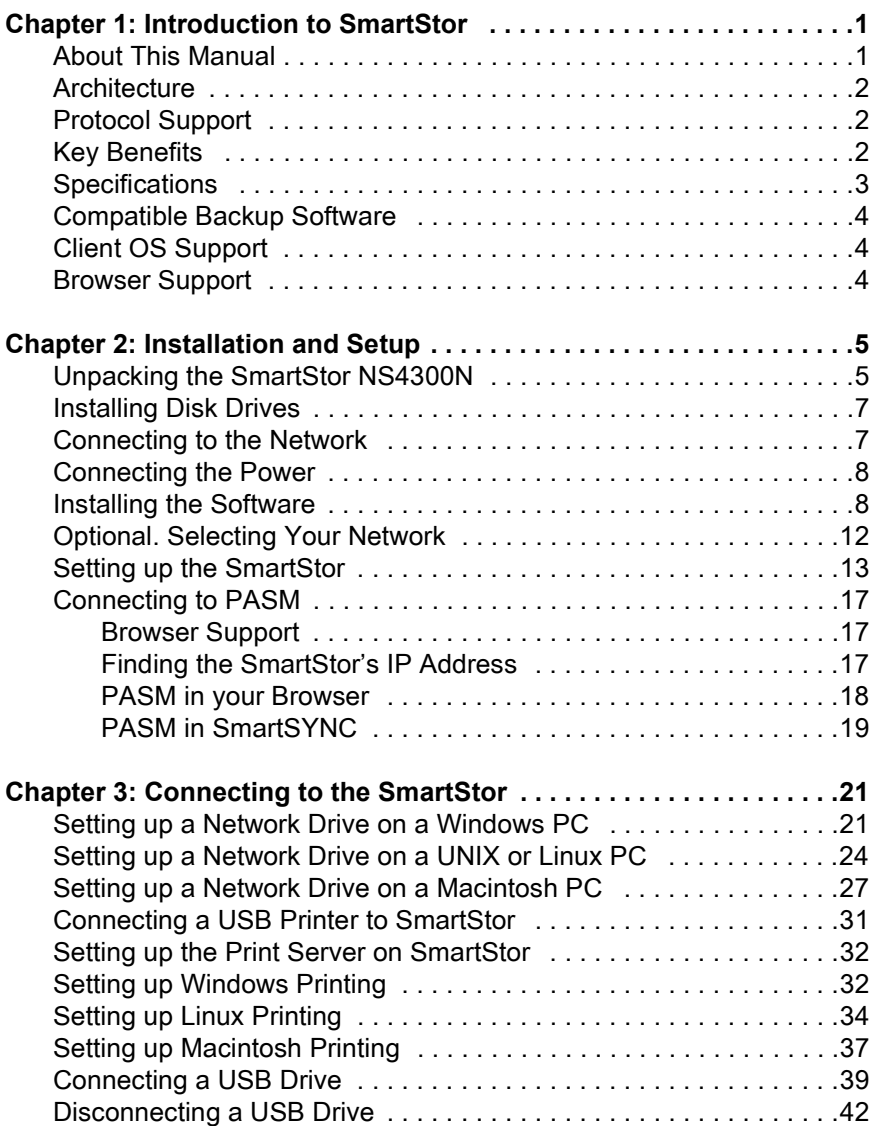

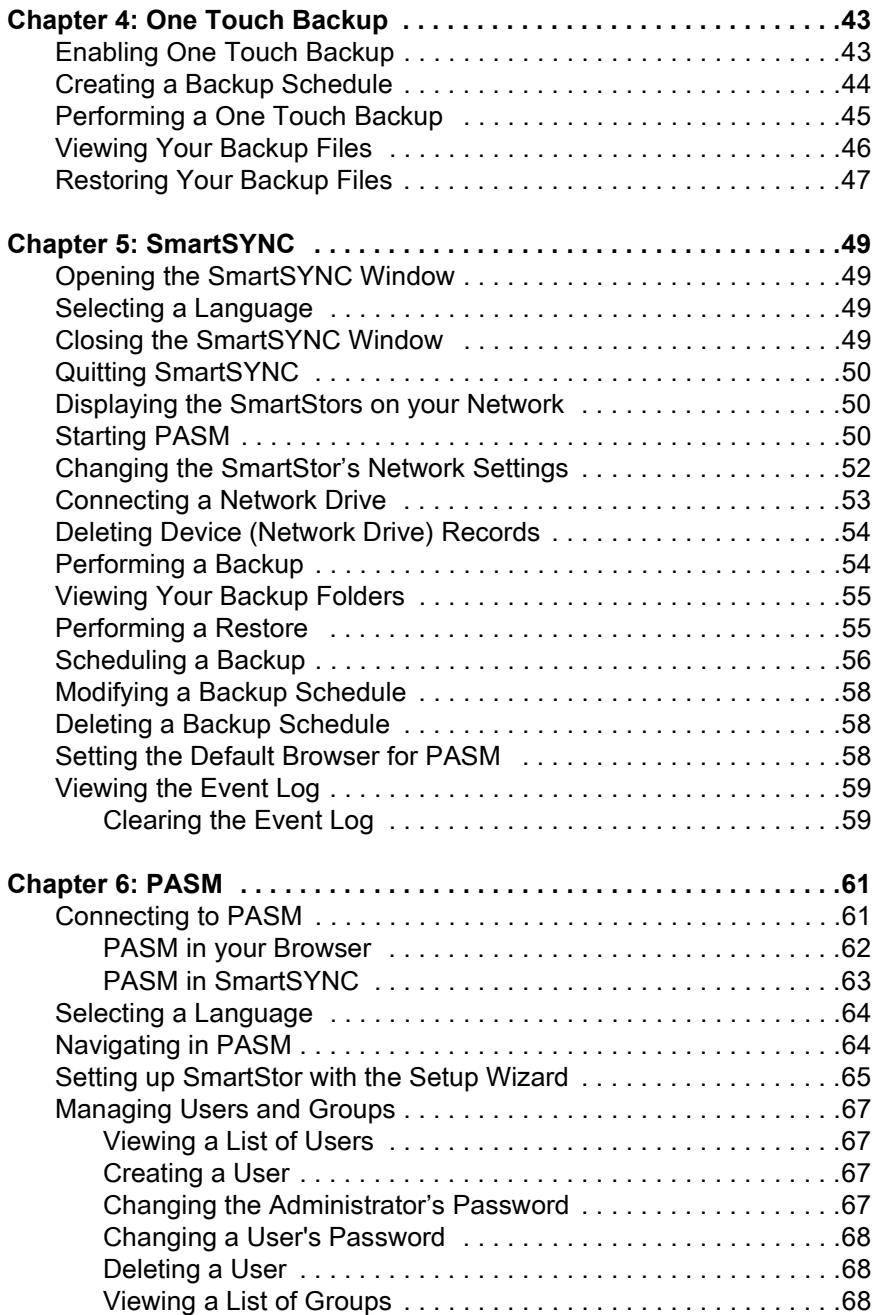

#### **Chapter 6: PASM, continued**

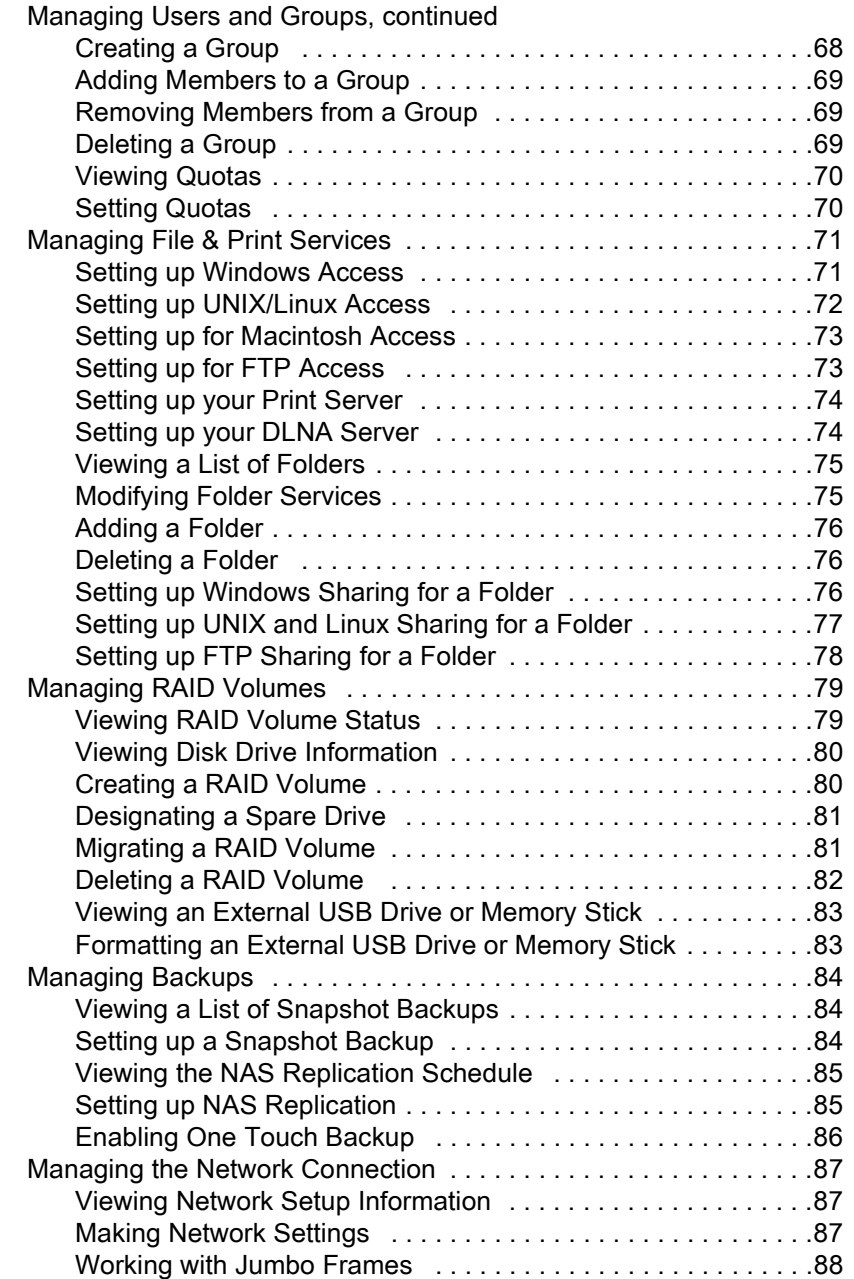

#### **Chapter 6: PASM, continued**

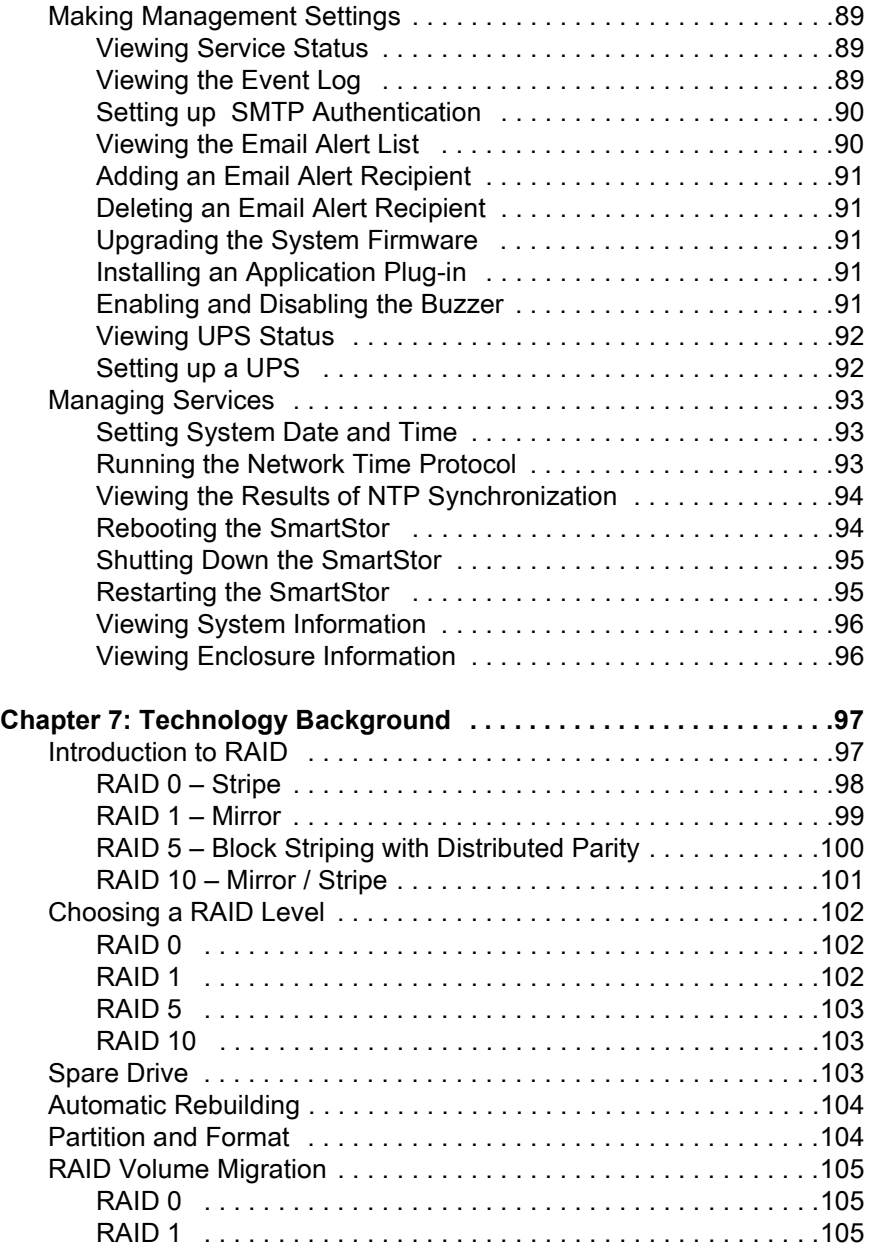

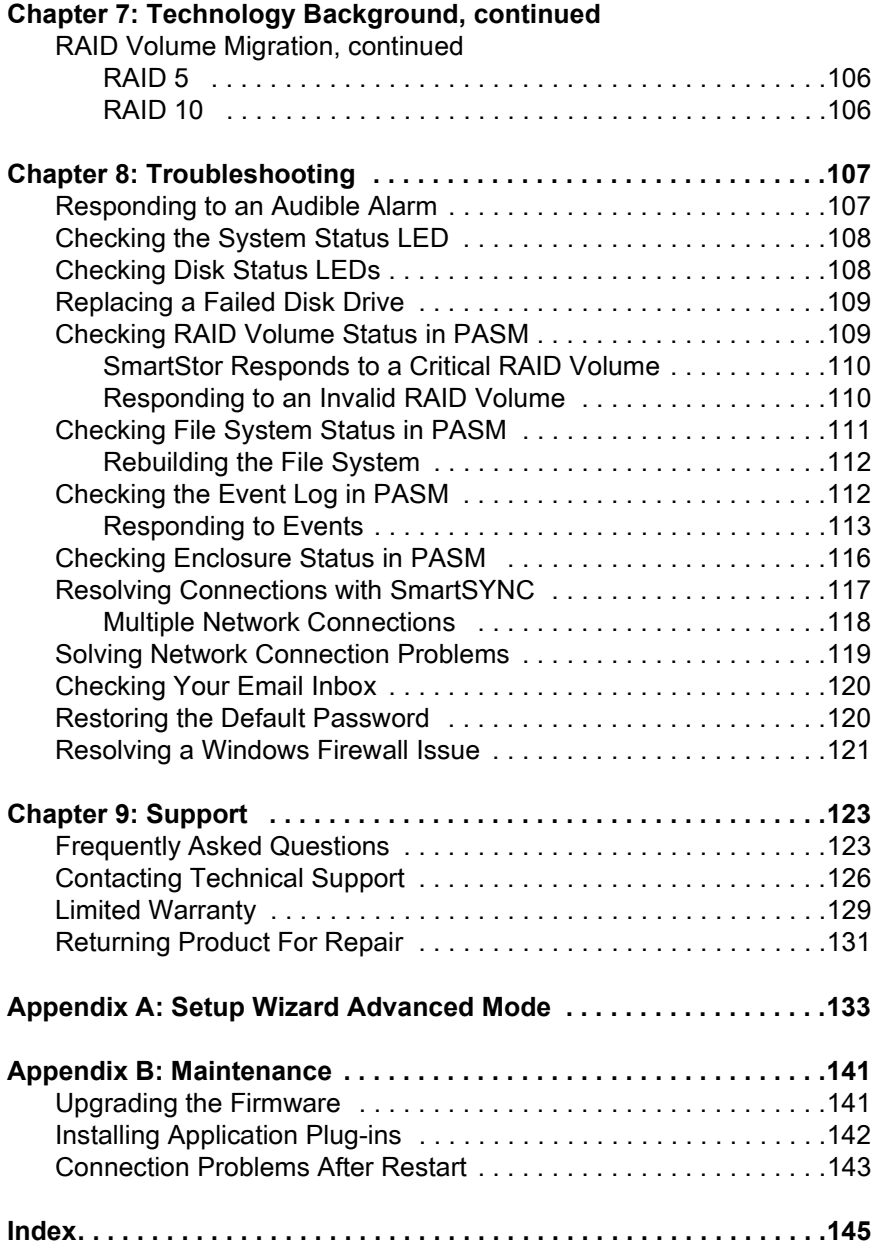

# <span id="page-8-0"></span>**Chapter 1: Introduction to SmartStor**

- • [About This Manual \(page 1\)](#page-8-1)
- • [Architecture \(page 2\)](#page-9-0)
- • [Protocol Support \(page 2\)](#page-9-1)
- • [Key Benefits \(page 2\)](#page-9-2)
- • [Specifications \(page 3\)](#page-10-0)
- • [Compatible Backup Software \(page 4\)](#page-11-0)
- • [Client OS Support \(page 4\)](#page-11-1)
- • [Browser Support \(page 4\)](#page-11-2)

Promise Technology's SmartStor NS4300N is a network attached storage (NAS) solution for external storage targeted for small and medium business (SMB) users and small office/home office (SOHO) users.

With a NAS product, users can save their work and have access to files over the network without having to carry around a disk drive or memory stick. The Administrator can manage access privileges for greater security. Multiple backup and synchronization functions protect your data.

## <span id="page-8-1"></span>*About This Manual*

This *Product Manual* describes how to setup, use, and maintain the SmartStor NS4300N. It also describes how to use the NAS Setup Wizard, SmartSYNC utility, and Promise Advanced Storage Manager (PASM) software.

This manual includes a full table of contents, chapter task lists, and numerous cross-references to help you find the specific information you are looking for.

Also included are four levels of notices:

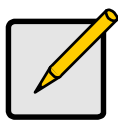

#### **Note**

A *Note* provides helpful information such as hints or alternative ways of doing a task.

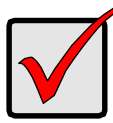

#### **Important**

An *Important* calls attention to an essential step or point required to complete a task. Important items include things often missed.

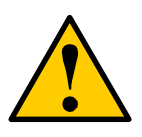

#### **Caution**

A *Caution* informs you of possible equipment damage or loss of data and how to avoid them.

#### **Warning**

A *Warning* notifies you of probable equipment damage or loss of data, or the possibility of physical injury, and how to avoid them.

### <span id="page-9-0"></span>*Architecture*

The SmartStor NS4300N's architecture is based on the Freescale MPC8343 microprocessor and the Promise PDC40719 Serial ATA RAID Controller. The Gigabit Ethernet port is used for the data transfer and management. The USB ports are used for a printer, expansion drives, and Uninterruptable Power Supply (UPS).

## <span id="page-9-1"></span>*Protocol Support*

SmartStor NS4300N supports:

- Windows 2000, XP Professional, 2003 Server, and Vista clients through SMB and CIFS protocols
- UNIX and Linux clients through the NFS protocol
- Macintosh clients through the AFP protocol
- FTP clients through the FTP protocol
- DLNA clients through UPnP protocol with an optional plug-in

## <span id="page-9-2"></span>*Key Benefits*

- Easy-to-use browser-based management interface
- Data sharing over the network
- One-touch backup of designated file folders on client PC
- Snapshot backup for real-time image of the file system
- Remote NAS-to-NAS synchronization and backup
- Network print server with USB printer
- User, Group, and Quota management
- UPS support with automated shutdown
- Heterogeneous environment: Windows, UNIX, Linux, and Macintosh
- SmartSYNC Backup Utility

• Setup Wizard Utility

## <span id="page-10-0"></span>*Specifications*

- Disk drive support:
	- Four 1.5 Gb/s or 3 Gb/s SATA 3.5-inch disk drives
	- Conforms to Serial ATA 1.0 specification and Serial ATA II: Extensions to Serial ATA 1.0 specification (SATA II, phase I specification)
	- SATA specification of 3 Gb/s transfers with CRC error-checking
	- Hot-swapping of disk drives
	- Tagged command queuing
	- Native command queuing
	- Drive roaming among channels
	- S.M.A.R.T status polled every 15 minutes
	- Online capacity expansion
	- RAID Level Migration
	- Hot spare drives
	- RAID Volume rebuilding
	- Gigabyte rounding
	- Background rebuilding
- RAID level support: RAID 0, 1, 5, and 10
- Large file support up to 3 TB
- Unicode file name support
- SATA RAID Controller: Promise PDC40719
- Server on a Chip: Freescale MPC8343, 400MHz
- Networking: 10/100/1000 Mb/s Ethernet Port on motherboard
- USB ports: USB 2.0, up to 480 Mb/s, two Type-A connectors
- File protocols: SMB, CIFS, FTP, AFP, NFS
- Flash Memory: 16 MB, 16-bit
- Memory: 128 MB DDR SDRAM
- Power Supply: 200-watt ATX with PFC
- Network Time Protocol (NTP) client
- Error logging
- Phone home capability (email notification) to contact IT staff
- Hardware monitoring of:
	- Fan
- Temperature
- Power
- Disk status
- One-Touch button
- Enclosure status

## <span id="page-11-0"></span>*Compatible Backup Software*

SmartStor NS4300N is compatible with the following backup software products:

- VERITAS® NetBackup/Backup Exec™
- CA BrightStor™ARCserve/Enterprise
- LEGATO® NetWorker™
- Syncsort Backup Express
- Microsoft Backup Software for Windows 95/98/NT/2000/ME/XP
- Dantz Retrospect for Macintosh

## <span id="page-11-1"></span>*Client OS Support*

Microsoft Windows:

- Vista, Server 2003, XP Professional, 2000
- Supports Intel IA32, AMD64 and Intel EM64T platforms

UNIX/Linux:

- Red Hat Enterprise Linux 3.0 (AS/WS/ES)
- Red Hat Enterprise Linux 4.0 (AS/WS/ES)
- SuSe Linux Enterprise 10 (Server/Desktop)

Apple Macintosh:

Mac OS X

## <span id="page-11-2"></span>*Browser Support*

Use the latest version of the following browsers to manage the SmartStor NS4300N:

- Internet Explorer
- Netscape Navigator
- Mozilla
- Firefox
- Safari (Mac OS X)

# <span id="page-12-0"></span>**Chapter 2: Installation and Setup**

- • [Unpacking the SmartStor NS4300N \(page 5\)](#page-12-1)
- • [Installing Disk Drives \(page 7\)](#page-14-0)
- • [Connecting to the Network \(page 7\)](#page-14-1)
- • [Connecting the Power \(page 8\)](#page-15-0)
- • [Installing the Software \(page 8\)](#page-15-1)
- • [Optional. Selecting Your Network \(page 12\)](#page-19-0)
- • [Setting up the SmartStor \(page 13\)](#page-20-0)
- • [Connecting to PASM \(page 17\)](#page-24-0)

## <span id="page-12-1"></span>*Unpacking the SmartStor NS4300N*

The SmartStor NS4300N box contains the following items:

- SmartStor NS4300N Unit
- *Quick Start Guide*
- Screws for disk drives (16, including 4 spares)
- Ethernet cable
- 1.5m (4.9 ft) Power cord
- CD with NAS Setup Wizard, SmartSYNC software, and Configuration Tool, *Product Manual*  and *Quick Start Guide*

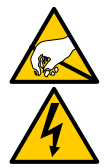

#### **Warning**

The electronic components within the SmartStor are sensitive to damage from Electro-Static Discharge (ESD). Observe appropriate precautions at all times when handling the SmartStor or its subassemblies.

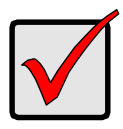

#### **Important**

To configure the SmartStor, you must install the software onto a PC running Windows Vista, 2003 Server, XP Professional, or 2000.

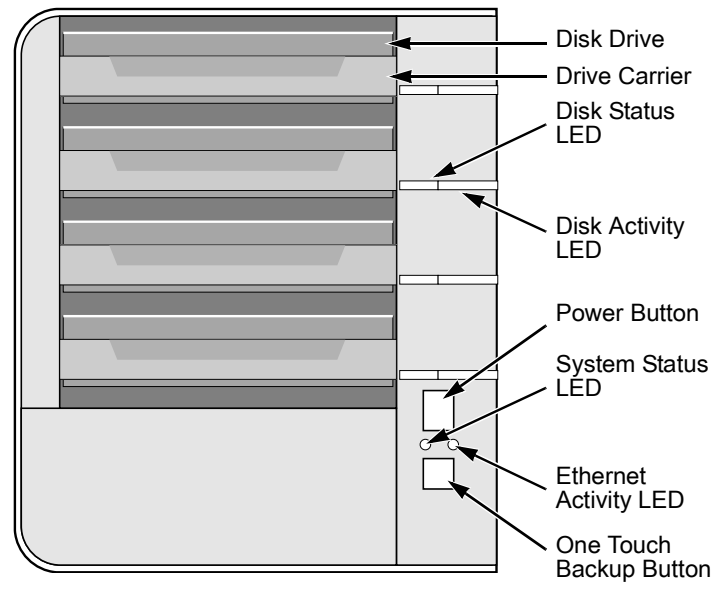

*Figure 1. SmartStor NS4300N Front View*

Note: This SmartStor is shown without the front door.

*Figure 2. SmartStor NS4300N Rear View*

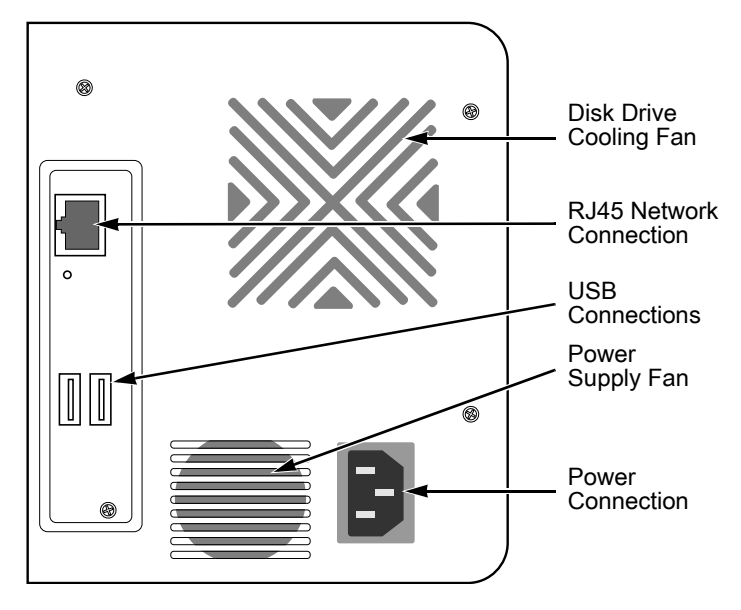

## <span id="page-14-0"></span>*Installing Disk Drives*

You can populate the SmartStor NS4300N with SATA 1.5 Gb/s or 3.0 Gb/s disk drives. For optimal performance, install disk drives of the same model and capacity. Your disk drives will become a RAID Volume on the SmartStor.

To install disk drives:

- 1. Open the door on the front of the SmartStor enclosure.
- 2. Pull a disk drive carrier from the enclosure. See Figure 1.
- 3. Carefully lay the disk drive into the drive carrier, so that the screw holes on the sides of the carrier align with the screw holes in the drive.
- 4. Insert the screws through the holes in the drive carrier and into the sides of the disk drive.
	- Install only the counter-sink screws supplied with the SmartStor.
	- Install four screws per drive.
	- Snug each screw. Be careful not to over-tighten.
- 5. Reinstall the drive carrier into the SmartStor enclosure.

Repeat steps 2 through 5 until all of your disk drives are installed.

6. Close the door on the front of the SmartStor.

## <span id="page-14-1"></span>*Connecting to the Network*

To connect the SmartStor to your network:

- 1. Attach one end of the network cable to the RJ45 network connection. See Figure 2.
- 2. Attach the other end of the network cable to your Ethernet hub or switch.

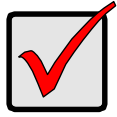

#### **Important**

If there are multiple networks at your facility, note the network to which you connect the SmartStor. You will need this information during the setup process.

### <span id="page-15-0"></span>*Connecting the Power*

To power the SmartStor:

- 1. Attach the power cord on the back of the SmartStor enclosure and plug the other end into the power source. See Figure 2.
- 2. On the front of the SmartStor, press the power button. See Figure 1. It takes about a minute to boot the SmartStor. When fully booted:
	- The System Status LED turns green. See Figure 1.
	- The buzzer beeps one time.

## <span id="page-15-1"></span>*Installing the Software*

When you install the software onto your Windows PC, three new items are added to the Windows Start menu:

- NAS Setup Wizard Sets up the SmartStor
- SmartSYNC Connects your PC to the SmartStor, sets up network drives on your PC, and performs backups
- Configuration Tool Ensures that the SmartStor, NAS Setup Wizard, and SmartSYNC are all on the same network

To install the software:

- 1. Insert the CD into your CDROM.
- 2. Double-click on NAS Utility Installer icon.

The first installer screen appears.

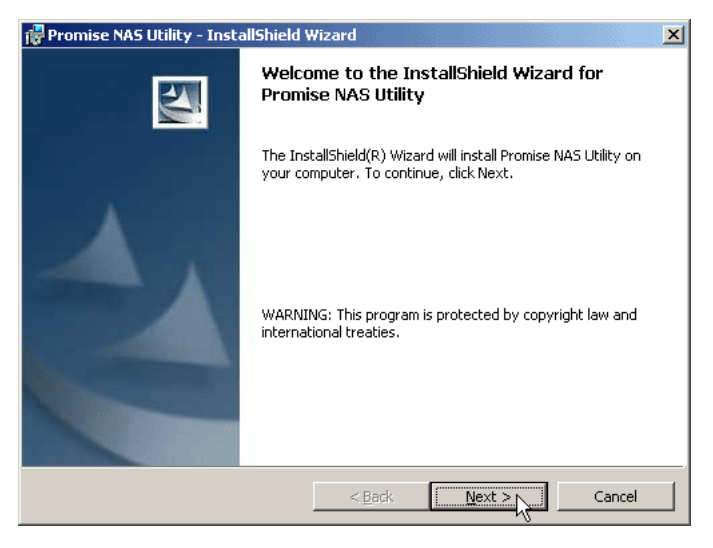

3. Click the **Next** button to begin installation.

The License Agreement screen appears.

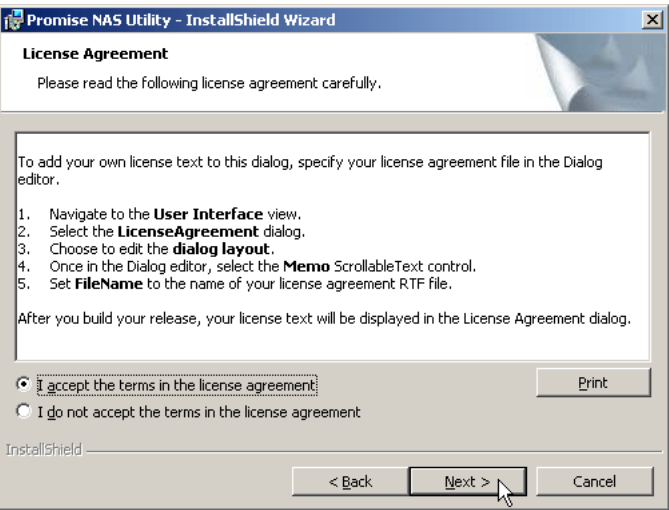

4. Click the "I accept the terms..." option, then click the **Next** button. The Customer Information screen appears.

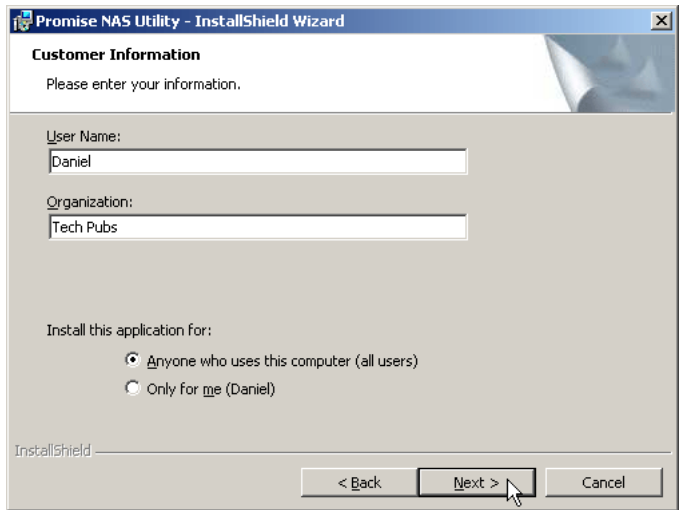

5. Type a user name and organization name into the respective fields or leave them unchanged to accept the default entries.

Click the Install option for:

- Anyone who uses this computer (all users)
- Only for me (the current user)

Click the **Next** button.

The Ready to Install screen appears.

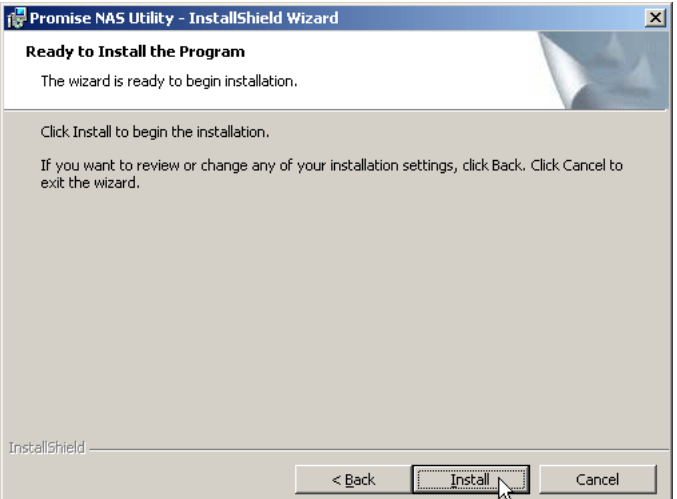

6. Click the **Install** button to proceed with installation.

When the installation is finished, the final installation screen appears.

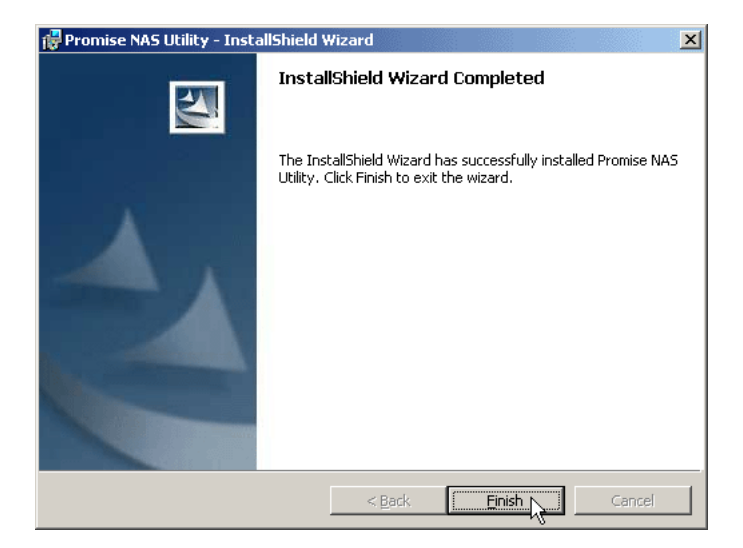

7. Click to **Finish** button to close the installer.

## <span id="page-19-0"></span>*Optional. Selecting Your Network*

If your PC has only one network connection, skip to ["Setting up the SmartStor" on](#page-20-0)  [page 13.](#page-20-0)

If your PC has multiple network connections, you must ensure that the SmartStor, NAS Setup Wizard, and SmartSYNC utility are all connected to the same network. The Configuration Tool performs that function.

To make your network selection:

1. From the Windows Start menu, choose *Programs*, then *Promise NAS Utility*, and then *Configuration Tool*.

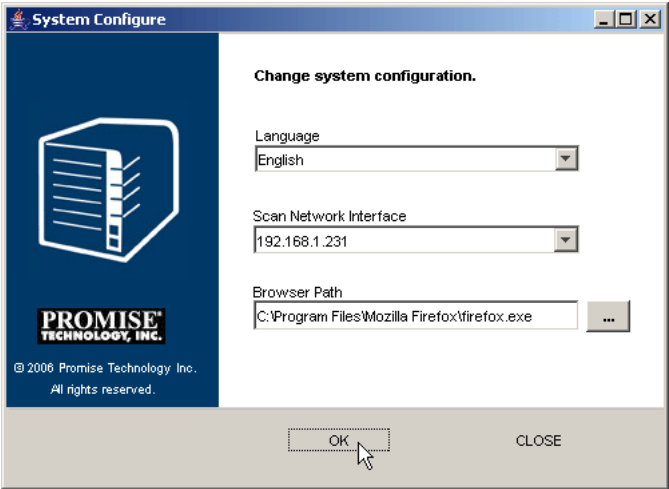

The Change system configuration screen appears.

- 2. From the lLanguage dropdown menu, choose the language you prefer.
- 3. From the Scan Network Interface dropdown menu, choose the IP address for the network where you installed the SmartStor.

The IP addresses in this menu belong to the network interface cards (NICs) in your PC. You must select the NIC that is connected to the network where you installed the SmartStor.

4. Optional. Click the **...** button to navigate to the browser you want to use as with the SmartStor.

The default browser appears in the Browser Path field. Change this setting only if you want use a different browser.

- 5. Click the **OK** button.
- 6. In the System Message, click **OK** to finish your network selection.

## <span id="page-20-1"></span><span id="page-20-0"></span>*Setting up the SmartStor*

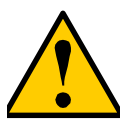

#### **Caution**

The NAS Setup Wizard will overwrite all existing settings on the SmartStor. In most cases, you should only run the NAS Setup Wizard one time—when you first set up your SmartStor.

The NAS Setup Wizard performs the setup procedures on your SmartStor.

To set up your SmartStor:

1. From the Windows Start menu, choose *Programs*, then *Promise NAS Utility*, then *NAS Setup Wizard*.

The NAS Setup Wizard welcome screen appears.

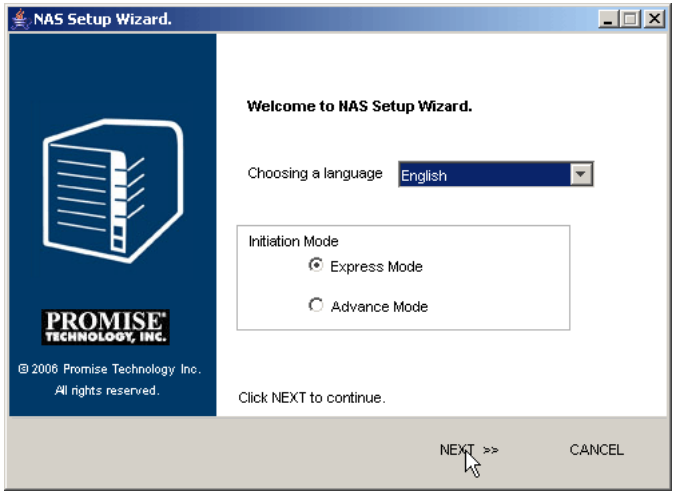

- 2. From the Choosing a llanguage dropdown menu, choose the language you prefer.
- 3. Choose an Initiation Mode.

Click the *Express Mode* option if ALL of these conditions apply:

- You have a DHCP server on your network with addresses available.
- You want data protection for your RAID Volume.
- You want to use date and time settings from your PC.

Click the *Advanced Mode* option if one or more of these conditions apply:

- You do not have a DHCP server on your network.
- You have a DHCP server but no addresses are available.
- You want to set the IP address manually.
- You want maximum capacity RAID 0 Volume.
- You want to set date and time manually.

The rest of the setup instructions describe Express mode. For setup instructions using Advanced mode, see ["Appendix A: Setup Wizard](#page-140-1)  [Advanced Mode" on page 133.](#page-140-1)

4. Click **Next >>** to continue.

The Discovering Promise NAS screen appears. The SmartStor is listed as a *NS4300*.

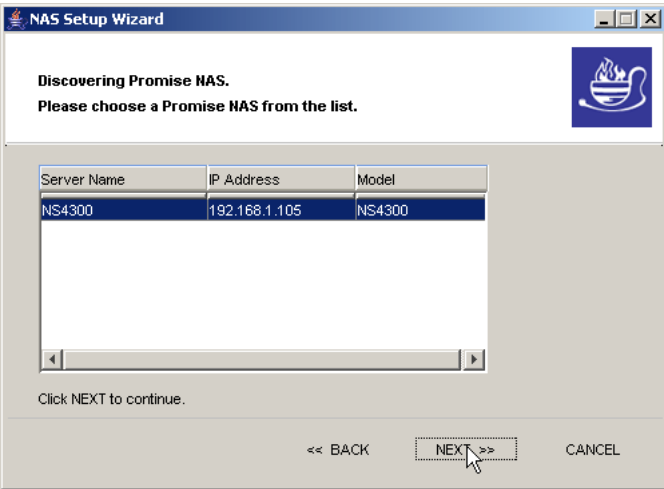

5. Highlight the SmartStor you are initiating, then click **Next >>** to continue.

The Login dialog box appears.

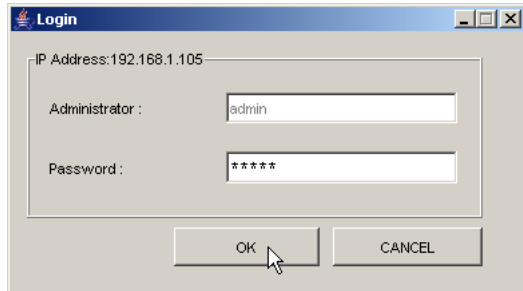

6. Type **admin** into the Password field, then click **OK**.

The password is case sensitive.

The Select a Device Name screen appears.

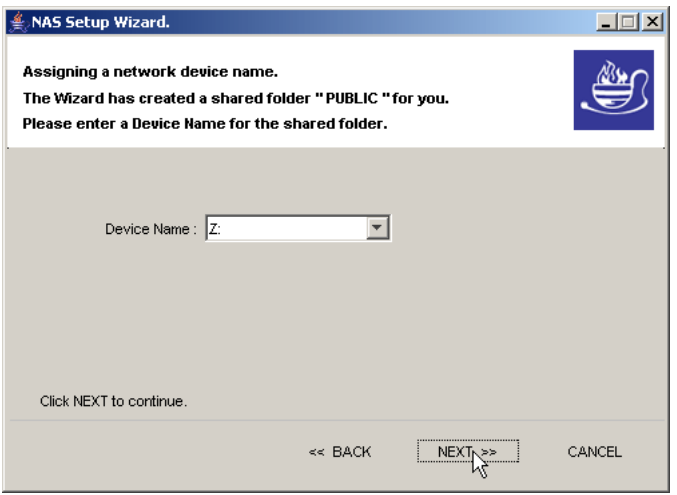

7. Select a Device Name (drive letter) to represent the default folder on the SmartStor as a network drive on your PC.

The list begins with Z and goes in reverse alphabetical order. Click **Next >>** to continue.

The System Message appears.

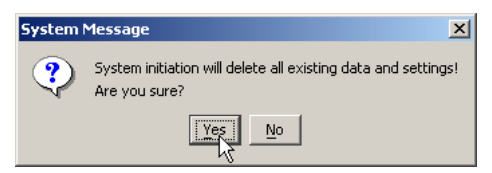

8. Click the **Yes** button to begin the system initiation.

The Wizard requires several minutes to configure your SmartStor, depending on the size of your disk drives. When the Wizard is done another System Message appears.

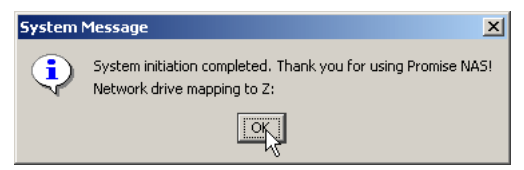

9. Click **OK** to finish the system initiation.

The Wizard creates a RAID Volume and a default folder called *Public*.

If two disk drives are installed in your SmartStor, the Wizard creates a RAID 1 Volume. If three or four disk drives are installed, the Wizard creates a RAID 5 Volume.

The Public folder on the SmartStor appears under My Computer as a network drive.

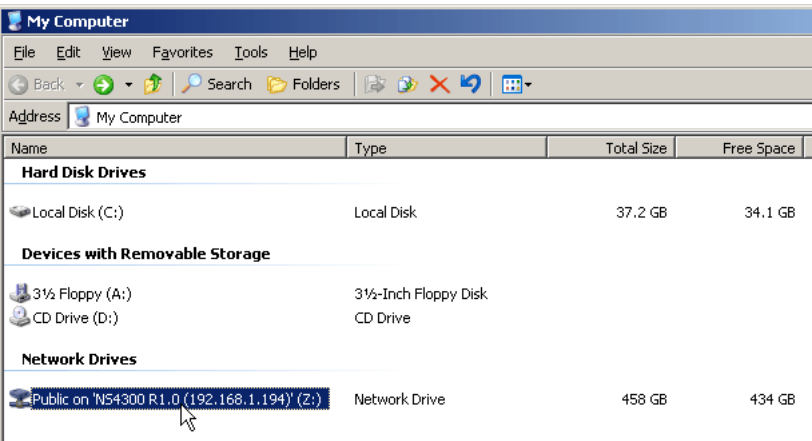

You can now copy files to and from the folder on the SmartStor.

## <span id="page-24-0"></span>*Connecting to PASM*

The Promise Advanced Storage Manager (PASM) software is factory-installed on the SmartStor system. PASM runs in the browser on your PC. You can access PASM:

- Directly in your browser. See [page 18.](#page-25-0)
- Through SmartSYNC. See [page 19](#page-26-0).

#### <span id="page-24-1"></span>**Browser Support**

Choose one of the following browsers to use with PASM:

- Internet Explorer
- Netscape Navigator

• Mozilla

• Safari (Mac OS X)

• Firefox

### <span id="page-24-3"></span><span id="page-24-2"></span>**Finding the SmartStor's IP Address**

To access the SmartStor in your browser, you must know the SmartStor's IP address. Use SmartSYNC for this purpose.

- 1. From the Windows Start menu, choose *Programs*, then *Promise NAS Utility*, and then *SmartSYNC*.
- 2. To open the SmartSYNC window, in the Windows application tray (lower right corner of the screen), double-click on the SmartSYNC icon.

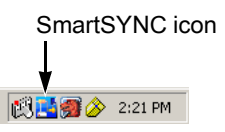

The SmartSYNC screen appears with the Server Information tab displayed. The IP address of the SmartStor shown in the Server List.

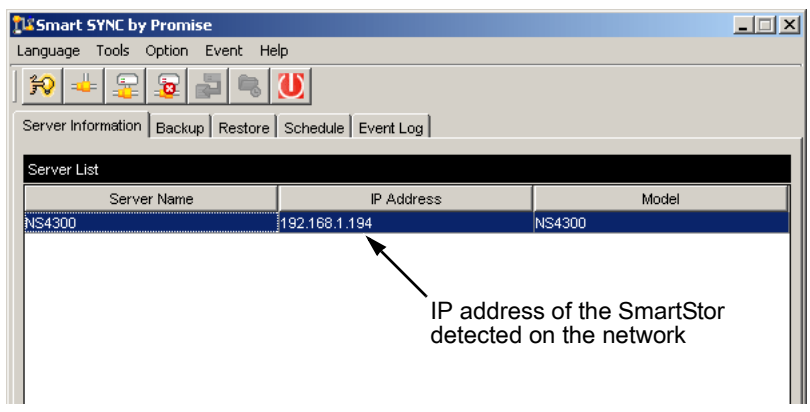

#### <span id="page-25-1"></span><span id="page-25-0"></span>**PASM in your Browser**

To log into PASM in your browser:

- 1. Start your Browser.
- 2. In the Browser address field, type in the IP address of the SmartStor. See ["Finding the SmartStor's IP Address" on page 17](#page-24-2).

Note that the IP address shown below is only an example. The IP address you type into your browser will be different.

- PASM uses an HTTP connection . . . . . . . . . . . . . . . . . . . . . . .http://
- Enter the SmartStor's IP address . . . . . . . . . . . . . . . 192.168.1.194

Together, your entry looks like this: **http://192.168.1.194**

The PASM login screen displays.

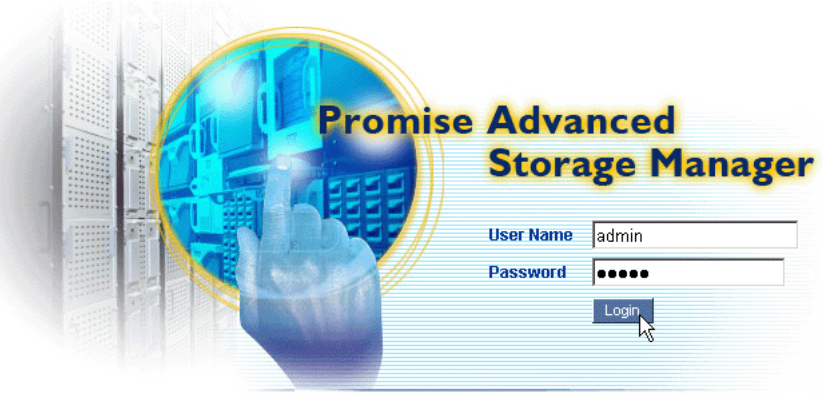

@ 2006 Promise Technology Inc. All rights reserved.

3. Type the user name and password in the respective fields, then click the **Login** button.

The default user name is **admin**. The default password is **admin**.

The user name and password are case sensitive.

For more information about PASM, see ["Chapter 6: PASM" on page 61.](#page-68-2)

#### <span id="page-26-1"></span><span id="page-26-0"></span>**PASM in SmartSYNC**

To log into PASM in SmartSYNC:

1. In the Windows application tray (lower right corner of the screen), double-click on the SmartSYNC icon (right).

SmartSYNC opens with the Server Information tab displayed.

**图出图 2** 2:21 PM

Open GUI button

SmartSYNC icon

2. Click on the **Open GUI** button (right).

Your default browser starts and the PASM login screen displays.

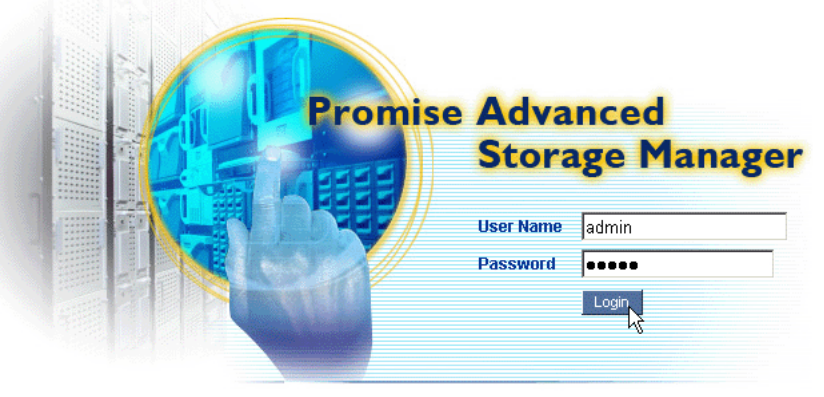

@ 2006 Promise Technology Inc. All rights reserved.

3. Type the the user name and password in the respective fields, then click the **Login** button.

The default user name is **admin**. The default password is **admin**.

The user name and password are case sensitive.

For more information about PASM, see ["Chapter 6: PASM" on page 61.](#page-68-2)

# <span id="page-28-0"></span>**Chapter 3: Connecting to the SmartStor**

- • [Setting up a Network Drive on a Windows PC \(page 21\)](#page-28-1)
- • [Setting up a Network Drive on a UNIX or Linux PC \(page 24\)](#page-31-0)
- • [Setting up a Network Drive on a Macintosh PC \(page 27\)](#page-34-0)
- • [Connecting a USB Printer to SmartStor \(page 31\)](#page-38-0)
- • [Setting up the Print Server on SmartStor \(page 32\)](#page-39-0)
- • [Setting up Windows Printing \(page 32\)](#page-39-1)
- • [Setting up Linux Printing \(page 34\)](#page-41-0)
- • [Setting up Macintosh Printing \(page 37\)](#page-44-0)
- • [Connecting a USB Drive \(page 39\)](#page-46-0)
- • [Disconnecting a USB Drive \(page 42\)](#page-49-0)

To copy files to and from a folder on the SmartStor, you must make the folder a network drive on your PC.

To use the SmartStor as a print server, you must connect the USB printer, enable SmartStor's print server, and set up printing on your PC.

## <span id="page-28-1"></span>*Setting up a Network Drive on a Windows PC*

You can also use SmartSYNC for this purpose, see ["Connecting a Network](#page-60-1)  [Drive" on page 53.](#page-60-1) If your PC does not have SmartSYNC, use the following procedure to setup a Network Drive with My Network Places.

To setup a network drive:

- 1. On the Windows desktop, double-click on the My Network Places icon.
- 2. Click the **Search** button in the toolbar.

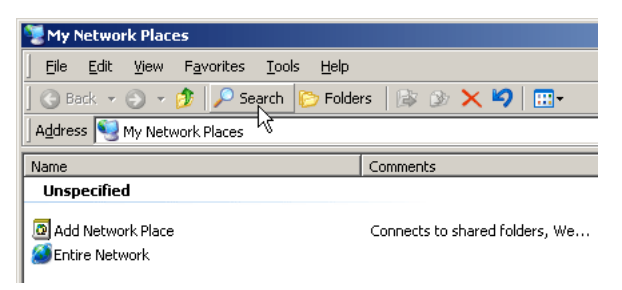

If the Search button is not shown, from the View menu, choose *Toolbars*, then *Standard Buttons*.

3. In the Computer name field, type the IP address of the SmartStor and click the **Search** button.

See ["Finding the SmartStor's IP Address" on page 17](#page-24-3).

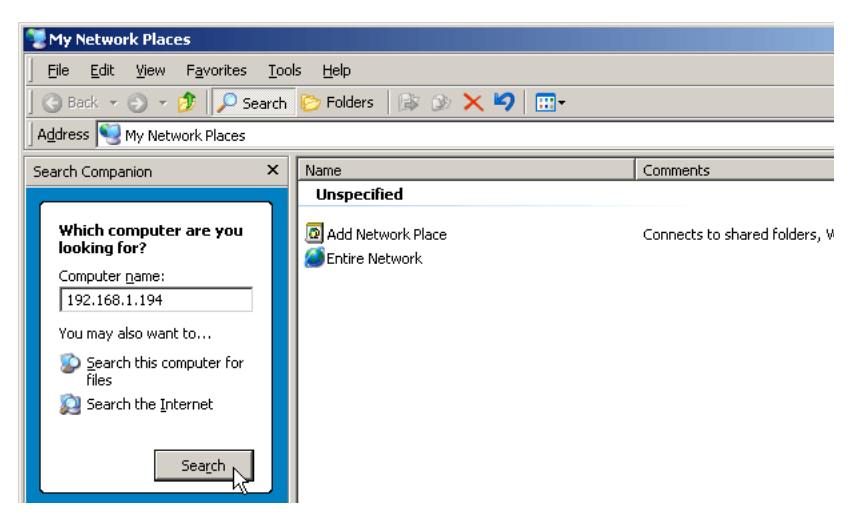

The SmartStor appears in the search results list.

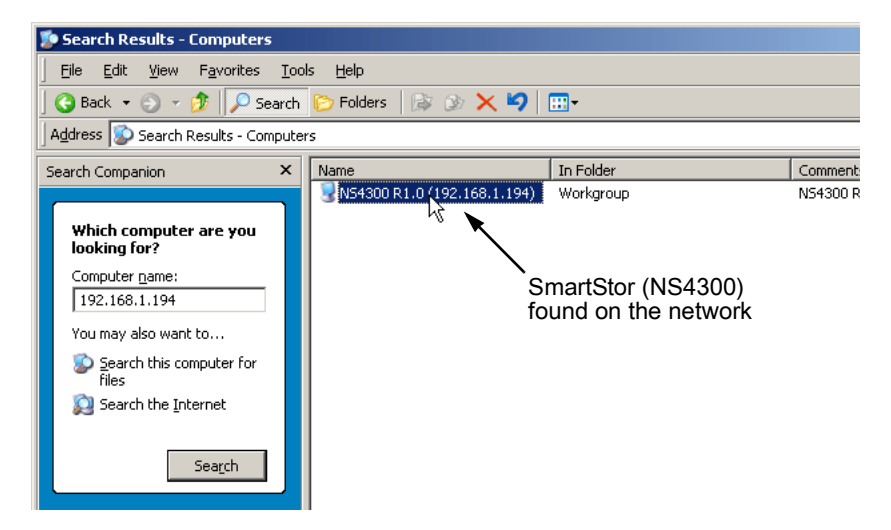

4. Double-click on the SmartStor to show the Public folder and any other folders you have created.

5. Right-click on the folder you want and choose *Map Network Drive* from the dropdown menu.

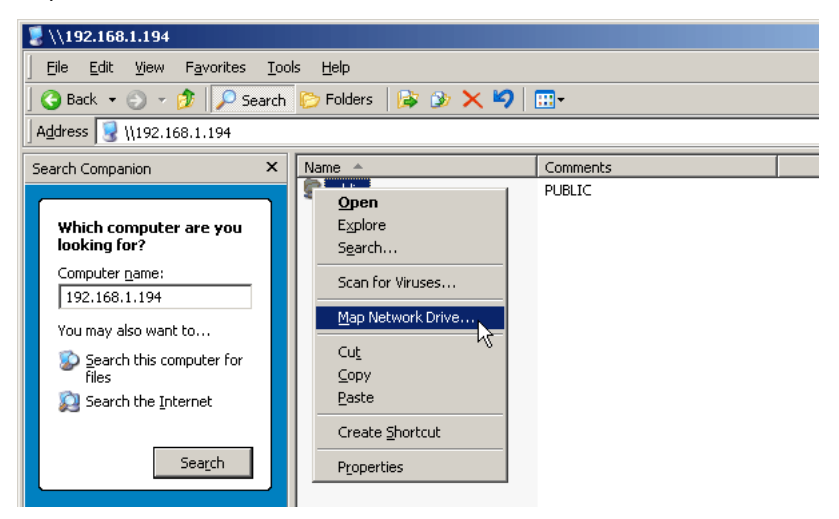

The Map Network Drive dialog box appears.

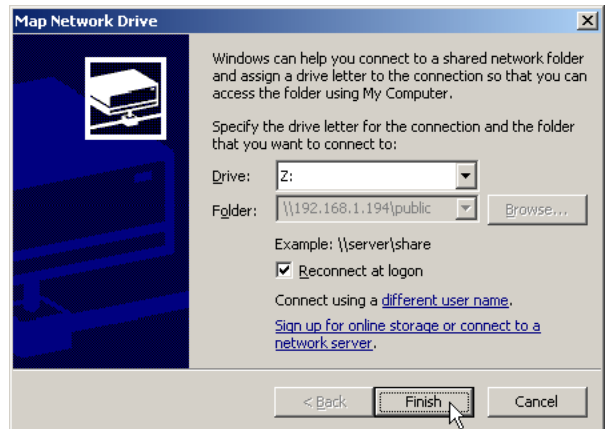

- 6. In the Map Network Drive dialog box, choose a drive letter and click the **Finish** button.
- 7. Double-click on the My Computer icon on your Windows desktop.

The folder on the SmartStor appears under My Computer as a network drive.

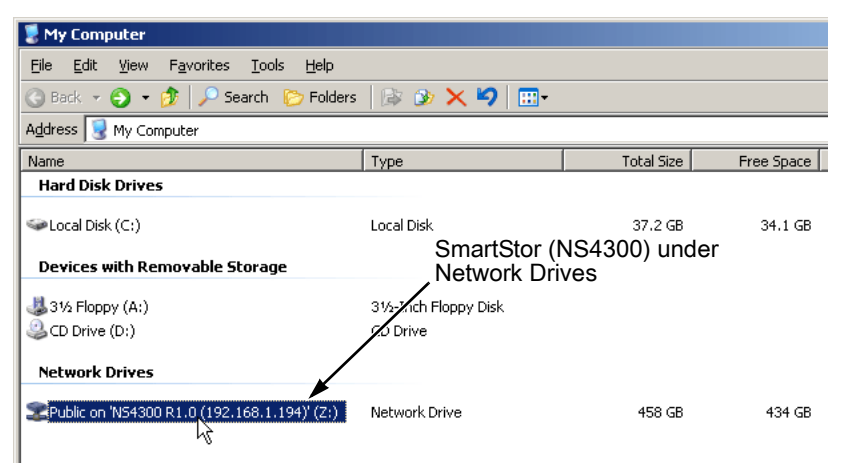

You can now copy files to and from the folder on the SmartStor.

### <span id="page-31-0"></span>*Setting up a Network Drive on a UNIX or Linux PC*

Before you can access the SmartStor from a UNIX or Linux PC, you must configure the SmartStor to communicate with UNIX and Linux.

#### **On the Windows PC**

1. Start PASM.

See ["PASM in your Browser" on page 18](#page-25-1) or ["PASM in SmartSYNC" on](#page-26-1)  [page 19.](#page-26-1)

- 2. In the Tree, click on the **+** beside the File & Print icon to expand the Tree.
- 3. Click on the Protocol Control icon, then click on the UNIX/Linux tab.

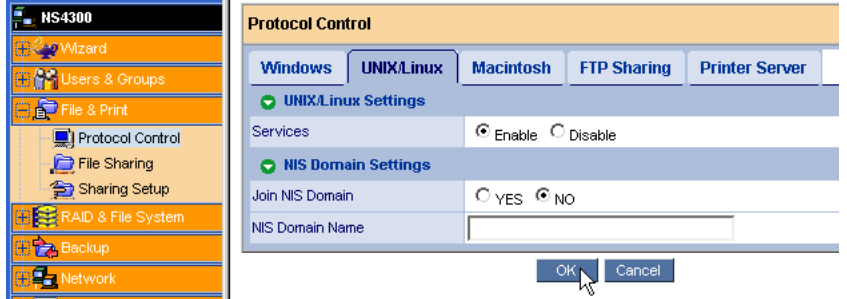

4. Next to Service, click the **Enable** option, then click the **OK** button.

The UNIX/Linux protocol enables UNIX and Linux PCs to connect to SmartStor.

- 5. Click on the File Sharing icon in the tree.
- 6. Click on the Modify tab.

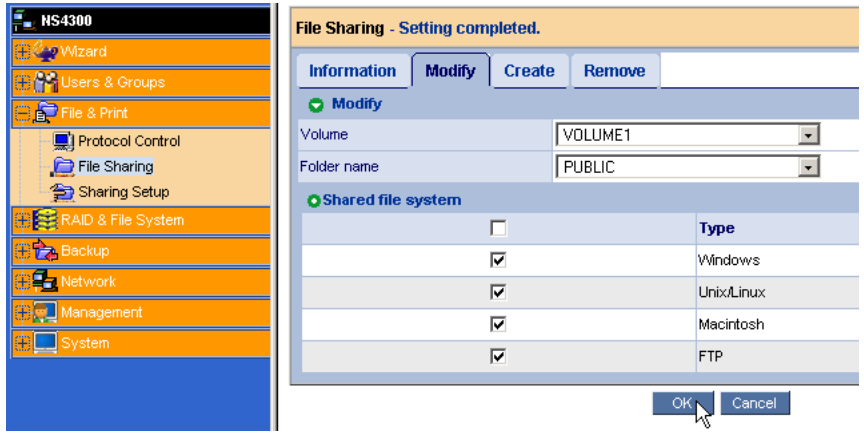

7. Check the Unix/Linux box, then click the **OK** button.

The UNIX/Linux file sharing enables UNIX and Linux PCs to access folders on the SmartStor. In this case, access is given for the PUBLIC folder.

- 8. Click on the Sharing Setup icon in the tree.
- 9. Click on the UNIX/Linux Sharing tab.

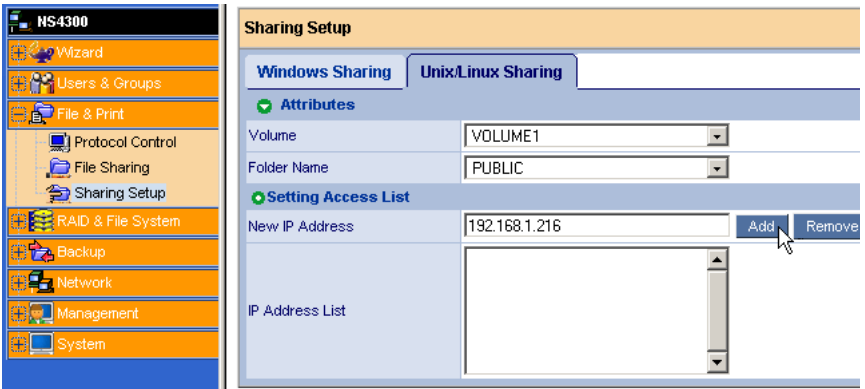

- 10. In the New IP Address field, type the IP address of the UNIX/Linux PC from which you want to access the SmartStor.
- 11. Click the **Add** button.

#### **On the UNIX/Linux PC with Command Line Interface**

- 1. Open a terminal window.
- 2. Create a new folder for the SmartStor. Type **mkdir SmartStor** and press Enter.
- 3. Mount the SmartStor. Type **mount 192.168.1.194:/Volume1/Public / SmartStor** and press Enter.

Note that the IP address shown above is only an example. The IP address you type in your terminal window will be different.

["Finding the SmartStor's IP Address" on page 17.](#page-24-3)

Volume1 and Public refer to the default Volume and folder created during setup.See [page 13.](#page-20-1) If you created another volume or folder, use their names.

- 4. Change to the SmartStor directory. Type **cd /SmartStor** and press Enter. You can now copy files to and from the folder on the SmartStor.
- 5. When you are done with the SmartStor, type **cd; umount /SmartStor** and press Enter.

#### **On the Linux PC with Graphic Desktop**

This procedure is for a RedHat Enterprise Linux 4 configuration. If you run a different version of Linux, you might have to adapt the procedure. See your OS documentation.

- 1. From the Applications menu, choose *Network Servers*.
- 2. In the Network window, double-click on Windows Network.
- 3. Double-click on the SmartStor (NS4300) on the network.

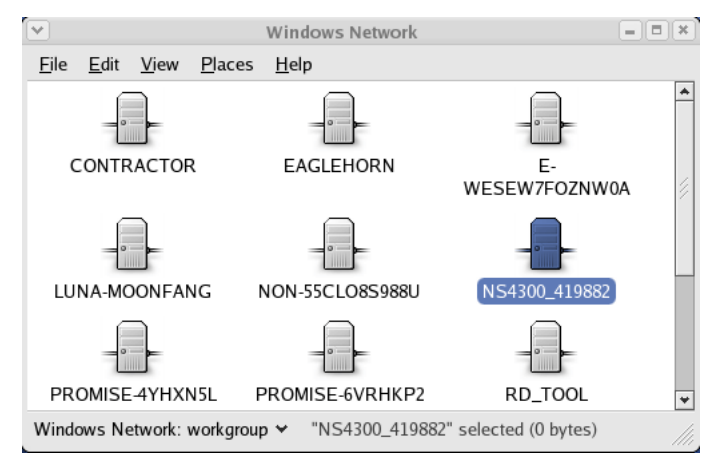

4. Double-click on the folder you want.

If this is the first time you accessed this folder, an Authentication dialog box opens.

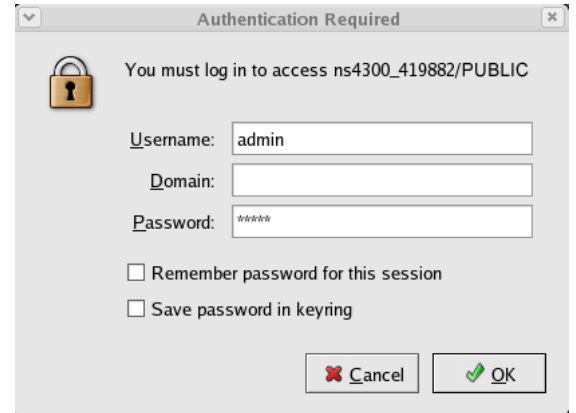

5. Type the user name and password in the respective fields, then click the **OK** button.

The default user name is **admin**. The default password is **admin**.

The user name and password are case sensitive.

Leave the Domain field blank.

The folder opens. You can now copy files to and from the folder on the SmartStor.

## <span id="page-34-0"></span>*Setting up a Network Drive on a Macintosh PC*

Before you can access the SmartStor from a Macintosh (Mac OS X) PC, you must configure the SmartStor to communicate with the Mac OS.

#### **On the Windows PC**

1. Start PASM.

See ["PASM in your Browser" on page 18](#page-25-1) or ["PASM in SmartSYNC" on](#page-26-1)  [page 19.](#page-26-1)

- 2. In the Tree, click on the **+** beside the File & Print icon to expand the Tree.
- 3. Click on the Protocol Control icon, then click on the Macintosh tab.

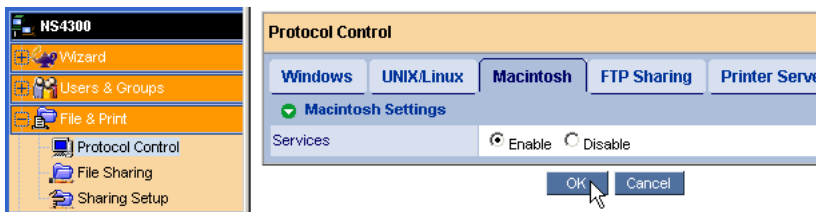

- 4. Next to Service, click the **Enable** option, then click the **OK** button. The Macintosh protocol enables Macintosh PCs to connect to SmartStor.
- 5. Click on the File Sharing icon in the Tree.
- 6. Click on the Modify tab.

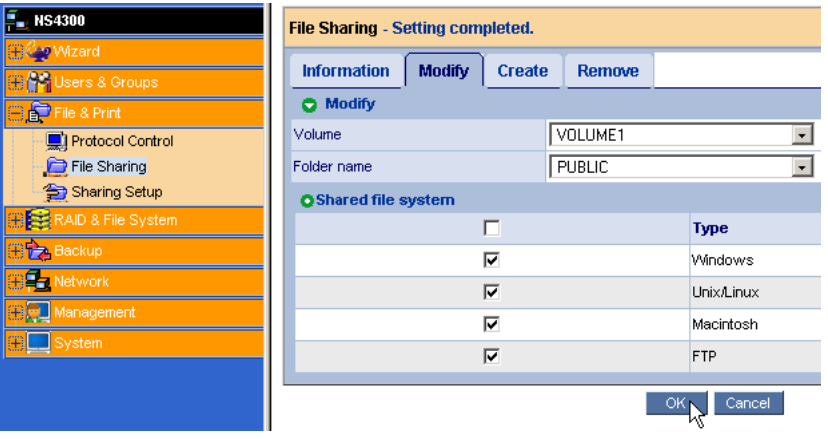

7. Check the Macintosh box, then click the **OK** button.

The Macintosh file sharing enables Macintosh PCs to access folders on the SmartStor. In this case, access is given for the PUBLIC folder.
#### **On the Macintosh PC**

1. From the Go menu, choose *Connect to Server*.

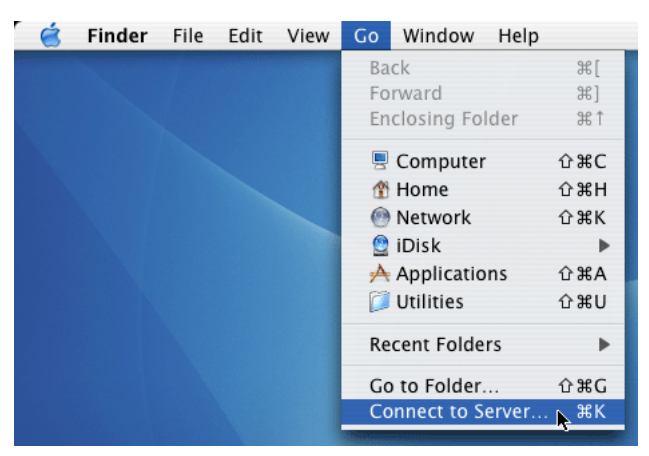

2. In the Connect to Server dialog box, type **afp://192.168.1.194** and click the **Connect** button.

Note that the IP address shown below is only an example. The IP address you type in the dialog box on your Macintosh will be different.

See ["Finding the SmartStor's IP Address" on page 17](#page-24-0).

Click the **+** button to add this IP address to the Favorite Servers list.

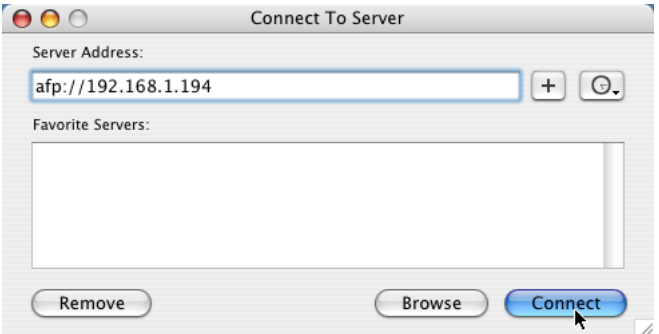

3. Type the user name and password in the respective fields, then click the **OK** button.

The default user name is **admin**. The default password is **admin**. The user name and password are case sensitive.

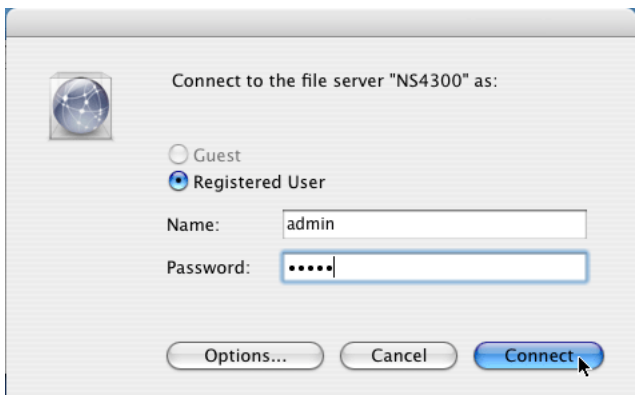

4. In the NS4300 dialog box, click on the folder you want, then click the **OK** button.

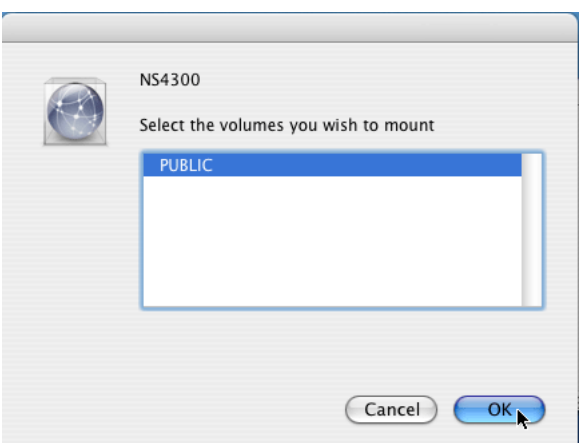

5. In the NS4300 Welcome screen, click the **OK** button.

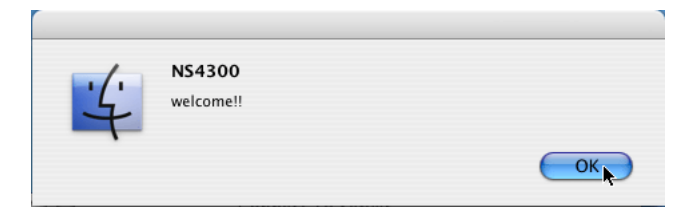

A window opens on the Macintosh desktop to access the folder on the SmartStor.

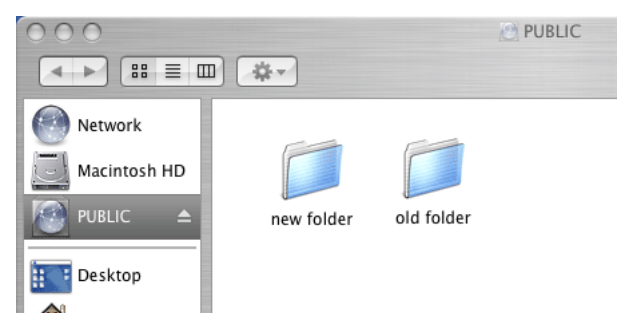

You can now copy files to and from the folder on the SmartStor.

### *Connecting a USB Printer to SmartStor*

To connect a USB printer to the SmartStor:

- 1. Set up your printer according to the printer's *Setup Guide* or *User Manual*.
- 2. Install the printer drivers onto your PC as described in the printer's *Setup Guide* or *User Manual*.
- 3. Attach the USB cable from your printer to one of the USB connections on the back of the SmartStor.

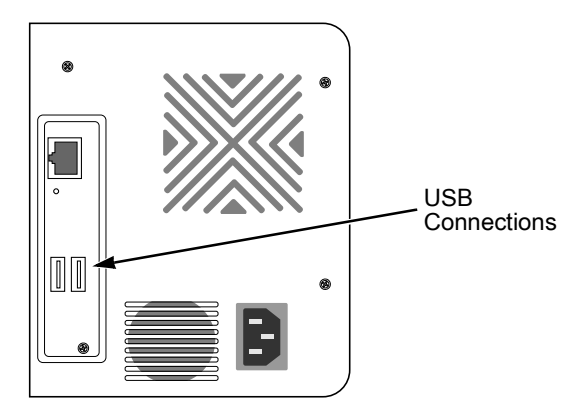

#### *Setting up the Print Server on SmartStor*

To set up the SmartStor's print server:

1. Start PASM.

See ["PASM in your Browser" on page 18](#page-25-0) or ["PASM in SmartSYNC" on](#page-26-0)  [page 19.](#page-26-0)

- 2. In the Tree, on the left side of the PASM screen, click on the **+** beside the File & Print icon to expand the Tree.
- 3. Click on the Protocol Control icon, then click on the Windows tab.
- 4. Click the **Enable** option button beside Services.
- 5. Click the **OK** button to save your settings.
- 6. Click on the Printer Server tab.
- 7. Click the **Enable** option button beside Printer Server.
- 8. Click the **OK** button to save your settings.

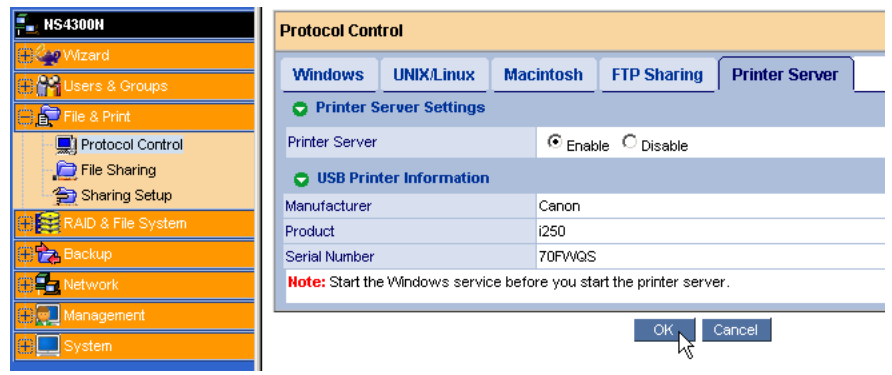

# *Setting up Windows Printing*

To set up printing on a Windows PC:

- 1. On the Windows desktop, double-click on the My Network Places icon.
- 2. Click the **Search** button in the toolbar.

If the Search button is not shown, from the View menu, choose *Toolbars*, then *Standard Buttons*.

3. In the Computer name field, type the IP address of the SmartStor and click the **Search** button in the side bar.

See ["Finding the SmartStor's IP Address" on page 17](#page-24-0).

The SmartStor appears in the search results list.

4. In the computer list, double-click on the SmartStor to open it.

If the Connect to dialog box appears, type the user name and password in the respective fields, then click the **OK** button.

The default user name is **admin**. The default password is **admin**.

The user name and password are case sensitive.

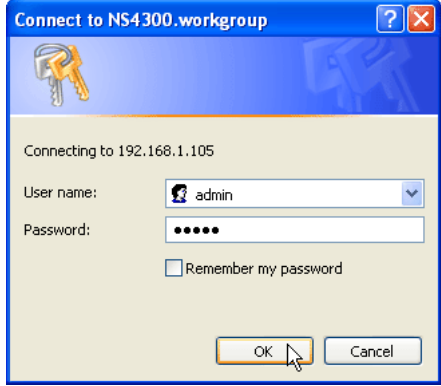

5. Right-click on the **usbptr1** icon folder and choose *Connect...* from the dropdown menu.

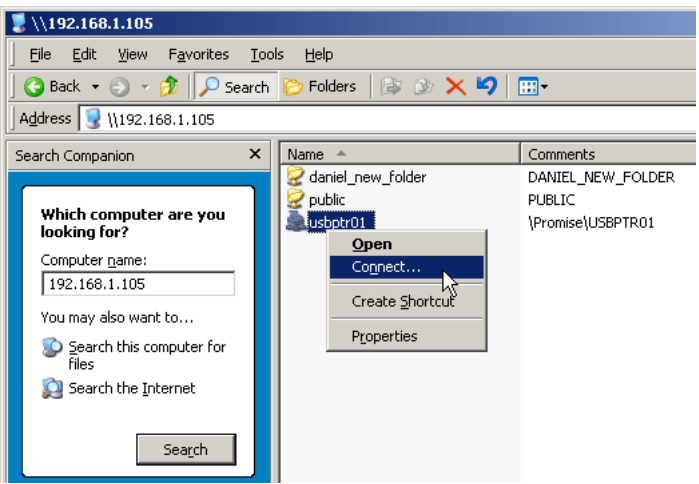

6. When the warning message about printer drivers appears, click the **OK** button to continue.

7. In the Add Printer Wizard, click on the Manufacturer and model name of your USB printer, then click the **OK** button.

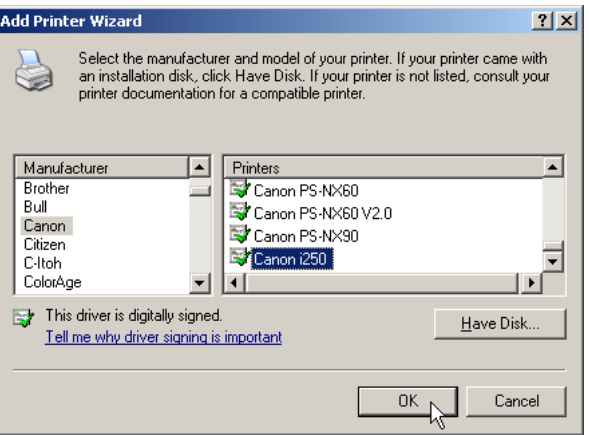

- 8. In the Add Printer Wizard, click the **OK** button.
- 9. To verify printer installation, in the Windows Start menu, choose *Settings*, then *Printers and Faxes*.

The Printers and Faxes screen appears. The **usbptr1** is the USB printer on the SmartStor.

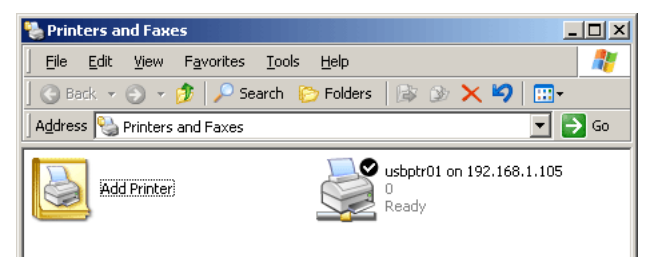

### *Setting up Linux Printing*

This procedure is for a RedHat Enterprise Linux 4 configuration. If you run a different version of Linux, you might have to adapt the procedure. See your OS documentation.

- 1. From the Applications menu, choose *System Settings*, then *Printing*. Printer configuration window opens.
- 2. Click the **New** button.

Add a new print queue dialog box opens.

- 3. Click the **Forward** button.
- 4. In the Name field, type a name for the printer, such as *NAS\_printer*, a description, and click the **Forward** button.

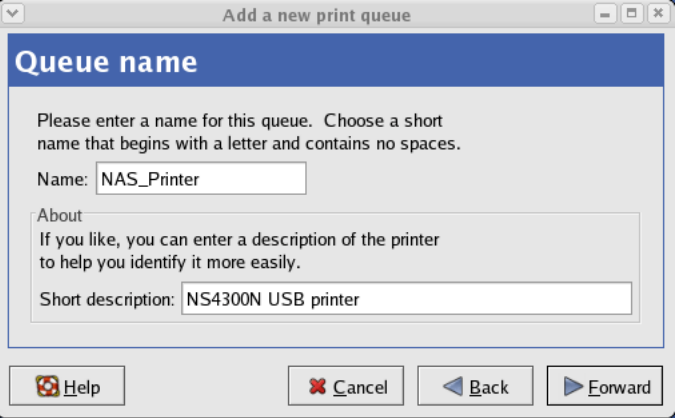

- 5. From the Select a queue type dropdown menu, choose *Network Windows (SMB)*.
- 6. Scroll the list and click on the triangle icon beside NS4300.

USBPTR01 appears below NS4300. USBPTR01 represents the USB printer connected to the SmartStor.

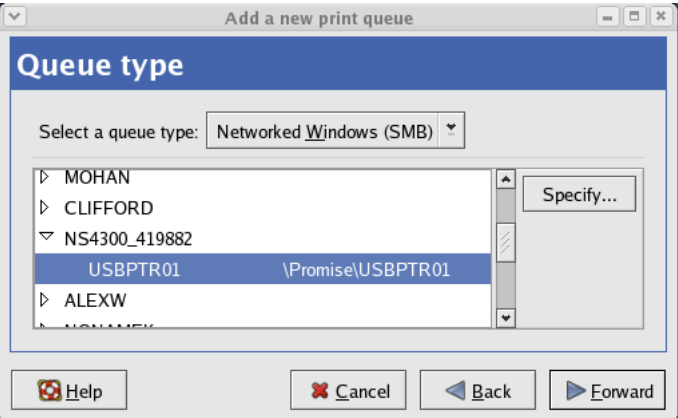

7. Highlight *USBPTR01* and click the **Forward** button.

The Authentication dialog box opens.

In the User name and Password fields, type **admin**, then click the **OK** button.

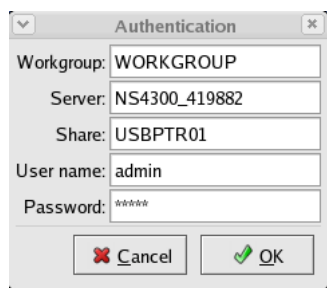

The user name and password are case sensitive.

The Printer Model dialog box opens.

8. From the dropdown menu, choose the manufacturer of your printer. From the model list, highlight the model of your computer. Then click the **Forward** button.

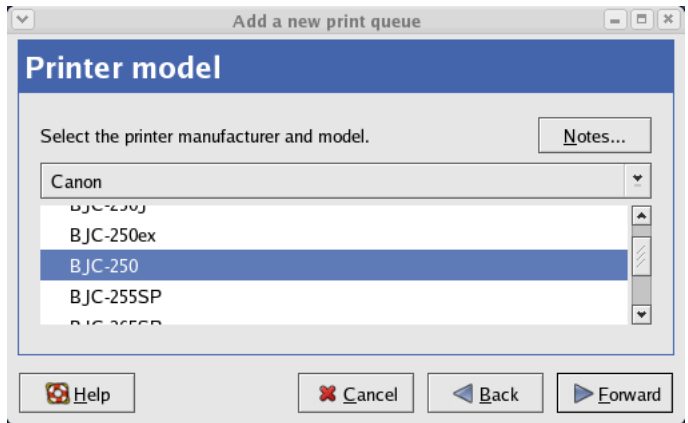

9. Click the **Finish** button.

USBPTR01 is added to your printer list.

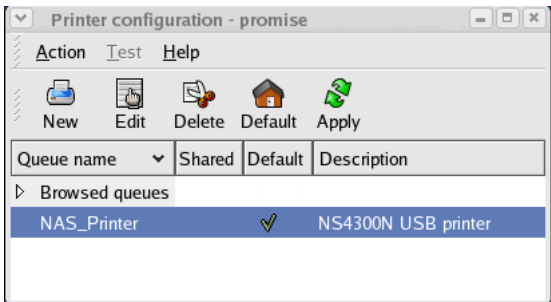

### *Setting up Macintosh Printing*

To set up printing on a Macintosh PC:

- 1. From the Apple Menu, choose *System Preferences*.
- 2. Double-click on the **Print & Fax** icon.
- 3. Click on the **Setup Printers** button.
- 4. In the Printer List, click on the **Add** icon.

The Printer List displays a new panel.

- 5. In the new panel, from the popup menus, choose:
	- Windows Printing
	- Workgroup
- 6. From the list, highlight the SmartStor, then click the **Choose** button.

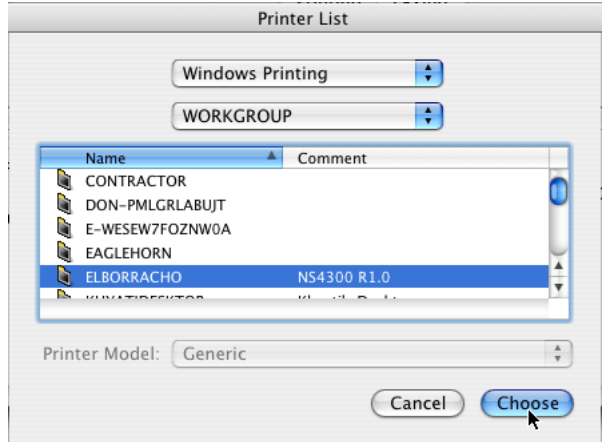

A user name and password dialog box appears.

7. Type the user name and password in the respective fields, then click the **OK** button.

The default user name is **admin**. The default password is **admin**.

The user name and password are case sensitive.

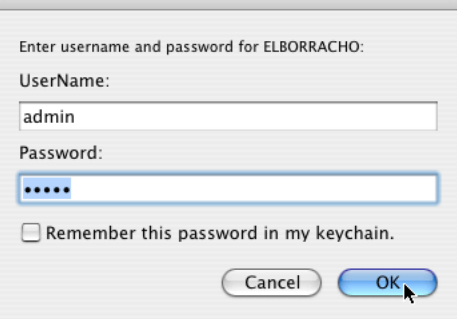

The printer list displays a new panel.

8. Highlight the *USBPTR01* in the list.

USBPRT01 represents the USB printer connected to the SmartStor.

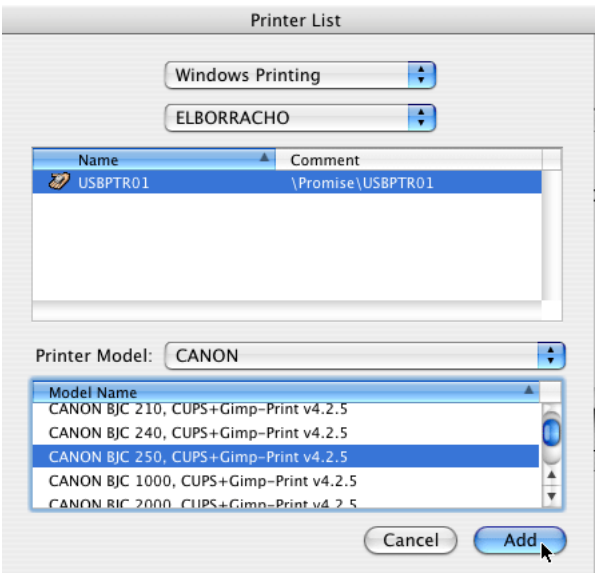

9. In the Printer Model popup menu, choose the make of your printer.

10. In the Model Name list, choose the model of your printer.

11. Click the **Add** button.

USBPTR01 is added to your printer list.

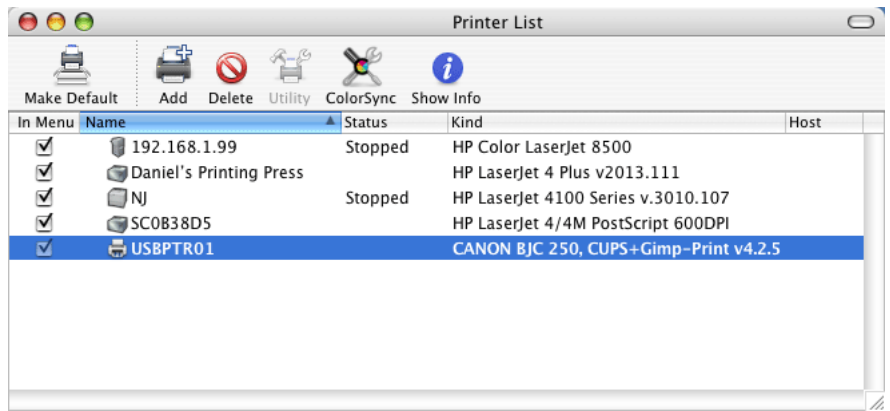

### *Connecting a USB Drive*

To connect a USB drive to the SmartStor, attach the USB cable from your external drive to one of the USB connections on the back of the SmartStor.

If you have a USB memory stick, attach it directly to one of the USB connections or use a USB cable, whichever is more convenient.

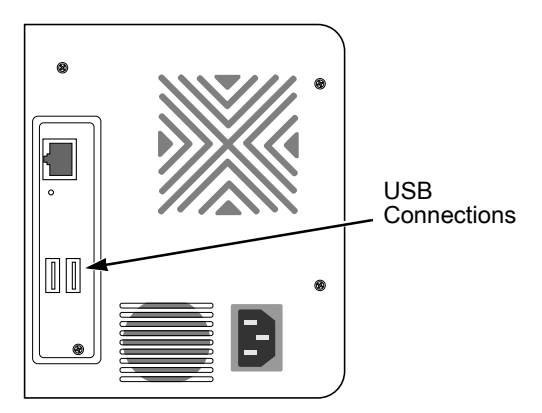

The USB drive or memory stick appears as a folder called *usbdisk* when you create your network drive. See the instructions on the following page.

SmartStor supports USB drives and memory sticks formatted to FAT32 or Ext3 file formats. If the SmartStor does recognize the USB drive or memory stick, the

*usbdisk* folder does not appear. See ["Formatting an External USB Drive or](#page-90-0)  [Memory Stick" on page 83.](#page-90-0)

#### **Windows PC**

The USB drive appears as a folder on the SmartStor when you create a network drive on a Windows PC.

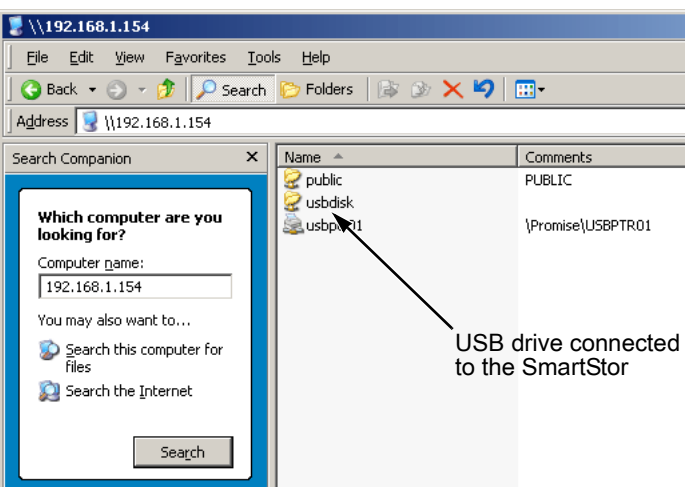

Follow the procedure ["Setting up a Network Drive on a Windows PC" on page 21,](#page-28-0) but select the *usbdisk* folder instead of the *public* folder.

#### **Linux PC**

The USB drive appears as a folder on the SmartStor when you create a network drive on a Linux PC.

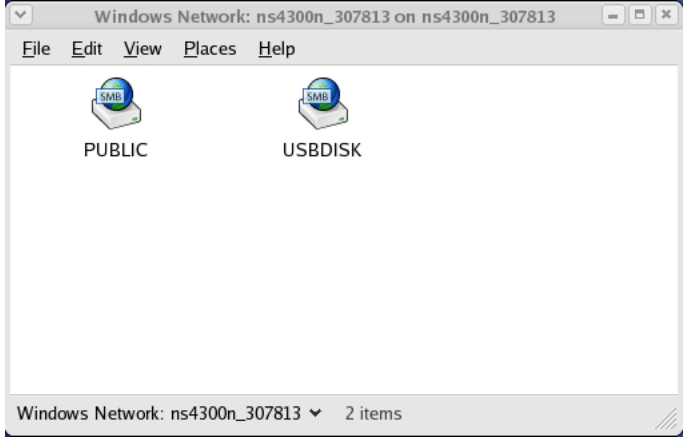

Follow the procedure ["Setting up a Network Drive on a UNIX or Linux PC" on](#page-31-0)  [page 24,](#page-31-0) but select the USBDISK folder instead of the PUBLIC folder.

#### **Macintosh PC**

The USB drive appears as a folder on the SmartStor when you create a network drive on a Macintosh PC.

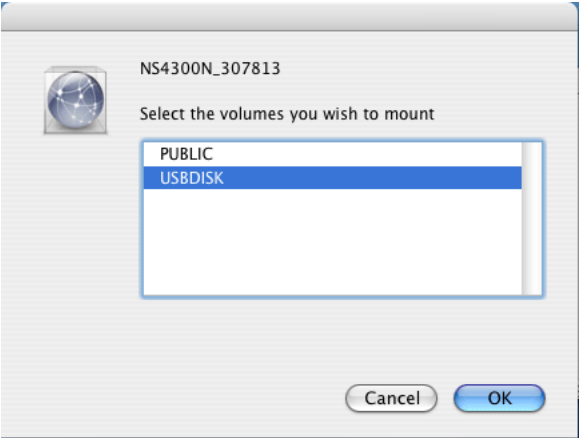

Follow the procedure ["Setting up a Network Drive on a Macintosh PC" on](#page-34-0)  [page 27,](#page-34-0) but select the USBDISK folder instead of the PUBLIC folder.

# *Disconnecting a USB Drive*

To disconnect a USB drive or memory stick from the SmartStor:

- 1. Be sure that no files on the USB drive or memory stick are still open.
- 2. Unplug the USB drive or memory stick from the SmartStor.

The SmartStor automatically unmounts the USB drive or memory stick.

# <span id="page-50-1"></span>**Chapter 4: One Touch Backup**

- • [Enabling One Touch Backup \(page 43\)](#page-50-0)
- • [Creating a Backup Schedule \(page 44\)](#page-51-0)
- • [Performing a One Touch Backup \(page 45\)](#page-52-0)
- • [Viewing Your Backup Files \(page 46\)](#page-53-0)
- • [Restoring Your Backup Files \(page 47\)](#page-54-0)

One Touch Backup enables you to make a quick, automated backup of a selected folder on your PC, at the touch of a button. You can backup the files in a single folder, multiple folders, or your complete hard disk drive. This feature works on the Windows PC where you installed the SmartStor software.

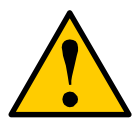

#### **Caution**

The SmartStor and One Touch Backup cannot restore a failed boot drive in your PC. However, you can use the SmartStor to save your system backup file. See your Windows documentation for information about system backups.

For One Touch Backup to work, you must:

- Enable One Touch Backup on the SmartStor
- Create a Backup Schedule in SmartSYNC

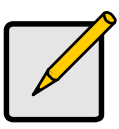

#### **Notes**

- Windows does not allow SmartSYNC to access protected folders and files. If you want to perform a backup, you must first disable protection on your folders and files.
- If you want to run the Windows Backup or Restore Wizard, access the SmartStor as a network drive. See ["Setting up a](#page-28-1)  [Network Drive on a Windows PC" on page 21](#page-28-1).

# <span id="page-50-0"></span>*Enabling One Touch Backup*

To enable One Touch Backup on the SmartStor:

1. On the Windows PC, start PASM.

See ["PASM in your Browser" on page 18](#page-25-0) or ["PASM in SmartSYNC" on](#page-26-0)  [page 19.](#page-26-0)

2. In the Tree, click on the **+** beside the Backup icon, then click on the Client Backup icon.

3. On the One Touch Backup tab, click the **Enable** button for One Touch Backup Services, then click the **OK** button.

### <span id="page-51-0"></span>*Creating a Backup Schedule*

For each folder you want to backup, you must create a backup schedule.

To create a Backup Schedule in SmartSYNC:

- 1. On the Windows desktop, double-click on the SmartSYNC icon (right).
- 2. In SmartSYNC, click on the Schedule tab.
- 3. Click the **Create** button.
- 4. In the Backup Schedule window, verify the Destination. The destination is a letter, typically Z, Y, or X, which represents a network drive on your PC and a specific folder on the SmartStor.
- 5. In the folder list, click on the **+** icons to expand the tree.

The Folder List is a representation of the file structure on your PC.

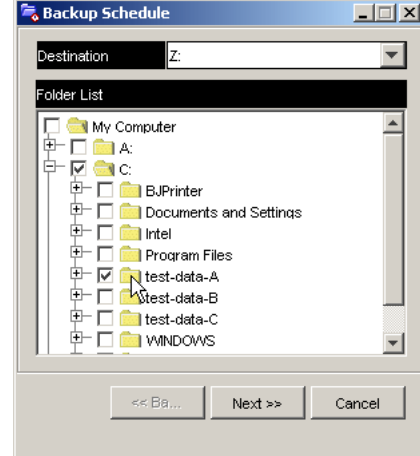

6. Click on the folder you want to backup.

A checkmark appears beside the selected folder. The backup will include the folder you select and all subfolders.

- 7. Click the **Next >>** button.
- 8. Choose a Schedule interval by number of hours, daily, or weekly.
- 9. Choose a setting:
	- If you chose hours, choose the number of hours from the dropdown menu.

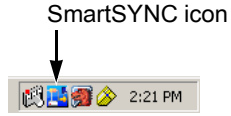

- If you chose daily, choose the time of day in the hour (24-hour clock) and minutes dropdown menu.
- If you chose weekly, choose the time of day and day of the week in the hour (24-hour clock), minutes, and day dropdown menus.

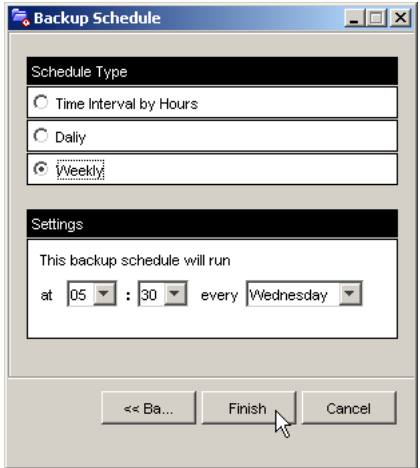

10. Click the **Finish** button.

Your Backup Schedule appears in the Schedule tab.

### <span id="page-52-0"></span>*Performing a One Touch Backup*

To perform a One Touch Backup, press the **One Touch Backup** button on the front of the SmartStor.

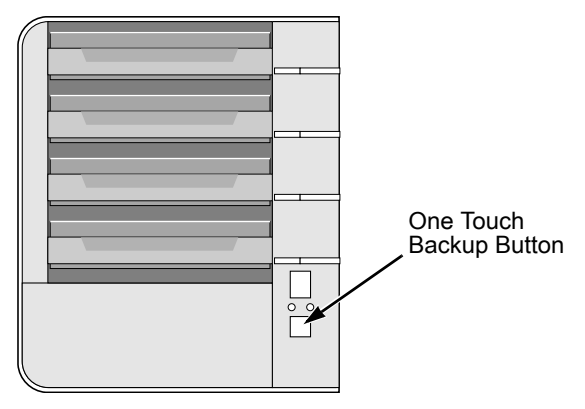

Within moments, the folders you specified are backed up onto the SmartStor. The One Touch Backup function backs up all of the folders on your PC for which you created a backup schedule.

### <span id="page-53-0"></span>*Viewing Your Backup Files*

To view your backup files on the SmartStor:

- 1. On the Windows PC desktop, double-click on the My Computer icon.
- 2. Under Network Drives, double-click on the SmartStor.

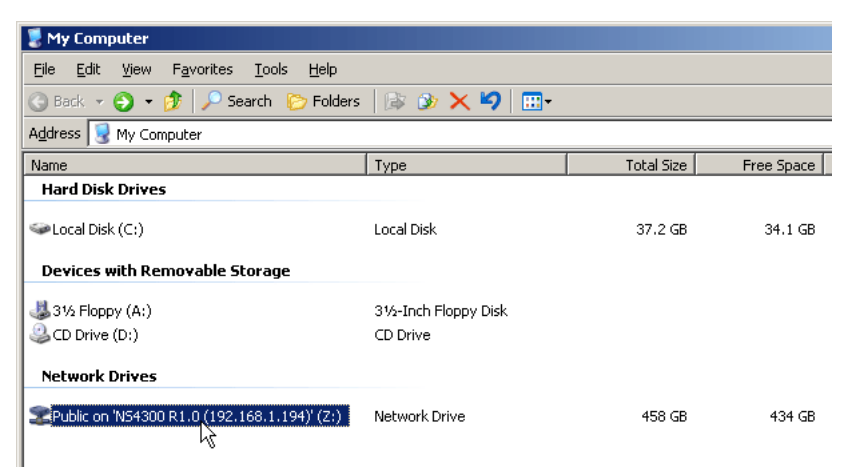

3. On the SmartStor, find the folder called BACKUPDATA.

The BACKUPDATA folder contains the results of the One Touch Backup from your PC. The subfolders inside the BACKUPDATA folder match the file structure on your PC's hard disk drive.

# <span id="page-54-0"></span>*Restoring Your Backup Files*

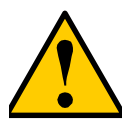

#### **Caution**

The Restore function will overwrite files in the destination folder on your PC.

If the backup files on the SmartStor match the names of the files in the restore location folder on your PC, the Restore function will overwrite those files on your PC.

If you do not want to overwrite the files on your PC, take one of the following actions:

- Move the current files to a different folder on your PC.
- Choose a different restore location folder.

To restore backup files from the SmartStor to your PC:

- 1. On the Windows PC, open SmartSYNC and click on the Restore tab.
- 2. In the Source field, select the folder that contains the backup files that you want to restore.

In the Source field, folders are identified by their network drive names, such as Z, Y, or X.

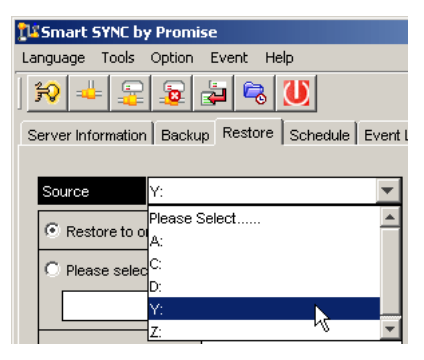

3. In the Folder List, click on the folders that contain the backup files you want to restore.

In the Folder List, folders are identified by their file structure as it was copied from your PC. The lowest folder in the structure is the one that actually contains the files.

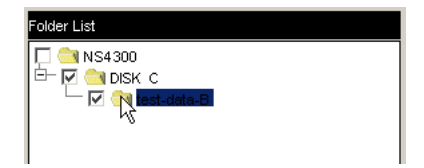

- 4. Choose a restore location:
	- Original location -- The same folder on your PC from which the files were copied for the backup.
	- Select a restore location -- A folder on your PC that you specify.

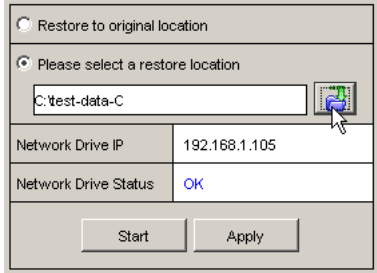

5. Click the **Start** button.

The files are copied from the SmartStor to your PC.

If you selected a restore location on your PC other than the original, the Restore function includes subfolders that match the files structure on your PC's hard disk drive.

# <span id="page-56-3"></span>**Chapter 5: SmartSYNC**

- • [Opening the SmartSYNC Window \(page 49\)](#page-56-0)
- • [Selecting a Language \(page 49\)](#page-56-1)
- • [Closing the SmartSYNC Window \(page 49\)](#page-56-2)
- • [Quitting SmartSYNC \(page 50\)](#page-57-0)
- • [Displaying the SmartStors on your Network \(page 50\)](#page-57-1)
- • [Starting PASM \(page 50\)](#page-57-2)
- • [Changing the SmartStor's Network Settings \(page 52\)](#page-59-0)
- • [Connecting a Network Drive \(page 53\)](#page-60-0)
- • [Deleting Device \(Network Drive\) Records \(page 54\)](#page-61-0)
- • [Performing a Backup \(page 54\)](#page-61-1)
- • [Performing a Restore \(page 55\)](#page-62-0)
- • [Scheduling a Backup \(page 56\)](#page-63-0)
- • [Setting the Default Browser for PASM \(page 58\)](#page-65-0)
- • [Viewing the Event Log \(page 59\)](#page-66-0)

After installation, the SmartSYNC utility starts automatically in the background on your Windows PC. SmartSYNC does not run on UNIX, Linux, or Macintosh PCs.

### <span id="page-56-0"></span>*Opening the SmartSYNC Window*

To open the SmartSYNC window, in the Windows application tray (lower right corner of the screen), doubleclick on the SmartSYNC icon.

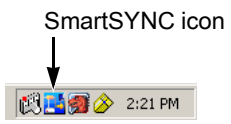

The SmartSYNC window opens.

If the SmartSYNC icon does not appear in the Windows application tray, from the Windows Start menu, choose *Programs*, then *Promise NAS Utility*, and then *SmartSYNC*.

# <span id="page-56-1"></span>*Selecting a Language*

To select a language, click on Language menu and choose the language you prefer.

### <span id="page-56-2"></span>*Closing the SmartSYNC Window*

To close the SmartSYNC window, click the X (close) icon at the top right corner of the window.

The SmartSYNC window closes but the utility continues to run.

To open the SmartSYNC window again, double-click on the SmartSYNC icon in the application tray.

### <span id="page-57-0"></span>*Quitting SmartSYNC*

To quit SmartSYNC, click the **Exit** button (right).

The SmartSYNC utility quits.

To restart SmartSYNC, do one of the following actions:

- Log out of Windows, then log in again.
- From the Windows Start menu, choose *Programs*, then *Promise NAS Utility*, and then *SmartSYNC*.

### <span id="page-57-1"></span>*Displaying the SmartStors on your Network*

To display a list of servers (SmartStors on your network), open the SmartSYNC window.

The SmartSYNC window opens with the Server Information tab selected. A list of servers appears in the Server List on the Server Information tab.

### <span id="page-57-2"></span>*Starting PASM*

Promise Advanced Storage Manager (PASM) displays in the default browser. To start the default browser and display PASM:

- 1. Open the SmartSYNC window.
- 2. Click on the **Open GUI** button (right).

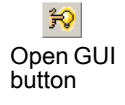

Exit button

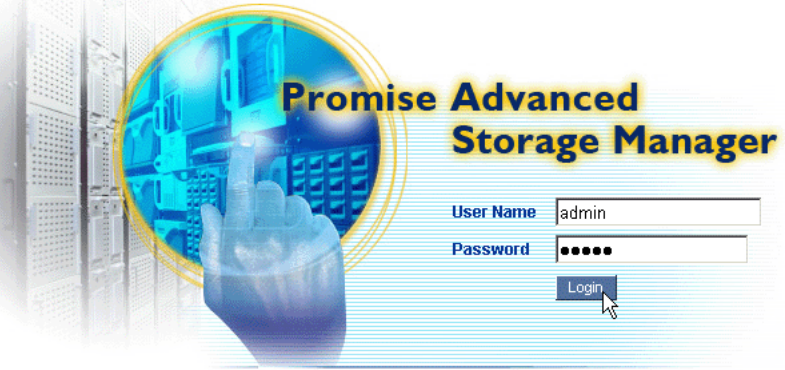

Your default browser starts and the PASM login screen displays.

@ 2006 Promise Technology Inc. All rights reserved.

3. Type the user name and password in the respective fields, then click the **Login** button.

The default user name is **admin**. The default password is **admin**.

The user name and password are case sensitive.

For more information about PASM, see ["Chapter 5: SmartSYNC" on](#page-56-3)  [page 49.](#page-56-3)

Also see ["Setting the Default Browser for PASM" on page 58.](#page-65-0)

#### <span id="page-59-0"></span>*Changing the SmartStor's Network Settings*

To change the SmartStor's network settings:

- 1. Open the SmartSYNC window.
- 2. Click on the Server Information tab.
- 3. Click on the **Assign IP** button (right). The Assign IP login dialog box appears.
- 4. Type the user name and password in the respective fields, then click **OK**.

The default user name is **admin**. The default password is **admin**.

The user name and password are case sensitive.

The New IP Address dialog box appears.

- 5. Type the following into the fields provided:
	- Computer Name The SmartStor's Server Name in SmartSYNC
	- IP address
	- Subnet Mask
	- Default Gateway
	- Primary DNS
	- Secondary DNS.

#### **Note**

See your Network Administrator for help in making these settings.

6. Click **OK** to save your settings.

The changes appear in the Server List on the Server Information tab.

The change of IP address will disconnect the SmartStor as a network drive under My Computer on your Windows PC

To access your data on the SmartStor, you must create a new network drive in Windows. See ["Connecting a Network Drive" on page 53](#page-60-0).

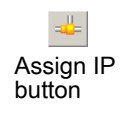

#### <span id="page-60-0"></span>*Connecting a Network Drive*

To access the folders you create on the SmartStor, you must make them network drives on your PC. See ["Adding a Folder" on page 76](#page-83-0).

To connect a folder on the SmartStor as a network drive:

- 1. Open the SmartSYNC window.
- 2. Highlight the SmartStor in the server list, then click the **Connect Network Drive** button (right).

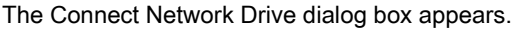

- 3. Choose the Device Name and Share Folder from the dropdown menus. The Device Name list begins with Z and goes in reverse alphabetical order. The Share Folder list represents the folders you have created on the SmartStor.
- 4. Click the **OK** button.
- 5. On the Windows desktop, double-click on the My Computer icon. The Public folder on the SmartStor (NS4300) appears under My Computer as a network drive.

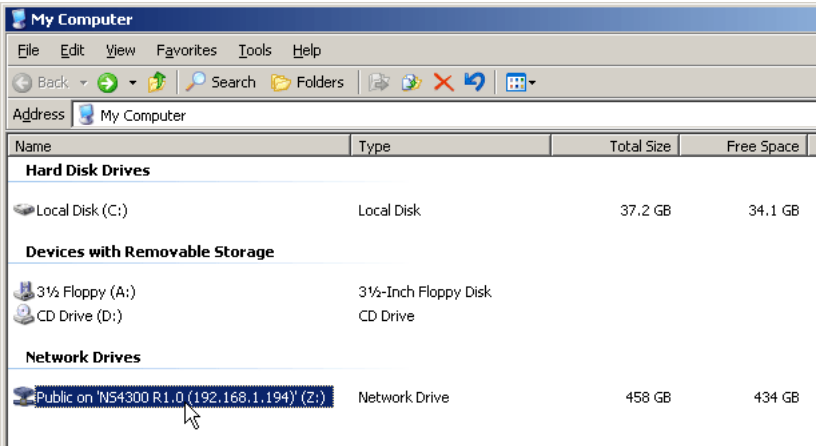

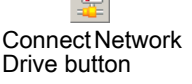

# <span id="page-61-0"></span>*Deleting Device (Network Drive) Records*

To delete a drive record only affects SmartSYNC. Deleting a drive record does NOT delete your network drive under My Computer and it does NOT affect the data stored in your SmartStor's folders.

To delete a device record:

- 1. Open the SmartSYNC window.
- 2. Highlight a server in the Server List.
- 3. Click on the **Remove Device Record** button (right). A Device List window appears.
- 4. Click on the Device Name that you want to delete, then click the **Remove** button.

The Device name is removed from the list.

5. Click X or the **Cancel** button to close the window.

# <span id="page-61-1"></span>*Performing a Backup*

A Backup copies folders from your PC to the SmartStor. Also see ["Chapter 4:](#page-50-1)  [One Touch Backup" on page 43.](#page-50-1)

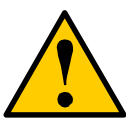

#### **Caution**

The SmartStor and SmartSYNC cannot restore a failed boot drive in your PC. However, you can use the SmartStor to save your system backup file. See your Windows documentation for information about system backups.

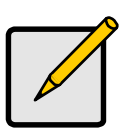

#### **Note**

- Windows does not allow SmartSYNC to access protected folders and files. If you want to perform a backup, you must first disable protection on your folders and files.
- If you want to run the Windows Backup or Restore Wizard, access the SmartStor as a network drive. See ["Setting up a](#page-28-1)  [Network Drive on a Windows PC" on page 21](#page-28-1).

To perform a backup of a selected folder:

- 1. Open the SmartSYNC window.
- 2. Highlight a server in the Server List.
- 3. Click on the Backup tab.
- 4. Select a Destination.

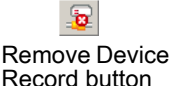

Destinations are identified by drive letters and correspond to a specific folder on the SmartStor.

5. Click on the folder you want to backup in the Folder List.

Click the **+** icon to expand the file tree.

A checkmark appears beside the selected folder. The backup will include the folder you select and all subfolders.

- 6. Do one of the following actions:
	- To perform the backup now, click **Start** button.
	- To perform the backup later, click the **Apply** button to save your settings.

When you are ready perform the backup, click the **Backup** button (right).

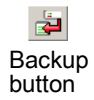

### *Viewing Your Backup Folders*

To view your backup folders on the SmartStor:

- 1. On the Windows desktop, double-click on the My Computer icon.
- 2. Under Network Drives, double-click on the SmartStor.
- 3. On the SmartStor, find the folder called BACKUPDATA.

The BACKUPDATA folder contains the results of the One Touch Backup from your PC. The subfolders inside the BACKUPDATA folder match the file structure on your PC's hard disk drive.

#### <span id="page-62-0"></span>*Performing a Restore*

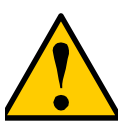

#### **Caution**

The Restore function will overwrite files in the destination folder on your PC.

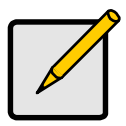

**Note**

If you want to run the Windows Backup or Restore Wizard, access the SmartStor as a network drive. See ["Setting up a Network Drive](#page-28-1)  [on a Windows PC" on page 21](#page-28-1).

A Restore copies folders from the SmartStor to your PC.

To perform a Restore of a selected folder:

- 1. Open the SmartSYNC window.
- 2. Highlight a server in the Server List.
- 3. Click on the Restore tab.
- 4. Select a Source.

Sources are identified by drive letters and correspond to a specific folder on the SmartStor.

- 5. Choose a restoration location.
	- Restore to original location The files from the SmartStor will overwrite the files on our PC
	- Select a restore location The files from the SmartStor are saved in a set of folders that match the original file structure from where they were copied
- 6. Optional. If you chose a new Restore location, click the **Browse** button (right), navigate to the destination you want, highlight the destination folder, then click the **Open** button to select the folder.

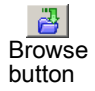

7. In the Folder List, click on the folder you want to restore.

Click the **+** icon to expand the file tree.

A checkmark appears beside the selected folder. The restore will include the folder you select and all subfolders.

- 8. Do one of the following actions:
	- To perform the Restore now, click **Start** button.
	- To perform the Restore later, click the **Apply** button to save your settings.

When you are ready perform the backup, click the Tools menu and choose Restore > Start.

#### <span id="page-63-0"></span>*Scheduling a Backup*

A Backup copies folders from your PC to the SmartStor.

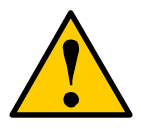

#### **Caution**

The SmartStor and SmartSYNC cannot restore a failed boot drive in your PC. However, you can use the SmartStor to save your system backup file. See your Windows documentation for information about system backups.

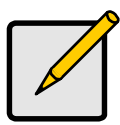

**Note**

- Windows does not allow SmartSYNC to access protected folders and files. If you want to perform a backup, you must first disable protection on your folders and files.
- If you want to run the Windows Backup or Restore Wizard, access the SmartStor as a network drive. See ["Setting up a](#page-28-1)  [Network Drive on a Windows PC" on page 21](#page-28-1).

To schedule the backup of a selected folder:

- 1. Open the SmartSYNC window.
- 2. Click on the Schedule tab.
- 3. Click the **Create** button.
- 4. In the Backup Schedule window, verify the Destination. Destinations are identified by drive letters and correspond to a specific folder on the SmartStor.
- 5. In the folder list, click on the **+** icons to expand the tree.

The Folder List is a representation of the file structure on your PC.

6. Click on the folder you want to backup.

A checkmark appears beside the selected folder. The backup will include the folder you select and all subfolders.

- 7. Click the **Next >>** button.
- 8. Choose a Schedule interval by number of hours, daily, or weekly.
- 9. Choose a setting:
	- If you chose hours, choose the number of hours from the dropdown menu.
	- If you chose daily, choose the time of day in the hour (24-hour clock) and minutes dropdown menu.
	- If you chose weekly, choose the time of day and day of the week in the hour (24-hour clock), minutes, and day dropdown menus.
- 10. Click the **Finish** button.

Your Backup Schedule appears in the Schedule tab.

Also see ["Chapter 4: One Touch Backup" on page 43](#page-50-1).

# *Modifying a Backup Schedule*

You can change source folders, time, and day settings for a scheduled Backup.

To modify a Backup Schedule:

- 1. Open the SmartSYNC window.
- 2. Click on the Schedule tab.
- 3. In the Schedule list, highlight the schedule you want to modify.
- 4. Click the **Modify** button.
- 5. Select the folders you want to backup from the tree, then click **Next >>**.
- 6. Select the Schedule Type (hour, daily, weekly).
- 7. Select the time and day settings.
- 8. Click **Finish** to save your Backup settings.

# *Deleting a Backup Schedule*

To delete a Backup Schedule:

- 1. Open the SmartSYNC window.
- 2. Click on the Schedule tab.
- 3. In the Schedule list, highlight the schedule you want to delete.
- 4. Click the **Delete** button.
- 5. In the confirmation box, click **Yes**.

# <span id="page-65-0"></span>*Setting the Default Browser for PASM*

To set the default browser for PASM:

- 1. Open the SmartSYNC window.
- 2. Click on the Option menu and choose *Browser Path...* The Setup Browser Path dialog box displays.
- 3. Click on the **...** button, then navigate to the browser's *.exe* file.
- 4. Highlight the browser's *.exe* file, then click the **Open** button.
- 5. Click the **OK** button to save your setting.

# <span id="page-66-0"></span>*Viewing the Event Log*

To view the Event Log:

- 1. Open the SmartSYNC window.
- 2. Click on the Event Log tab.
- 3. From the Type menu, select the type of events you want to display:
	- All All events
	- Info Information events only
	- Error Error events only

#### **Clearing the Event Log**

To clear the Event Log:

- 1. Open the SmartSYNC window.
- 2. Click on the Event Log tab.
- 3. Click on **Clear All**.

Or, click on the Event menu and choose *Clear All*.

# **Chapter 6: PASM**

- Connecting to PASM (below)
- • [Selecting a Language \(page 64\)](#page-71-1)
- • [Navigating in PASM \(page 64\)](#page-71-0)
- • [Setting up SmartStor with the Setup Wizard \(page 65\)](#page-72-0)
- • [Managing Users and Groups \(page 67\)](#page-74-0)
- • [Managing File & Print Services \(page 71\)](#page-78-0)
- • [Managing RAID Volumes \(page 79\)](#page-86-0)
- • [Managing Backups \(page 84\)](#page-91-0)
- • [Managing the Network Connection \(page 87\)](#page-94-0)
- • [Making Management Settings \(page 89\)](#page-96-0)
- • [Managing Services \(page 93\)](#page-100-0)

# *Connecting to PASM*

The Promise Advanced Storage Manager (PASM) software is factory-installed on the SmartStor system. PASM runs in the browser on your PC. You can access PASM:

- Directly in your browser. See [page 62.](#page-69-0)
- Through SmartSYNC. See [page 63](#page-70-0).

#### <span id="page-69-0"></span>**PASM in your Browser**

To log into PASM in your browser:

- 1. Start your Browser.
- 2. In the Browser address field, type in the IP address of the SmartStor. See ["Finding the SmartStor's IP Address" on page 17](#page-24-0).

Note that the IP address shown below is only an example. The IP address you type into your browser will be different.

- PASM uses an HTTP connection . . . . . . . . . . . . . . . . . . . . . . .http://
- Enter the SmartStor's IP address . . . . . . . . . . . . . . . 192.168.1.194

Together, your entry looks like this: **http://192.168.1.194**

The PASM login screen displays.

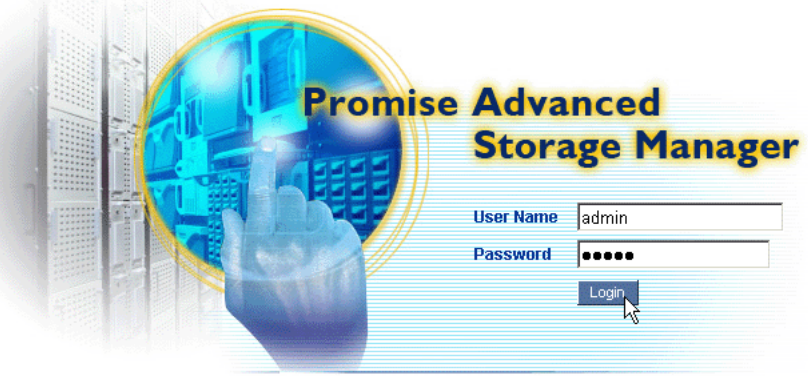

@ 2006 Promise Technology Inc. All rights reserved.

3. Type the user name and password in the respective fields, then click the **Login** button.

The default user name is **admin**. The default password is **admin**.

The user name and password are case sensitive.

SmartSYNC icon

#### <span id="page-70-0"></span>**PASM in SmartSYNC**

To log into PASM through SmartSYNC:

1. In the Windows application tray (lower right corner of the screen), double-click on the SmartSYNC icon (right).

SmartSYNC opens with the Server Information tab displayed.

图**唱图 2:21 PM** 

Open GUI button

2. Click on the **Open GUI** button (right).

Your default browser starts and the PASM login screen displays.

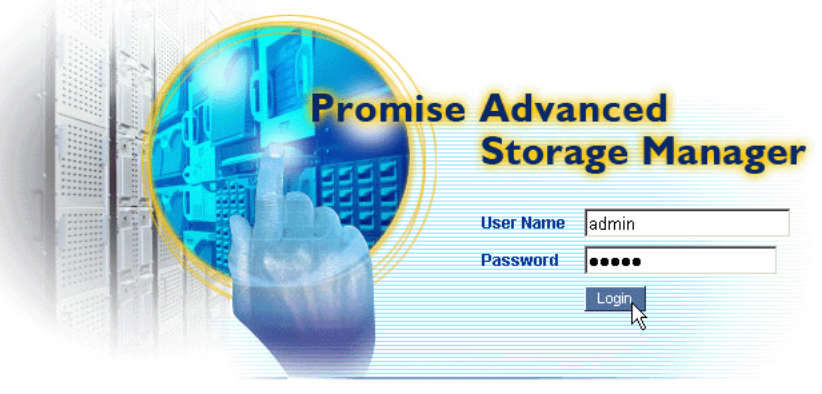

@ 2006 Promise Technology Inc. All rights reserved.

3. Type the user name and password in the respective fields, then click the **Login** button.

The default user name is **admin**. The default password is **admin**.

The user name and password are case sensitive.

# <span id="page-71-1"></span>*Selecting a Language*

To select a language, click on Language menu in the PASM Header and choose the language you prefer.

# <span id="page-71-0"></span>*Navigating in PASM*

The Tree is the primary navigation tool in PASM. Categories of functions listed with a **+** sign before the icon.

Icons for specific functions are listed under the categories. Click the **+** sign to show the functions.

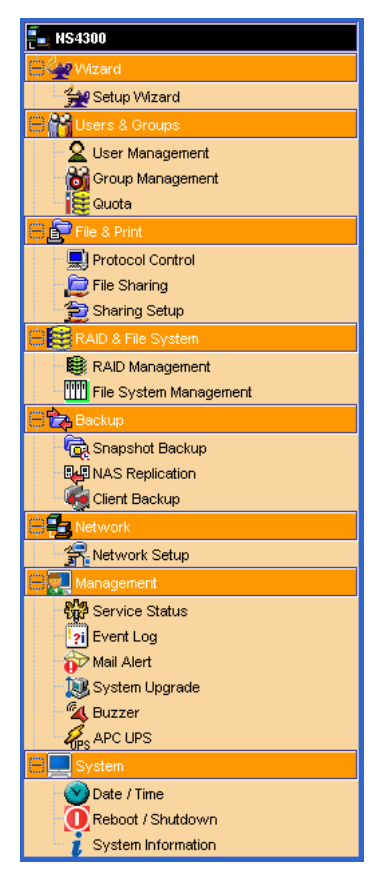

Click on the function icons to display their information on the screen. Each function has one or more tabs in its screen.
## *Setting up SmartStor with the Setup Wizard*

If you used the NAS Setup Wizard utility to set up your SmartStor, you do not need to run the Setup Wizard in PASM.

If you have not yet set up your SmartStor:

- 1. In the Tree, click on the **+** beside the Wizard icon, then on the Setup Wizard icon to display the Setup Wizard screen.
- 2. Click the **Next** button to start the Setup Wizard.

The Step 1 screen appears.

- 3. Optional. In the Computer Name field, enter a name for the SmartStor. Use only letters, numbers, and the underscore character for the name.
- 4. Under network configuration, choose one of the following options:
	- Configure using DHCP Choose this option if your network has a DCHP server with addresses available
	- Configure using Specify an IP address Choose this option if you want to set the IP address and other network setting manually
- 5. If you chose the *Configure using Specify an IP address* option, type the following information in the fields provided:
	- IP Address
	- Subnet Mask
	- Default Gateway IP Address
	- Primary DNS
	- Secondary DNS

See your Network Administrator for help with these settings.

6. Click the **Next** button to continue.

The Step 2 screen appears.

- 7. Optional. Type a new administrator password into the New Password field. Retype the new password into the Retype Password field.
- 8. Optional. To add a user, click the **Add new user** option button.
- 9. If you clicked the **Add new user** option button, type a user name and password into the fields provided, then click the **Add** button.
- 10. Click the Next button to continue.

The Step 3 screen appears.

- 11. Check the Enable box to the right of the services you plan to use.
	- Windows Enables file access from Windows PCs. Also required to use the SmartStor as a print server.
	- Unix/Linux Enables file access from Unix and Linux PCs
- Macintosh Enables file access from Macintosh PCs
- FTP Enables file access from PCs using FTP
- 12. Optional. Type new names into the Workgroup Name and Computer Description fields.
- 13. Click the **Next** button to continue.

The Step 4 screen appears.

You must add at least one folder, which you will access from your PC as a networked drive.

- 14. To add a folder, click the **Add new folder** option button.
- 15. Type a folder name into the field provided, check the boxes of the services you expect to use with this folder, then click the **Add** button. Add more folders as required.
- 16. Click the **Next** button to continue.

The Step 5 screen appears.

If a RAID Volume already exists on the SmartStor, information about the RAID Volume is shown. To change the RAID, you must delete it first, then run the Setup Wizard again. See ["Deleting a RAID Volume" on page 82](#page-89-0).

17. From the RAID Level dropdown menu, select the RAID level you prefer for your disk array.

See for more information.

- 18. Highlight disk drives in the Free Disks column and click the **>>** button to move them to the Disks in RAID column.
- 19. Click the **Next** button to continue.

The Finish screen appears.

20. Click the **Finish** button to set up your SmartStor.

The setup process takes several minutes, depending on the size of your disk drives.

## *Managing Users and Groups*

This category includes the following topics:

- • [Viewing a List of Users \(page 67\)](#page-74-0)
- • [Creating a User \(page 67\)](#page-74-2)
- • [Changing the Administrator's Password \(page 67\)](#page-74-1)
- • [Changing a User's Password \(page 68\)](#page-75-0)
- • [Deleting a User \(page 68\)](#page-75-1)
- • [Viewing a List of Groups \(page 68\)](#page-75-2)
- • [Creating a Group \(page 68\)](#page-75-3)
- • [Adding Members to a Group \(page 69\)](#page-76-0)
- • [Removing Members from a Group \(page 69\)](#page-76-1)
- • [Deleting a Group \(page 69\)](#page-76-2)
- • [Viewing Quotas \(page 70\)](#page-77-0)
- • [Setting Quotas \(page 70\)](#page-77-1)

## <span id="page-74-0"></span>**Viewing a List of Users**

To view the list of Users:

- 1. In the Tree, click on the **+** beside the Users & Groups icon.
- 2. Click on the User Management icon.

A list of users appears on the Information tab.

## <span id="page-74-2"></span>**Creating a User**

You can create up to 512 Users.

To create or add a new user:

- 1. In the Tree, click on the **+** beside the Users & Groups icon.
- 2. Click on the User Management icon.
- 3. Click on the Create User tab.
- 4. Type a user name in the field provided.
- 5. Type a password into the fields provided.
- 6. Click the **OK** button.

## <span id="page-74-1"></span>**Changing the Administrator's Password**

To change the Administrator's password:

- 1. In the Tree, click on the **+** beside the Users & Groups icon.
- 2. Click on the User Management icon.
- 3. Click on the Change Password tab.
- 4. Type a new password into the fields provided.
- 5. Click the **OK** button.

If you forget your new password, you reset the SmartStor to the default Administrator's password. See ["Restoring the Default Password" on page 120](#page-127-0).

#### <span id="page-75-0"></span>**Changing a User's Password**

To change a user's password:

- 1. In the Tree, click on the **+** beside the Users & Groups icon.
- 2. Click on the User Management icon.
- 3. Click on the Change Password tab.
- 4. From the User Name dropdown menu, select the name of the user whose password you want to change.
- 5. Type a new password into the fields provided.
- 6. Click the **OK** button.

#### <span id="page-75-1"></span>**Deleting a User**

You cannot delete the Administrator or the Guest. To delete any other user:

- 1. In the Tree, click on the **+** beside the Users & Groups icon.
- 2. Click on the User Management icon.
- 3. Click on the Delete User tab.
- 4. Click on the option button to the left of the user you want to delete.
- 5. Click the **OK** button.
- 6. In the confirmation box, click the **OK** button.

## <span id="page-75-2"></span>**Viewing a List of Groups**

Groups are composed of users. You can assign permissions to a group, the same as you would do with individual users.

To view a list of groups:

- 1. In the Tree, click on the **+** beside the Users & Groups icon.
- 2. Click on the Group Management icon.

A list of groups appears on the Information tab.

#### <span id="page-75-3"></span>**Creating a Group**

Groups are composed of users. You can assign permissions to a group, the same as you would do with individual users. You can create up to 256 groups. To create a group:

- 1. In the Tree, click on the **+** beside the Users & Groups icon.
- 2. Click on the Group Management icon.
- 3. Click on the Create tab.
- 4. Type a group name in the field provided.
- 5. Click the **OK** button.

#### <span id="page-76-0"></span>**Adding Members to a Group**

You must create a group before you can assign members to it. See ["Creating a](#page-75-3)  [Group" on page 68.](#page-75-3)

To add members to a group:

- 1. In the Tree, click on the **+** beside the Users & Groups icon.
- 2. Click on the Group Management icon.
- 3. Click on the Group Members tab.
- 4. From the dropdown menu, choose a group to which you want to add members.
- 5. Highlight users in the Users column and click the **>>** button to move them to the Members column.
- 6. Click the **OK** button.

#### <span id="page-76-1"></span>**Removing Members from a Group**

- 1. In the Tree, click on the **+** beside the Users & Groups icon.
- 2. Click on the Group Management icon.
- 3. Click on the Group Members tab.
- 4. From the dropdown menu, choose a group from which you want to remove members
- 5. Highlight users in the Members column and click the **<<** button to move them to the Users column.
- 6. Click the **OK** button.

## <span id="page-76-2"></span>**Deleting a Group**

You must remove all members from the group before you can delete the group.

To delete a group:

- 1. In the Tree, click on the **+** beside the Users & Groups icon.
- 2. Click on the Group Management icon.
- 3. Click on the Delete tab.
- 4. Click the option button next to the group you want to delete.
- 5. Click the **OK** button.

#### <span id="page-77-0"></span>**Viewing Quotas**

Quotas are portions of storage space that you assign to each user or group.

To view a quota:

- 1. In the Tree, click on the **+** beside the Users & Groups icon.
- 2. Click on the Quota icon.

A list of users and groups, and the following data appear on the screen:

- Currently assigned quotas
- Free space
- Used space

#### <span id="page-77-1"></span>**Setting Quotas**

Quotas are portions of storage space that you assign to each user or group. Assigning quotas enables you to control how much storage space each user or group can access. By default, each user and group is assigned an unlimited quota, meaning that any one user or group can access the entire storage space. In the Quota screen, the names of groups are preceded with a **@** symbol.

To set a quota:

- 1. In the Tree, click on the **+** beside the Users & Groups icon.
- 2. Click on the Quota icon.
- 3. Click on the Settings tab.
- 4. Highlight the user or group whose quota you want to assign.
- 5. Click on one of the following options:
	- Unlimited
	- Limited Quota
- 6. If you chose Limited Quota, type a number into the field provided.

This number represents how many MB of data the user or group can access.

7. Click the **OK** button.

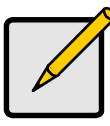

#### **Note**

If you set different size quotas for the user and the group, SmartStor will use the smaller quota.

## *Managing File & Print Services*

This category includes the following topics:

- • [Setting up Windows Access \(page 71\)](#page-78-0)
- • [Setting up UNIX/Linux Access \(page 72\)](#page-79-0)
- • [Setting up for Macintosh Access \(page 73\)](#page-80-0)
- • [Setting up for FTP Access \(page 73\)](#page-80-1)
- • [Setting up your Print Server \(page 74\)](#page-81-0)
- • [Setting up your DLNA Server \(page 74\)](#page-81-1)
- • [Viewing a List of Folders \(page 75\)](#page-82-0)
- • [Modifying Folder Services \(page 75\)](#page-82-1)
- • [Adding a Folder \(page 76\)](#page-83-0)
- • [Deleting a Folder \(page 76\)](#page-83-1)
- • [Setting up Windows Sharing for a Folder \(page 76\)](#page-83-2)
- • [Setting up UNIX and Linux Sharing for a Folder \(page 77\)](#page-84-0)
- • [Setting up FTP Sharing for a Folder \(page 78\)](#page-85-0)

## <span id="page-78-0"></span>**Setting up Windows Access**

Follow this procedure to set up access from a Windows PC:

- 1. In the Tree, click on the **+** beside the File & Print icon.
- 2. Click on the Protocol Control icon.
- 3. Click on the Windows tab.
- 4. Click the **Enable** option button beside Services.
- 5. Optional. Type a new Computer Description into the field provided.
- 6. Choose the option button to make the SmartStor a member of:
	- An Active Directory (AD) Domain
	- A Workgroup

Note: If you join an AD Domain, you automatically disable your NIS Domain settings. See ["Setting up UNIX/Linux Access" on page 72](#page-79-0).

- 7. Optional. If you chose an AD Domain, enter the following in the fields provided:
	- Domain Name
	- Kerberos Key Distribution Center
	- Administrator Name
	- Administrator Password

See your Network Administrator for help with this information.

8. Optional. If you chose an Workgroup, enter the Workgroup name into the field provided:

See your Network Administrator for help with this information.

- 9. Click the **OK** button to save your settings.
- 10. In the Tree, click on the **+** beside the Sharing Setup icon.
- 11. Click on the Windows Sharing tab.
- 12. Select a folder from the Folder Name dropdown menu.
- 13. In the User/Group list, highlight the name of a user or group. Group names are preceded by the @ character.
- 14. Under Permissions, choose a permission level for this user or group:
	- Deny Access
	- Read Only
	- Read and Write
- 15. Click the **OK** button to save your settings.

You can now access the folder you selected from a Windows PC.

See ["Chapter 3: Connecting to the SmartStor" on page 21](#page-28-0) for information about the settings that you must make on your PC.

## <span id="page-79-0"></span>**Setting up UNIX/Linux Access**

Follow this procedure to set up access from a UNIX or Linux PC:

- 1. In the Tree, click on the **+** beside the File & Print icon.
- 2. Click on the Protocol Control icon.
- 3. Click on the UNIX/Linux tab.
- 4. Click the **Enable** option button beside Services.
- 5. Optional. If you want to join a NIS Domain, click the **NIS Domain** option button.

Note: If you join an NIS Domain, you automatically disable your AD Domain settings. See ["Setting up Windows Access" on page 71](#page-78-0).

6. Optional. If you chose to join a NIS Domain, enter the Domain name into the field provided:

See your Network Administrator for help with this information.

- 7. Click the **OK** button to save your settings.
- 8. In the Tree, click on the **+** beside the File Sharing icon.
- 9. Click on the Modify tab.
- 10. From the Folder name dropdown menu, choose the folder you want to access.
- 11. Check the UNIX/Linux box.
- 12. Click the **OK** button to save your settings.
- 13. In the Tree, click on the **+** beside the Sharing Setup icon.
- 14. Click on the UNIX/Linux Sharing tab.
- 15. Select a folder from the Folder Name dropdown menu.
- 16. In the New IP Address field, type the IP address of the UNIX or Linux PC from which you will access this folder, then click the **Add** button.

You must designate the IP addresses for each folder individually. You can have up to 256 IP addresses for all of your folders.

17. Click the **OK** button to save your settings.

You can now access the folder you selected from a UNIX or Linux PC.

See ["Chapter 3: Connecting to the SmartStor" on page 21](#page-28-0) for information about the settings that you must make on your PC.

## <span id="page-80-0"></span>**Setting up for Macintosh Access**

Follow this procedure to set up access from a Macintosh PC:

- 1. In the Tree, click on the **+** beside the File & Print icon.
- 2. Click on the Protocol Control icon.
- 3. Click on the Macintosh tab.
- 4. Click the **Enable** option button beside Services.
- 5. Click the **OK** button to save your settings.
- 6. In the Tree, click on the **+** beside the File Sharing icon.
- 7. Click on the Modify tab.
- 8. From the Folder name dropdown menu, choose the folder you want to access.
- 9. Check the Macintosh box.
- 10. Click the **OK** button to save your settings.

You can now access the specified folder from a Macintosh PC.

See ["Chapter 3: Connecting to the SmartStor" on page 21](#page-28-0) for information about the settings that you must make on your PC.

## <span id="page-80-1"></span>**Setting up for FTP Access**

Follow this procedure to set up FTP access for your folders:

- 1. In the Tree, click on the **+** beside the File & Print icon.
- 2. Click on the Protocol Control icon.
- 3. Click on the FTP Sharing tab.
- 4. Click the **Enable** option button beside Services.
- 5. Click the OK button to save your settings.
- 6. In the Tree, click on the **+** beside the File Sharing icon.
- 7. Click on the Modify tab.
- 8. From the Folder name dropdown menu, choose the folder you want to access.
- 9. Check the FTP box.
- 10. Click the **OK** button to save your settings.

You can now access the specified folder from your PC using FTP. If your FTP client does not support Unicode, only use ASCII characters to name your shared folders on SmartStor. See [page 125.](#page-132-0)

## <span id="page-81-0"></span>**Setting up your Print Server**

Follow this procedure to set up the SmartStor as a printer server:

- 1. In the Tree, click on the **+** beside the File & Print icon.
- 2. Click on the Protocol Control icon.
- 3. Click on the Windows tab.
- 4. Click the **Enable** option button beside Services.
- 5. Click the **OK** button to save your settings.
- 6. Click on the Printer Server tab.
- 7. Click the **Enable** option button beside Printer Server.
- 8. Click the **OK** button to save your settings.

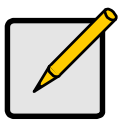

#### **Notes**

- The Printer Server tab also verifies that your USB printer is connected and online. If you do not see your printer on the Printer Server tab, take the necessary action to connect and power the printer. See ["Connecting a USB Printer to](#page-38-0)  [SmartStor" on page 31.](#page-38-0)
- The software driver for your printer must be installed on your PC before you can print from the PC. See the printer's *Setup Guide* or *User Manual*.

## <span id="page-81-1"></span>**Setting up your DLNA Server**

The Digital Living Network Alliance (DLNA) service enables the Universal Plugand-Play (UPnP) protocol, so your SmartStor can function as a Digital Media Server (DMS). When your DLNA service is enabled, you can connect your DLNA control unit or UPnP client on the network where the SmartStor is connected, and use the SmartStor to play image, audio, and AV media.

You must install the optional DLNA plug-in before you can make this setting and use the UPnP protocol. See ["Installing Application Plug-ins" on page 142](#page-149-0).

Follow this procedure to set up the SmartStor as a DLNA server:

- 1. In the Tree, click on the **+** beside the File & Print icon.
- 2. Click on the Protocol Control icon.
- 3. Click on the DLNA Server tab.
- 4. Click the **Enable** option button beside Services.
- 5. Click the **OK** button to save your settings.

#### <span id="page-82-0"></span>**Viewing a List of Folders**

A folder is the entity that appears as a Network Drive on your PC.

To view the list of folders:

- 1. In the Tree, click on the **+** beside the File & Print icon.
- 2. Click on the File Sharing icon.

A list of current folders appears in the Information tab.

## <span id="page-82-1"></span>**Modifying Folder Services**

Services enable different types of PCs to access your folders. Use this function to add or remove a service for a specific folder.

To modify the services on a folder:

- 1. In the Tree, click on the **+** beside the File & Print icon.
- 2. Click on the File Sharing icon.
- 3. Click on the Modify tab
- 4. From the Volume dropdown menu, select the RAID Volume containing the folder you want to modify.
- 5. From the Folder Name dropdown menu, select the folder you want to modify.
- 6. Check the boxes beside the services you want to use.
- 7. Click the **OK** button.

If the service you want is OFF, see:

["Setting up Windows Access" on page 71](#page-78-0)

["Setting up UNIX/Linux Access" on page 72](#page-79-0)

["Setting up for Macintosh Access" on page 73](#page-80-0)

["Setting up for FTP Access" on page 73](#page-80-1)

## <span id="page-83-0"></span>**Adding a Folder**

A folder is the entity that appears as a Network Drive on your PC.

To add a folder:

- 1. In the Tree, click on the **+** beside the File & Print icon.
- 2. Click on the File Sharing icon.
- 3. Click on the Create tab.
- 4. From the Volume dropdown menu, select the RAID Volume in which you want to create a new folder.
- 5. In the Folder Name field, type a name for your new folder.
- 6. Check the boxes beside the services you want to use.
- 7. Click the **OK** button.

To access the new folder from a Windows PC, see ["Setting up Windows](#page-83-2)  [Sharing for a Folder" on page 76](#page-83-2).

To access the new folder from a UNIX or Linux PC, see ["Setting up UNIX](#page-84-0)  [and Linux Sharing for a Folder" on page 77.](#page-84-0)

To make the folder a network drive on your PC, see ["Chapter 3: Connecting](#page-28-0)  [to the SmartStor" on page 21.](#page-28-0)

## <span id="page-83-1"></span>**Deleting a Folder**

#### **Caution**

When you delete a folder, you delete all the data saved in the folder. Back up any important data before you delete a folder.

To delete a folder:

- 1. In the Tree, click on the **+** beside the File & Print icon.
- 2. Click on the File Sharing icon.
- 3. Click on the Remove tab
- 4. Click on the option button beside the folder you want to delete.
- 5. Click the **OK** button.
- 6. In the confirmation box, click the **OK** button to confirm.

## <span id="page-83-2"></span>**Setting up Windows Sharing for a Folder**

Windows sharing assigns user access the folders on your SmartStor. By default all users and groups have read-only access.

To set up Windows sharing for a folder:

- 1. In the Tree, click on the **+** beside the File & Print icon.
- 2. Click on the Sharing Setup icon.
- 3. Click on the Windows Sharing tab.
- 4. From the Volume dropdown menu, select the RAID Volume containing the folder you want to modify.
- 5. From the Folder Name dropdown menu, select the folder you want to modify.
- 6. In the User/Group list, highlight the user or group to which you want to assign permissions.
- 7. In the Permission list, click on the option button for one of the following permissions:
	- Deny Access
	- Read Only
	- Read and Write
- 8. Click the **OK** button.

Be sure the Windows service is running for this folder. See ["Setting up](#page-78-0)  [Windows Access" on page 71.](#page-78-0)

## <span id="page-84-0"></span>**Setting up UNIX and Linux Sharing for a Folder**

UNIX and Linux sharing designates which UNIX and Linux PCs can access the folders on your SmartStor. You specify a UNIX or Linux PC by its IP address. You can add up to 256 IP addresses for all of your folders.

You must designate the IP addresses for each folder individually.

To set up UNIX and Linux sharing for a folder:

- 1. In the Tree, click on the **+** beside the File & Print icon.
- 2. Click on the Sharing Setup icon in the tree.
- 3. Click on the UNIX/Linux Sharing tab.
- 4. From the Volume dropdown menu, select the RAID Volume containing the folder you want to modify.
- 5. From the Folder Name dropdown menu, select the folder you want to modify.
- 6. In the New IP Address field, type the IIP address of the UNIX or Linux PC from which you will access this folder.
- 7. Click the **Add** button.

Be sure the UNIX/Linux service is running for this folder. See ["Setting up](#page-79-0)  [UNIX/Linux Access" on page 72.](#page-79-0)

## <span id="page-85-0"></span>**Setting up FTP Sharing for a Folder**

FTP sharing assigns user access the folders on your SmartStor. By default all users and groups have read-only access.

To set up FTP sharing for a folder:

- 1. In the Tree, click on the **+** beside the File & Print icon.
- 2. Click on the Sharing Setup icon.
- 3. Click on the FTP Sharing tab.
- 4. From the Volume dropdown menu, select the RAID Volume containing the folder you want to modify.
- 5. From the Folder Name dropdown menu, select the folder you want to modify.
- 6. In the User/Group list, highlight the user or group to which you want to assign permissions.
- 7. In the Permission list, click on the option button for one of the following permissions:
	- Deny Access
	- Read Only
	- Read and Write
- 8. Click the **OK** button.

Be sure the FTP service is running for this folder. See ["Setting up for FTP](#page-80-1)  [Access" on page 73.](#page-80-1)

## *Managing RAID Volumes*

This category includes the following topics:

- • [Viewing RAID Volume Status \(page 79\)](#page-86-0)
- • [Viewing Disk Drive Information \(page 80\)](#page-87-0)
- • [Creating a RAID Volume \(page 80\)](#page-87-1)
- • [Designating a Spare Drive \(page 81\)](#page-88-0)
- • [Migrating a RAID Volume \(page 81\)](#page-88-1)
- • [Deleting a RAID Volume \(page 82\)](#page-89-0)
- • [Viewing an External USB Drive or Memory Stick \(page 83\)](#page-90-1)
- • [Formatting an External USB Drive or Memory Stick \(page 83\)](#page-90-0)

## <span id="page-86-0"></span>**Viewing RAID Volume Status**

RAID status refers to the disk drives on your SmartStor and how they are arranged into a RAID Volume.

To view the status of your RAID Volume:

- 1. In the Tree, click on the **+** beside the RAID & File System icon.
- 2. Click on the RAID Management icon.

The RAID Status tab displays the current RAID system and its status:

- RAID Name The name of your RAID, automatically assigned when it was created
- RAID Level RAID 0, 1, 5, or 10, specified when it was created
- Capacity Data capacity of the RAID Volume in GB
- RAID Status Functional is normal. Critical means a disk drive has failed. Offline means you cannot access your data.

Critical and offline RAIDs require you to take corrective action. See ["Replacing a Failed Disk Drive" on page 109.](#page-116-0)

- Action Status Idle is normal. Rebuilding means the RAID Volume is being rebuilt after a disk drive failure. Migrating means the RAID Volume is adding a disk drive or changing RAID levels.
- Background Activity None is normal. Running means a background activity is in progress.

### <span id="page-87-0"></span>**Viewing Disk Drive Information**

To view information about a disk drive:

- 1. In the Tree, click on the **+** beside the RAID & File System icon.
- 2. Click on the RAID Management icon. The RAID Status tab displays the current RAID system and its status.
- 3. In the Disk List, double-click on a disk drive icon. The disk drive information displays under Disk Status.

## <span id="page-87-1"></span>**Creating a RAID Volume**

On SmartStor, the term RAID Volume refers to one or more disk drives working together as a RAID logical drive.

You can also use a USB disk to create a RAID Volume. See ["Viewing an External](#page-90-1)  [USB Drive or Memory Stick" on page 83.](#page-90-1)

You must have unassigned disk drives in your SmartStor to create a new RAID.

To create a new RAID Volume:

- 1. In the Tree, click on the **+** beside the RAID & File System icon.
- 2. Click on the RAID Management icon.
- 3. Click on the Create tab.
- 4. From the RAID Level dropdown menu, select the RAID level you prefer for your disk array.

See ["Choosing a RAID Level" on page 102](#page-109-0) for more information.

- 5. Highlight disk drives in the Free Disks column and click the **>>** button to move them to the Disks in RAID column.
- 6. Click the **OK** button.

The RAID Volume is created and formatting begins. Formatting requires several minutes, depending on the size of your disk drives.

After formatting is done, you must create folders on your RAID Volume. See ["Adding a Folder" on page 76](#page-83-0).

## <span id="page-88-0"></span>**Designating a Spare Drive**

If you have an unassigned disk drive, you can assign it as a spare drive.

For more information, see ["Spare Drive" on page 103](#page-110-0) and ["Automatic Rebuilding"](#page-111-0)  [on page 104](#page-111-0).

To assign a spare drive:

- 1. In the Tree, click on the **+** beside the RAID & File System icon.
- 2. Click on the RAID Management icon.
- 3. Click on the Create tab.
- 4. From the RAID Level dropdown menu, select Spare Disk.
- 5. Highlight disk drive in the Free Disks column and click the **>>** button to move it to the Disks in RAID column.
- 6. Click the **OK** button.

## <span id="page-88-1"></span>**Migrating a RAID Volume**

To migrate a RAID Volume means to change its RAID level or to add disk drives. See ["RAID Volume Migration" on page 105](#page-112-0) for more information.

To migrate a RAID Volume:

- 1. In the Tree, click on the **+** beside the RAID & File System icon.
- 2. Click on the RAID Management icon.
- 3. Click on the Modify tab.
- 4. From the Current Volume dropdown menu, select the RAID Volume which you want to modify.
- 5. In the Migrate to RAID Level dropdown menu, select the target RAID Level.
- 6. To add disk drives, highlight disk drives in the Free Disks column and click the **>>** button to move them to the Disks in RAID column.
- 7. Click the **OK** button.

The RAID Volume is modified as you directed. Migration requires several minutes, depending on the type of modification taking place and the size of your disk drives.

During the modification, your RAID Volume and all of the folders on it are fully accessible.

After the Migration is completed, you must extend the file system in order to use the storage space you have added. You can extend the file system immediately or wait until later.

- 8. Click on the File System Management icon.
- 9. In the File System Status tab, click on the **Extend File System** button.

## <span id="page-89-0"></span>**Deleting a RAID Volume**

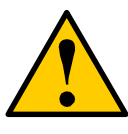

#### **Caution**

When you delete a RAID Volume, you delete all the folders in the RAID volume and all the data saved in the folders. Back up any important data before you delete a RAID Volume.

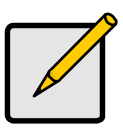

**Note**

You cannot delete a RAID Volume while a background activity is running, such as Migration or Rebuild. Wait until these activities are completed.

To delete a RAID Volume:

- 1. In the Tree, click on the **+** beside the RAID & File System icon.
- 2. Click on the RAID Management icon.
- 3. Click on the Delete tab.
- 4. Click the option button beside the RAID Volume you want to delete.
- 5. Click the **OK** button.
- 6. In the confirmation box, type **yes** into the field provided, then click the **OK** button.

After a RAID Volume is deleted, the SmartStor reboots automatically. When the SmartStor is fully booted:

- The System Status LED turns green (right)
- The buzzer beeps one time (if the buzzer is enabled)
- 7. Close your browser then restart the browser to access PASM.

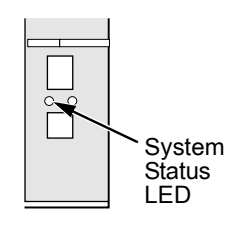

## <span id="page-90-1"></span>**Viewing an External USB Drive or Memory Stick**

To view a USB drive or memory stick attached to the SmartStor:

- 1. In the Tree, click on the **+** beside the RAID & File System icon.
- 2. Click on the RAID Management icon.

The USB drive or memory stick appears as a USB External Disk

3. Click on the File System Management icon.

The USB drive or memory stick appears as a Volume called USBDISK.

You do NOT create a RAID Volume or folders with the USB drive or memory stick as you would with the disk drives installed in the SmartStor enclosure.

With the USB drive or memory stick connected to the SmartStor, create a network drive on your PC and choose the USB disk as the folder. Then you can access the USB drive or memory stick from your PC.

See ["Chapter 3: Connecting to the SmartStor" on page 21](#page-28-0) for more information.

## <span id="page-90-0"></span>**Formatting an External USB Drive or Memory Stick**

This option only appears when SmartStor does not recognize the file system on the USB drive or memory stick.

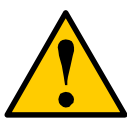

#### **Caution**

When you format a USB drive or memory stick, you delete all the data saved on it. Back up any important data before you format.

To format a USB drive or memory stick:

- 1. Attach the USB drive or memory stick to one of the USB ports on the back of the SmartStor.
- 2. In the Tree, click on the **+** beside the RAID & File System icon.
- 3. Click on the File System Management icon.
- 4. On the File System Status tab, highlight the USB drive.
- 5. From the Format File System Type dropdown menu, choose a file system:
	- FAT 32 Use for Windows, Linux, and Macintosh PCs, and SmartStor
	- Ext3 Use for UNIX and Linux PCs, and SmartStor
- 6. Click on the **Format USB Disk** button.
- 7. In the confirmation box, type **yes**, then click the **OK** button.

Formatting requires several minutes, depending on the size of your USB drive or memory stick.

## *Managing Backups*

This category includes the following topics:

- • [Viewing a List of Snapshot Backups \(page 84\)](#page-91-0)
- • [Setting up a Snapshot Backup \(page 84\)](#page-91-1)
- • [Viewing the NAS Replication Schedule \(page 85\)](#page-92-0)
- • [Setting up NAS Replication \(page 85\)](#page-92-1)
- • [Enabling One Touch Backup \(page 86\)](#page-93-0)

## <span id="page-91-0"></span>**Viewing a List of Snapshot Backups**

To view the list of Snapshot backups:

- 1. In the Tree, click on the **+** beside the Backup icon.
- 2. Click on the Snapshot Backup icon.

The current list of Snapshots displays on the Information tab.

## <span id="page-91-1"></span>**Setting up a Snapshot Backup**

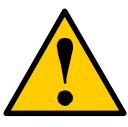

**Caution**

Setting up a Snapshot will delete all existing snapshots.

To setup a Snapshot Backup:

- 1. In the Tree, click on the **+** beside the Backup icon.
- 2. Click on the Snapshot Backup icon.
- 3. Click on the Setup tab.
- 4. From the Volume dropdown menu, select the RAID Volume you want to backup.
- 5. Next to Snapshot Status, click the **Enable** option.
- 6. In the Reserve Capacity dropdown menu, select a portion in GB of the RAID Volume you want to reserve for snapshots.
- 7. Click the **OK** button.
- 8. In the confirmation box, type **yes** into the filed provided than click the **OK** button.

## <span id="page-92-0"></span>**Viewing the NAS Replication Schedule**

NAS Replication is a feature that uses one SmartStor to backup the data on another SmartStor. The two SmartStor systems must be on the same network.

To view the NAS Replication schedule:

- 1. In the Tree, click on the **+** beside the Backup icon.
- 2. Click on the NAS Replication icon.

The current schedule displays on the Information tab.

• Role:

Standalone – No backup server was specified

Primary Server – This SmartStor is the primary, the other SmartStor is the backup

Backup Server – This SmartStor is the backup, the other SmartStor is the primary

- Primary or Backup Server The IP address of the other SmartStor on the network.
- Schedule -- Replication schedule in number of hours, daily or weekly. Appears on the primary server.

## <span id="page-92-1"></span>**Setting up NAS Replication**

To set up NAS replication:

- 1. In the Tree, click on the **+** beside the Backup icon.
- 2. Click on the NAS Replication icon.
- 3. Click on the Setup tab.
- 4. Under Settings, click the option button to assign a role to this SmartStor:
	- Standalone Use this option when you only have one SmartStor on your network. This is the default setting and it disables NAS Replication.
	- Primary This SmartStor is the primary and the other SmartStor is the backup server.
	- Backup Server The other SmartStor is the primary and this SmartStor is the backup server.
- 5. Optional. If you chose Primary or Backup Server, type the IP address of the other SmartStor on your network.
- 6. Under Schedule, click the option button for the schedule type you want:
	- Disable Disables NAS Replication
	- Do it at once Performs a NAS Replication when you click the **OK** button.
- Time interval by hour Set an hourly interval for NAS Replications to happen.
- Daily Sets the time of day when the NAS Replications happen.
- Weekly Sets the time of day and day of the week when the NAS Replications happen.
- 7. Click the **OK** button.

## <span id="page-93-0"></span>**Enabling One Touch Backup**

One Touch Backup is a feature that enables you to backup specified folders from your PC to the SmartStor by pressing a button on the front of the SmartStor.

To enable One Touch Backup:

- 1. In the Tree, click on the **+** beside the Backup icon.
- 2. Click on the Client Backup icon.
- 3. In the One Touch Backup tab, click on the **Enable** option.
- 4. Click the **OK** button.

To disable One Touch Backup, click the **Disable** option, then click the **OK** button. See ["Chapter 4: One Touch Backup" on page 43.](#page-50-0)

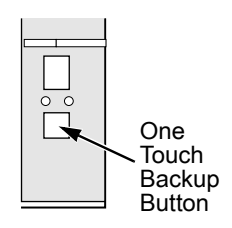

## *Managing the Network Connection*

This category includes the following topics:

- • [Viewing Network Setup Information \(page 87\)](#page-94-0)
- • [Making Network Settings \(page 87\)](#page-94-1)
- • [Working with Jumbo Frames \(page 88\)](#page-95-0)

## <span id="page-94-0"></span>**Viewing Network Setup Information**

To view network setup information:

- 1. In the Tree, click on the **+** beside the Network icon.
- 2. Click on the Network Setup icon.

The current network setup for this SmartStor displays on the Information tab:

- Computer Name
- IP Address
- Subnet Mask
- Default Gateway IP Address
- Primary Domain Name Server IP Address
- Secondary Domain Name Server IP Address

To change these settings, click on the Setup tab.

## <span id="page-94-1"></span>**Making Network Settings**

To make network settings:

- 3. In the Tree, click on the **+** beside the Network icon.
- 4. Click on the Network Setup icon.
- 5. Click on the Setup tab.
- 6. Optional. Type a name for the SmartStor in the Computer Name field.
- 7. Click on an option button to choose an Internet Protocol option:
	- Obtain an IP address automatically Choose this option to let your DHCP server make the network settings.
	- Specify an IP address Choose this option if you want to make your network settings manually.
- 8. Optional. If you chose *Specify an IP address*, enter the following settings in the fields provided:
	- IP Address
	- Subnet Mask
	- Default Gateway IP Address
	- Primary Domain Name Server IP Address

• Secondary Domain Name Server IP Address

See your Network Administrator for help in making these settings.

9. Click the **OK** button to save your settings.

#### <span id="page-95-0"></span>**Working with Jumbo Frames**

The term *jumbo frame* refers to a frame on a local area network that is larger than the standard 1518 byte size. SmartStor supports jumbo frames up to 9000 bytes.

 On SmartStor, the frame size setting is called Maximum Transmission Unit (MTU). The default MTU or frame is 1500 bytes. This setting is appropriate for most users. See your Network Administrator before you change this setting.

To make frame size settings:

- 1. In the Tree, click on the **+** beside the Network icon.
- 2. Click on the Network Setup icon.
- 3. Click on the Jumbo Frame tab.
- 4. From the MTU dropdown menu, select the maximum MTU or frame size:
	- 1500 bytes (default)
	- 4000 bytes
	- 7000 bytes
	- 9000 bytes
- 5. Click the **OK** button to save your setting.

## *Making Management Settings*

This category includes the following topics:

- • [Viewing Service Status \(page 89\)](#page-96-0)
- • [Viewing the Event Log \(page 89\)](#page-96-1)
- • [Setting up SMTP Authentication \(page 90\)](#page-97-1)
- • [Viewing the Email Alert List \(page 90\)](#page-97-0)
- • [Adding an Email Alert Recipient \(page 91\)](#page-98-0)
- • [Deleting an Email Alert Recipient \(page 91\)](#page-98-1)
- • [Upgrading the System Firmware \(page 91\)](#page-98-2)
- • [Enabling and Disabling the Buzzer \(page 91\)](#page-98-3)
- • [Viewing UPS Status \(page 92\)](#page-99-0)
- • [Setting up a UPS \(page 92\)](#page-99-1)

## <span id="page-96-0"></span>**Viewing Service Status**

The SmartStor runs services to enable PCs to access the folders on the SmartStor and to work as a print server.

To view Service Status:

- 1. In the Tree, click on the **+** beside the Management icon.
- 2. Click on the Service Status icon.

The status of each service displays on the Information tab.

- ON The service is running.
- OFF The service is not running.

If the service you want is OFF, see:

["Setting up Windows Access" on page 71](#page-78-0)

["Setting up UNIX/Linux Access" on page 72](#page-79-0)

["Setting up for Macintosh Access" on page 73](#page-80-0)

["Setting up for FTP Access" on page 73](#page-80-1)

["Setting up your Print Server" on page 74](#page-81-0)

["Setting up your DLNA Server" on page 74](#page-81-1)

## <span id="page-96-1"></span>**Viewing the Event Log**

The event log keeps a log of the 20 most recent events on the SmartStor. You can use this information to review your actions and to diagnose problems.

To view the Event Log:

1. In the Tree, click on the **+** beside the Management icon.

2. Click on the Event Log icon.

A list of the 20 most recent events displays on the Event Log tab. Events are ranked in severity as Information, Warning, and Error.

## <span id="page-97-1"></span>**Setting up SMTP Authentication**

In order to set up email alerts over a network, you must enable the SMTP service, specify a SMTP server, and in most cases, supply authentication information. See your Network Administrator for help with these settings.

To set up SMTP authentication:

- 1. In the Tree, click on the **+** beside the Management icon.
- 2. Click on the Mail Alert icon.
- 3. Click on the Setup tab.
- 4. Next to Service, click on the **Enable** option button.
- 5. In the SMTP Server field, type the IP address or the DNS name of your SMTP server.
- 6. In the From field, the sender's email address that you want to appear in the alert messages.
- 7. Next to SMTP Authentication:
	- Click on the **Yes** option button to enable authentication.
	- Click on the **No** option button to disable authentication.

Note that most SMTP servers require authentication.

- 8. If you enabled authentication, to the following:
	- In the User Name field, type the mail server account name.
	- In the Password field, type the password of the mailer server account.
- 9. Click the **OK** button.

## <span id="page-97-0"></span>**Viewing the Email Alert List**

The SmartStor will send alerts via email to the recipients you designate.

To view a list of Email Alert recipients:

- 1. In the Tree, click on the **+** beside the Management icon.
- 2. Click on the Mail Alert icon.

The list of recipients displays on the Mail List tab.

See ["Checking Your Email Inbox" on page 120](#page-127-1) for an example of an email alert message.

## <span id="page-98-0"></span>**Adding an Email Alert Recipient**

You can have up to 32 Email Alert recipients.

To add an Email Alert recipient:

- 1. In the Tree, click on the **+** beside the Management icon.
- 2. Click on the Mail Alert icon.
- 3. Click on the Add tab.
- 4. In the E-Mail Address field, type the recipient's email address.
- 5. Click the **OK** button.

## <span id="page-98-1"></span>**Deleting an Email Alert Recipient**

To delete an Email Alert recipient:

- 6. In the Tree, click on the **+** beside the Management icon.
- 7. Click on the Mail Alert icon.
- 8. Click on the Delete tab.
- 9. Click the option button beside the E-Mail Address you want to delete.
- 10. Click the **OK** button.
- 11. In the confirmation box, click the **OK** button.

## <span id="page-98-2"></span>**Upgrading the System Firmware**

See ["Upgrading the Firmware" on page 141.](#page-148-0)

## **Installing an Application Plug-in**

See ["Installing Application Plug-ins" on page 142](#page-149-0).

## <span id="page-98-3"></span>**Enabling and Disabling the Buzzer**

The SmartStor has a buzzer that sounds when the SmartStor is finished booting and when a problem is detected. The buzzer is enabled by default.

Promise recommends that you leave the buzzer enabled.

To disable the buzzer:

- 1. In the Tree, click on the **+** beside the Management icon.
- 2. Click on the Buzzer icon.
- 3. Click on the **Disable** option button.
- 4. Click the **OK** button.

Click the **Enable** option button, then click the **OK** button to enable the buzzer.

#### <span id="page-99-0"></span>**Viewing UPS Status**

If you have an APC Uninterruptable Power Supply (UPS) attached to the SmartStor, you can check its status in PASM.

To view UPS status:

- 1. In the Tree, click on the **+** beside the Management icon.
- 2. Click on the APC UPS icon.

The Information tab displays the status of the UPS.

If there is no UPS connected or recognized, the Status field reports "NO UPS."

## <span id="page-99-1"></span>**Setting up a UPS**

To set up a UPS:

- 1. Attach the APC UPS to one of the SmartStor's USB ports.
- 2. In the Tree, click on the **+** beside the Management icon.
- 3. Click on the APC UPS icon.
- 4. Click on the Setup tab.

The Setup tab enables you to tell the SmartStor how and when to shutdown after a power failure.

Click the option button beside the shutdown option you want:

- Disable. The SmartStor will continue to run until the UPS battery is depleted
- Shutdown when the UPS reaches a set percentage of reserve power
- Shutdown when the UPS reaches a set number of minutes of remaining runtime
- Shutdown after running on the UPS batteries for a set number of minutes
- 5. Optional. If you selected battery percentage, type a percentage amount in the % field.
- 6. Optional. If you selected remaining runtime or running on batteries, type the number of minutes into the Mins. field.
- 7. Click the **OK** button.

## *Managing Services*

This category includes the following topics:

- • [Setting System Date and Time \(page 93\)](#page-100-0)
- • [Running the Network Time Protocol \(page 93\)](#page-100-1)
- • [Viewing the Results of NTP Synchronization \(page 94\)](#page-101-0)
- • [Rebooting the SmartStor \(page 94\)](#page-101-1)
- • [Shutting Down the SmartStor \(page 95\)](#page-102-0)
- • [Restarting the SmartStor \(page 95\)](#page-102-1)
- • [Viewing System Information \(page 96\)](#page-103-0)
- • [Viewing Enclosure Information \(page 96\)](#page-103-1)

## <span id="page-100-0"></span>**Setting System Date and Time**

- 1. To set the date and time on the SmartStor: In the Tree, click on the **+** beside the System icon.
- 2. Click on the Date / Time icon.
- 3. Click on the Setup tab.
- 4. From the dropdown menus, choose the time and date values.
- 5. Click the **OK** button.

## <span id="page-100-1"></span>**Running the Network Time Protocol**

You can use the Network Time Protocol (NTP) to set the system date and time on your SmartStor to synchronize itself with an external Time Server.

To run the Network Time Protocol:

- 1. In the Tree, click on the **+** beside the System icon.
- 2. Click on the Date / Time icon.
- 3. Click on the Time Zone tab.
- 4. From the dropdown menu, select the time zone for your location.
- 5. Click the OK button.
- 6. Click on the NTP tab.
- 7. In the Time Server field, type the URL of the time server you want to use. URL *time.nist.gov* is the default.
- 8. Under Schedule, choose one of the options:
	- Disable Disables NTP synchronization
	- Do it at once Performs a synchronization when you click the OK button.
- Time interval by hour Set an hourly interval for a synchronization to happen.
- Daily Sets the time of day when the synchronization happens.
- Weekly Sets the time of day and day of the week when the synchronization happens.
- 9. Click the **OK** button.

## <span id="page-101-0"></span>**Viewing the Results of NTP Synchronization**

To view the results of an NTP synchronization:

- 1. In the Tree, click on the **+** beside the System icon.
- 2. Click on the Date / Time icon.
- 3. Click on the NTP tab.

The results of the latest synchronization are displayed:

- Last Synchronization Time Time and date of the last synchronization
- Last Synchronization Result OK means success

## <span id="page-101-1"></span>**Rebooting the SmartStor**

Normally you will only need to reboot the SmartStor is after a firmware upgrade. See ["Upgrading the Firmware" on page 141.](#page-148-0)

During the reboot, none of your folders will be accessible from your networked PCs.

To reboot the SmartStor:

- 1. In the Tree, click on the **+** beside the System icon.
- 2. Click on the Reboot / Shutdown icon.
- 3. Click on the Reboot option.
- 4. Click the **OK** button.
- 5. In the confirmation box, click the **OK** button.

The reboot runs automatically. When the SmartStor is fully booted:

- The System Status LED turns green (right)
- The buzzer beeps one time (if the buzzer is enabled)

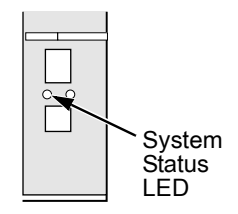

See ["Enabling and Disabling the Buzzer" on page 91.](#page-98-3)

## <span id="page-102-0"></span>**Shutting Down the SmartStor**

The only time you need to shut down the SmartStor is to replace the disk drive cooling fan or the power supply. See ["Appendix B: Maintenance" on page 141](#page-148-1).

During and after the shutdown, none of your folders will be accessible from your networked PCs.

To shut down the SmartStor:

- 1. In the Tree, click on the **+** beside the System icon.
- 2. Click on the Reboot / Shutdown icon.
- 3. Click on the Shutdown option.
- 4. Click the **OK** button.
- 5. In the confirmation box, click the **OK** button.

## <span id="page-102-1"></span>**Restarting the SmartStor**

To restart the SmartStor after a shutdown, press the power button on the front of the SmartStor chassis (right).

When the SmartStor is fully booted:

- The System Status LED turns green (right)
- The buzzer beeps one time (if the buzzer is enabled)

See ["Enabling and Disabling the Buzzer" on page 91.](#page-98-3)

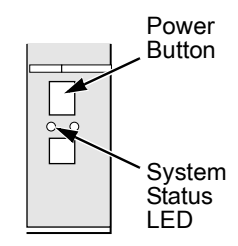

## <span id="page-103-0"></span>**Viewing System Information**

To view system information:

- 1. In the Tree, click on the **+** beside the System icon.
- 2. Click on the Reboot / Shutdown icon.
- 3. Click on the System Information tab.

System Information includes:

- Operating System Embedded Linux
- Firmware Version Changes when you upgrade the firmware. See ["Upgrading the Firmware" on page 141](#page-148-0)
- CPU model MPC 8343
- Network Adapter Gigabit Ethernet
- Network Flow Inflow and Outflow speeds in bits per second

## <span id="page-103-1"></span>**Viewing Enclosure Information**

To view enclosure information:

- 1. In the Tree, click on the **+** beside the System icon.
- 2. Click on the Reboot / Shutdown icon.
- 3. Click on the Enclosure Information tab.

Enclosure Information includes:

- CPU temperature
- System temperature
- System Fan Speed
- Power Status 5V
- Power Status 12V
- Power Status 3.3V

If any values are out of specification, see ["Checking Enclosure Status in](#page-123-0)  [PASM" on page 116](#page-123-0).

# **Chapter 7: Technology Background**

- Introduction to RAID (below)
- • [Choosing a RAID Level \(page 102\)](#page-109-1)
- • [Spare Drive \(page 103\)](#page-110-1)
- • [Partition and Format \(page 104\)](#page-111-1)
- • [RAID Volume Migration \(page 105\)](#page-112-1)

## *Introduction to RAID*

RAID (Redundant Array of Independent Disks) allows multiple disk drives to be combined together into a RAID Volume. You create a RAID Volume on your SmartStor when you perform the setup procedure, either in the NAS Setup Wizard or the PASM Setup Wizard.

The benefits of a RAID can include:

- Higher data transfer rates for increased server performance
- Increased overall storage capacity for a single Volume
- Data redundancy/fault tolerance for ensuring continuous system operation in the event of a disk drive failure

Different RAID levels use different organizational models and have varying benefits. Also see ["Choosing a RAID Level" on page 102.](#page-109-1) The following outline breaks down the properties for each RAID level supported on the SmartStor:

## **RAID 0 – Stripe**

When a RAID Volume is striped, the read and write blocks of data are interleaved between the sectors of multiple disk drives. Performance is increased, since the workload is balanced between drives or "members" that form the RAID Volume. Identical drives are recommended for performance as well as data storage efficiency.

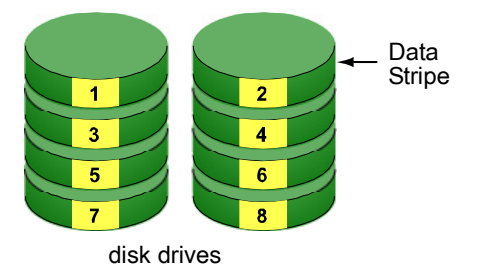

#### *Figure 1. RAID 0 Striping interleaves data across multiple drives*

The RAID Volume's data capacity equals the capacity of the smallest disk drive times the number of disk drives. For example, one 100 GB and three 120 GB drives will form a 400 GB (4 x 100 GB) RAID Volume instead of 460 GB.

If disk drives of different capacities are used, there will also be unused capacity on the larger drives.

Because RAID 0 does not offer Fault Tolerance, meaning that you cannot recover your data after a disk drive failure, Promise does not recommend a RAID 0 Volume for your SmartStor.

RAID 0 Volumes on SmartStor consist of one or more disk drives.

## **RAID 1 – Mirror**

When a RAID Volume is mirrored, identical data is written to a pair of disk drives, while reads are performed in parallel. The reads are performed using elevator seek and load balancing techniques where the workload is distributed in the most efficient manner. Whichever drive is not busy and is positioned closer to the data will be accessed first.

With RAID 1, if one disk drive fails or has errors, the other mirrored disk drive continues to function. This is called Fault Tolerance. Moreover, if a spare disk drive is present, the spare drive will be used as the replacement drive and data will begin to be mirrored to it from the remaining good drive.

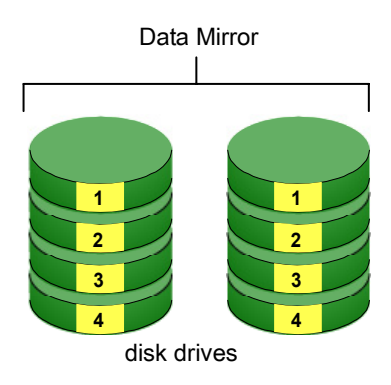

#### *Figure 2. RAID 1 Mirrors identical data to two drives*

The RAID Volume's data capacity equals the smaller disk drive. For example, a 100 GB disk drive and a 120 GB disk drive have a combined capacity of 100 GB in a mirrored RAID Volume.

If disk drives of different capacities are used, there will also be unused capacity on the larger drive.

RAID 1 Volumes on SmartStor consist of two disk drives.

If you want a mirrored RAID Volume with more than two disk drives, see ["RAID 10 – Mirror / Stripe" on page 101.](#page-108-0)

## **RAID 5 – Block Striping with Distributed Parity**

RAID 5 organizes block data and parity data across the disk drives. Generally, RAID level 5 tends to exhibit lower random write performance due to the heavy workload of parity recalculation for each I/O. RAID 5 works well for file, database, application and web servers.

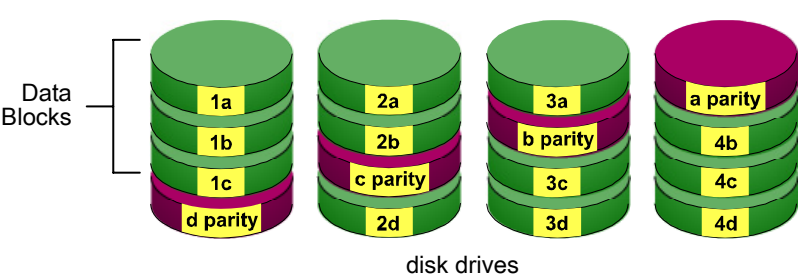

Distributed Parity

#### *Figure 3. RAID 5 Stripes all drives with data and parity information*

The capacity of a RAID 5 Volume equals the smallest disk drive times the number of disk drives, minus one. Hence, a RAID 5 Volume with four 100 GB disk drives will have a capacity of 300 GB. A RAID Volume with two 120 GB disk drives and one 100 GB disk drive will have a capacity of 200 GB.

RAID 5 is generally considered to be the most versatile RAID level.

RAID 5 requires a minimum of three disk drives.
### **RAID 10 – Mirror / Stripe**

Mirror/Stripe combines both of the RAID 0 and RAID 1 types. RAID 10 can increase performance by reading and writing data in parallel while protecting data with duplication. At least four disk drives are needed for RAID 10 to be installed. With a four-disk-drive RAID Volume, one drive pair is mirrored together then striped over a second drive pair.

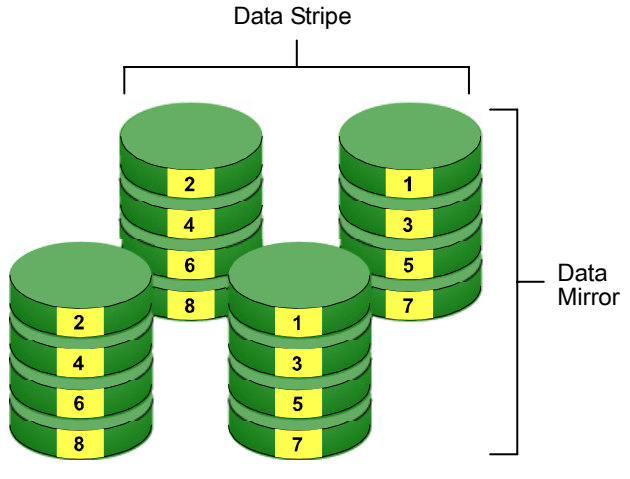

disk drives

#### *Figure 4. RAID 10 takes a data mirror on one drive pair and stripes it over two drive pairs*

The data capacity RAID 10 Volume equals the capacity of the smallest disk drive times the number of disk drives, divided by two.

In some cases, RAID 10 offers double fault tolerance, depending on which disk drives fail.

RAID 10 Volumes on SmartStor consist of four disk drives.

Because all of the available disk drives are used for the RAID Volume, you cannot set up a spare drive with RAID 10.

# *Choosing a RAID Level*

There are several issues to consider when choosing the RAID level for your Volume. The following discussion summarizes some advantages, disadvantages and applications for each choice.

### **RAID 0**

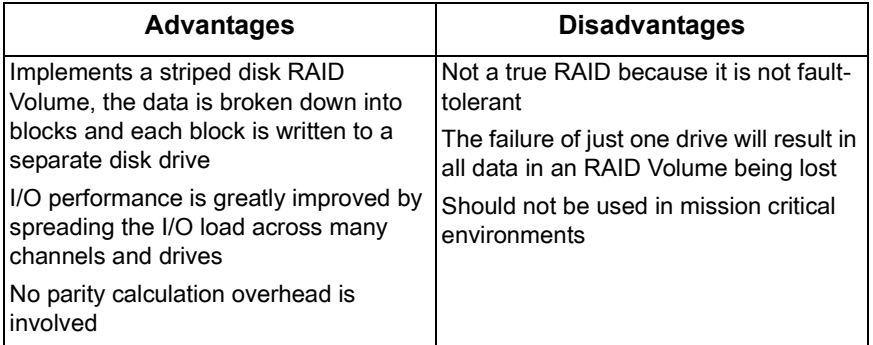

Recommended applications for RAID 0:

- Image Editing
- Pre-Press Applications
- Any application requiring high bandwidth

### **RAID 1**

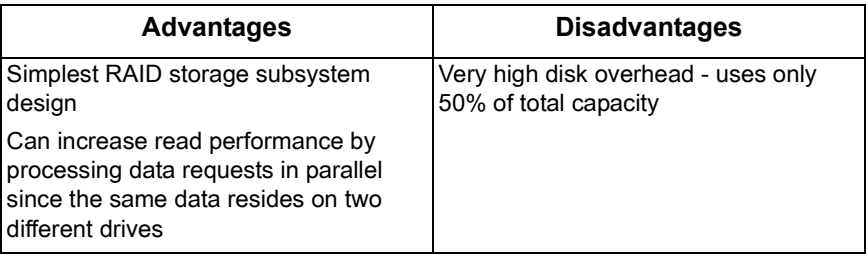

Recommended applications for RAID 1:

- Accounting/Financial
- Payroll
- Any application requiring very high availability

### **RAID 5**

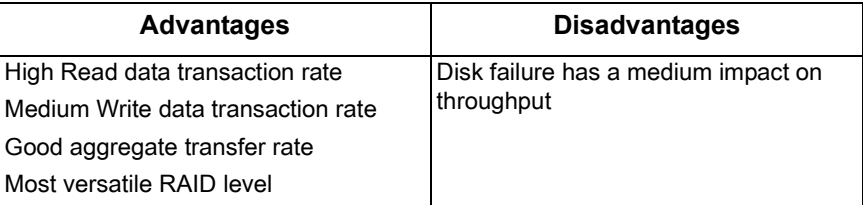

Recommended applications for RAID 5:

- File and Application servers
- WWW, E-mail, and News servers
- Intranet servers

### **RAID 10**

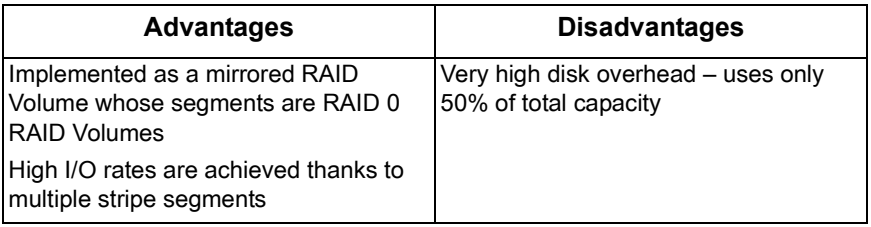

Recommended applications for RAID 10:

- Imaging applications
- Database servers
- General fileserver

# *Spare Drive*

A spare is a disk drive that has been designated to replace a failed disk drive in a RAID Volume. In the event of the failure of a disk drive within a RAID 1 or threedrive RAID 5 Volume, the spare drive is activated as a member of the RAID Volume to replace a disk drive that has failed.

A spare drive cannot replace the failed drive in a RAID 0 Volume because of the way in which data is written to the disk drives under RAID 0.

A spare drive is not available for a RAID 10 Volume because RAID 10 requires all four disk drives in the SmartStor enclosure. However, when you replace the failed disk drive, the SmartStor will automatically rebuild the RAID Volume using the new disk drive.

You must designate a disk drive as a Spare. By default, and unassigned disk drive is Free. Use PASM to designate the Free disk drive as a Spare. See

Maintaining a spare drive is a good precaution to protect your RAID Volume integrity in the event of disk drive failure.

# *Automatic Rebuilding*

When a disk drive in your RAID 1, 5, or 10 Volume fails, and a replacement disk drive becomes available, the RAID Volume will rebuild itself to the new disk drive automatically.

For RAID 1 and three-drive RAID 5 Volumes, you can designate a spare drive. If a spare drive is present when the RAID Volume experiences a disk drive failure, the rebuild will start automatically using the spare drive.

For RAID 1, RAID 5, and RAID 10 Volumes without a spare drive, the RAID Volume will begin to rebuild itself automatically when you remove the failed disk drive and install a new disk drive.

A RAID 0 Volume cannot be rebuilt because of the way in which data is written to the disk drives under RAID 0. Even if there is a designated spare drive, rebuilding is not possible for RAID 0 Volumes.

## *Partition and Format*

When you create a RAID Volume on SmartStor, the RAID Volume is automatically partitioned and formatted for you.

To use your RAID Volume, you must create Folders on the RAID Volume and assign services to those Folders according to your requirements. SmartStor provides file services for Windows, UNIX/Linux and Macintosh, so all of those PCs can access the folders on the SmartStor, even though each PC might have a different file system.

# *RAID Volume Migration*

Migration is the process of:

- Changing the RAID level
- Adding disk drives but keeping the same RAID level

In the migration process, the existing RAID Volume is called the *Source*. The proposed RAID Volume is called the *Target*. Each target RAID Volume has certain requirements and they are different for each RAID level. You must meet all of the requirements in order to successfully migrate a RAID Volume.

In most cases, you must add one or more disk drives during the migration process. You can never reduce the number of disk drives.

While the migration is running, you can still access the folders on your RAID Volume and the data they contain.

The tables below shows the migration options for a source RAID Volume according to its RAID level. The available target RAID levels are shown with their requirements.

### **RAID 0**

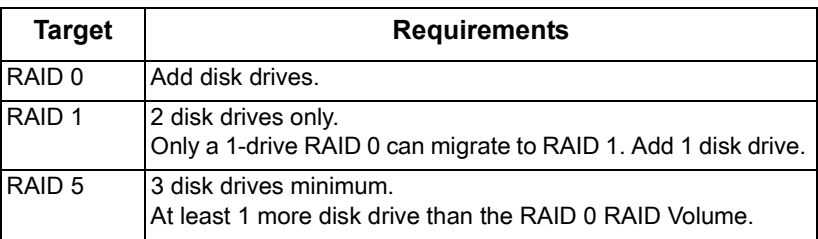

A RAID 0 source Volume can migrate to the following target RAID levels:

### **RAID 1**

A RAID 1 source Volume can migrate to the following target RAID levels:

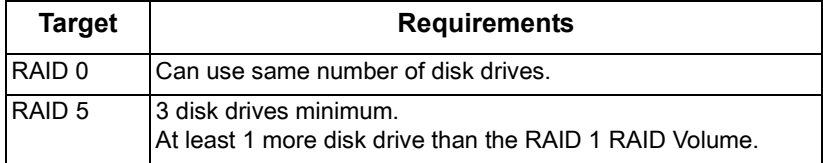

### **RAID 5**

A RAID 5 source Volume can migrate to the following target RAID levels:

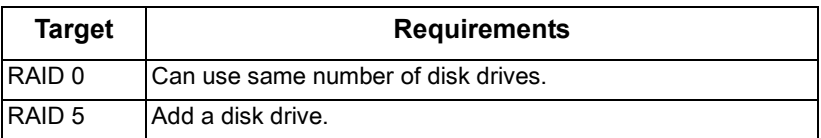

### **RAID 10**

A RAID 10 source Volume cannot migrate or add more disk drives.

# <span id="page-114-1"></span>**Chapter 8: Troubleshooting**

- • [Responding to an Audible Alarm \(page 107\)](#page-114-0)
- • [Checking the System Status LED \(page 108\)](#page-115-0)
- • [Checking Disk Status LEDs \(page 108\)](#page-115-1)
- • [Replacing a Failed Disk Drive \(page 109\)](#page-116-1)
- • [Checking RAID Volume Status in PASM \(page 109\)](#page-116-0)
- • [Checking File System Status in PASM \(page 111\)](#page-118-0)
- • [Checking the Event Log in PASM \(page 112\)](#page-119-0)
- • [Checking Enclosure Status in PASM \(page 116\)](#page-123-0)
- • [Resolving Connections with SmartSYNC \(page 117\)](#page-124-0)
- • [Solving Network Connection Problems \(page 119\)](#page-126-0)
- • [Restoring the Default Password \(page 120\)](#page-127-1)
- • [Resolving a Windows Firewall Issue \(page 121\)](#page-128-0)

This chapter deals problems you might encounter with your SmartStor and how to resolve them. Also see ["Frequently Asked Questions" on page 123](#page-130-0).

# <span id="page-114-0"></span>*Responding to an Audible Alarm*

The SmartStor has two beep patterns

- Single beep, not repeated The SmartStor is online
- Two beeps, continuously repeated The SmartStor reports a problem

When you boot or reboot the SmartStor, and the buzzer is enabled, the buzzer sounds one time to indicate that the SmartStor is online.

If you hear the two-beep pattern, check the following items:

- System Status LED (see below)
- Drive Status LED (see [page 108\)](#page-115-1)
- RAID Volume status in PASM (see [page 109](#page-116-0))
- File System status in PASM (see [page 111](#page-118-0))
- Enclosure status in PASM (see [page 116\)](#page-123-0)
- Event Log in PASM (see [page 112\)](#page-119-0)
- Your email inbox (see [page 120](#page-127-0))

# <span id="page-115-0"></span>*Checking the System Status LED*

The SmartStor system status LED (see Figure 1.) reports the condition of the Enclosure fan and power supply:

- Green Normal Enclosure function
- Amber There is a problem with the fan or power supply
- Red The fan, power supply, or file system has failed

If your SmartStor is configured to work with a UPS, it will continue to run after a power supply failure.

# <span id="page-115-1"></span>*Checking Disk Status LEDs*

The disk status LEDs (see Figure 1.) report the condition of the disk drives:

- Green Normal disk drive function
- Amber Rebuilding to this disk drive
- Red Failed disk drive
- Dark No disk drive is installed

See ["Replacing a Failed Disk Drive" on page 109](#page-116-1).

#### *Figure 1. SmartStor Disk and System Status LEDs*

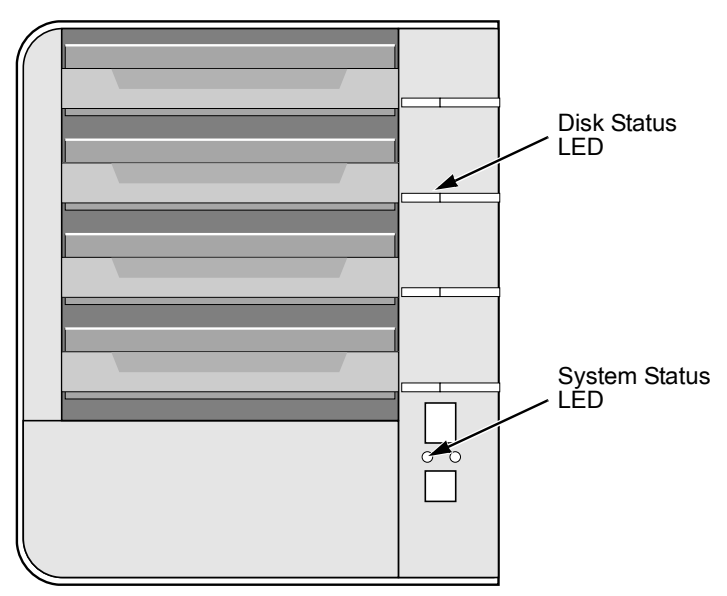

# <span id="page-116-1"></span>*Replacing a Failed Disk Drive*

If a disk drive fails, the Disk Status LED is red. See Figure 1. If the disk drive belongs to a RAID Volume, the Volume goes Critical or Offline. See ["Checking](#page-116-0)  [RAID Volume Status in PASM" on page 109](#page-116-0).

Replace the failed disk drive with a new disk drive of the same or slightly greater capacity. You do not have to power down the SmartStor.

- 1. Open the SmartStor's front door.
- 2. Pull out the drive carrier with the failed drive.
- 3. Remove the failed disk drive from the drive carrier.
- 4. Install a new disk drive into the carrier.
- 5. Place the carrier with the new disk drive back into the open slot in the SmartStor.

If the failed drive belonged to a RAID Volume, the RAID Volume will begin rebuilding as soon as the new drive is installed.

During the Rebuild, the Disk Status LED show amber. When the Rebuild is finished, the Disk Status LED turns green.

If the replacement drive is free, that is, not assigned to a RAID Volume or as a spare, the Disk Status LED remains dark after you install the new drive.

# <span id="page-116-0"></span>*Checking RAID Volume Status in PASM*

To view RAID Volume status:

1. Start PASM.

See ["PASM in your Browser" on page 62](#page-69-0).

Or see ["PASM in SmartSYNC" on page 63](#page-70-0).

- 2. In the Tree, click on the **+** beside the RAID & File System icon.
- 3. Click on the RAID Management icon.

The status is displayed in the RAID Status tab.

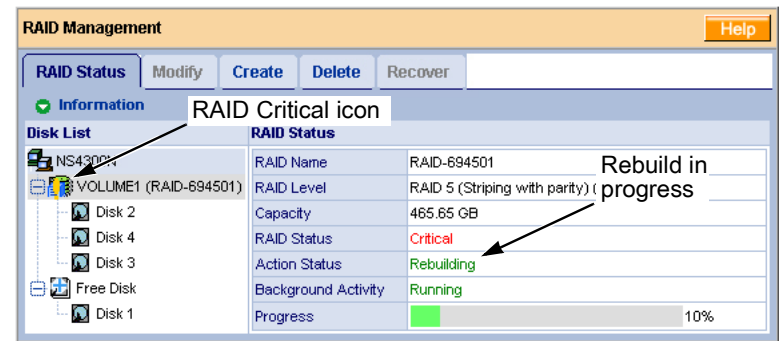

#### *Figure 2. PASM reports a Critical RAID Volume*

### **SmartStor Responds to a Critical RAID Volume**

How the SmartStor responds to a Critical RAID Volume depends on the RAID level of your Volume and whether you have a spare drive available:

- For a RAID 1 Volume or a three-drive RAID 5 Volume, if a spare drive is available, the RAID Volume begins rebuilding itself automatically.
- For RAID 1, 5, and 10 Volumes, when no spare drive is available, you must replace the failed disk drive. The RAID Volume will begin rebuilding itself when you install the new disk drive. See ["Replacing a Failed Disk Drive" on](#page-116-1)  [page 109.](#page-116-1)
- RAID 0 Volumes go *offline* after a disk drive failure. A RAID 0 Volume cannot be rebuilt. All data on the Volume is lost.

#### **Additional Details about Rebuilds**

- The Rebuild takes several minutes, depending on the size of your disk drives.
- During a rebuild, you can access your folders on the SmartStor.
- When you replace the failed disk drive with a new disk drive, the new disk drive becomes a Free Drive.

### <span id="page-117-0"></span>**Responding to an Invalid RAID Volume**

The SmartStor considers a RAID Volume *invalid* when the RAID Volume was created by a different SmartStor. However, the RAID Volume itself remains functional and the data on it is safe.

This condition could happen when you:

- Move the disk drives from one SmartStor to a different SmartStor.
- Remove the disk drives in order to send your SmartStor for service.

When the SmartStor's memory does not recognize the RAID Volume, so PASM displays the RAID Volume as invalid. See [Figure 3.](#page-118-1)

Use the Recover function to validate the RAID Volume. The Recover tab is only active when an invalid RAID Volumeis present and can be recovered.

<span id="page-118-1"></span>*Figure 3. An invalid RAID Volume in PASM*

| <b>RAID Management</b><br>Help                |                            |                |              |                                    |  |  |  |
|-----------------------------------------------|----------------------------|----------------|--------------|------------------------------------|--|--|--|
| <b>RAID Status</b><br><b>Modify</b><br>Create | <b>Delete</b>              | <b>Recover</b> |              | Recover tab<br>is active           |  |  |  |
| <b>Information</b><br>RAID Critical icon      |                            |                |              |                                    |  |  |  |
| <b>Disk List</b>                              | <b>RAID Status</b>         |                |              |                                    |  |  |  |
| <b>E</b> NS430%                               | <b>RAID Name</b>           |                | RAID-878821  |                                    |  |  |  |
| <b>BE © VOLUME1 (RAID-878821)</b>             | <b>RAID Level</b>          |                |              | RAID 5 (Striping with parity) (x4) |  |  |  |
| C Disk 1                                      | Capacity                   |                | 698.47 GB    |                                    |  |  |  |
| $\Omega$ Disk 2                               | <b>RAID Status</b>         |                | Functional < | RAID Volume is<br>functional       |  |  |  |
| C Disk 3                                      | <b>Action Status</b>       |                | Idle         |                                    |  |  |  |
| Disk 4                                        | <b>Background Activity</b> |                | None         |                                    |  |  |  |

#### **Using the Recover Function**

To validate the RAID Volume:

- 1. In the Tree, click on the **+** beside the RAID & File System icon.
- 2. Click on the RAID Management icon.
- 3. Click on the Recover tab.
- 4. On the Recover tab, click on the option button beside the invalid RAID Volume.
- 5. Click on the **OK** button.

The SmartStor will reboot itself to update its configuration and recognize the RAID Volume.

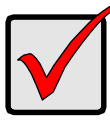

#### **Important**

Running the Recover function might erase some or all of your SmartStor settings. If that condition happens, run the NAS Setup Wizard. See ["Setting up the SmartStor" on page 13](#page-20-0).

# <span id="page-118-0"></span>*Checking File System Status in PASM*

Typically the first indication of a problem with the SmartStor's file system is when your network drive becomes unavailable.

You might also see the message, "File system contains errors. Please check." when you click on the icons under the File & Print menu.

To view File System status:

1. Start PASM.

See ["PASM in your Browser" on page 62](#page-69-0).

Or see ["PASM in SmartSYNC" on page 63](#page-70-0).

- 2. In the Tree, click on the **+** beside the RAID & File System icon.
- 3. Click on the File System Management icon.
- 4. Look for the RAID Volume  $\blacksquare$  icon on the File System Status tab.

If the RAID Volume icon is Critical  $\mathbb{R}$  (has a yellow !), the file system contains errors and you must rebuild the file system. See below.

### <span id="page-119-1"></span>**Rebuilding the File System**

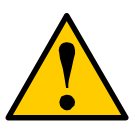

**Caution**

When you rebuild a File System, you delete all the folders in the RAID volume and all the data saved in the folders.

To rebuild a File System:

- 1. In the Tree, click on the **+** beside the RAID & File System icon.
- 2. Click on the File System Management icon.
- 3. In the File System Status tab, click on the RAID Volume Critical **is all to the System Status** in display the **Rebuild File System** button.
- 4. Click on the **Rebuild File System** button.
- 5. In the confirmation box, type **yes** into the field provided, then click the **OK** button.

# <span id="page-119-0"></span>*Checking the Event Log in PASM*

To view the Event Log in PASM:

To check Enclosure status:

1. Start PASM.

See ["PASM in your Browser" on page 62](#page-69-0).

Or see ["PASM in SmartSYNC" on page 63](#page-70-0).

- 2. In the Tree, click on the **+** beside the Management icon.
- 3. Click on the Event Log icon. The Event Log displays. See [Figure 4.](#page-120-0)

<span id="page-120-0"></span>*Figure 4. The PASM Event Log*

| <b>Event Log</b>        |                       | Help                                       |  |  |  |
|-------------------------|-----------------------|--------------------------------------------|--|--|--|
| <b>Event Log</b>        |                       |                                            |  |  |  |
| <b>C</b> Event Log List |                       |                                            |  |  |  |
| Date / Time             | Level                 | <b>Message</b>                             |  |  |  |
| Oct 10.00:20:49         | <b>WARNING</b>        | Array 0 created                            |  |  |  |
| Oct 10 00:20:43         | <b>INFO</b>           | Create (RAID-1885765) RAID0(x1).           |  |  |  |
| Oct 10 00:20:34         | <b><i>WARNING</i></b> | Array 1 deleted                            |  |  |  |
| Oct 10.00:20:32         | <b>INFO</b>           | Delete RAID (RAID-162004).                 |  |  |  |
| Oct 9 23:40:18          | <b>WARNING</b>        | Migration on array 1 completed             |  |  |  |
| Oct 9 23:29:28          | <b><i>WARNING</i></b> | Migration on array 1 90%                   |  |  |  |
| Oct 9 23:19:53          | <b><i>WARNING</i></b> | Migration on array 1 80%                   |  |  |  |
| Oct 9 23:11:08          | <b><i>WARNING</i></b> | Migration on array 1 70%                   |  |  |  |
| Oct 9 23:02:38          | <b><i>WARNING</i></b> | Migration on array 1 60%                   |  |  |  |
| Oct 9 22:54:08          | <b><i>WARNING</i></b> | Migration on array 1 50%                   |  |  |  |
| Oct 9.22:18:17          | <b>WARNING</b>        | Migration on array 1 40%                   |  |  |  |
| Oct 9 21:46:37          | <b>WARNING</b>        | Migration on array 1 30%                   |  |  |  |
| Oct 9 21:17:31          | <b>WARNING</b>        | Migration on array 1 20%                   |  |  |  |
| Oct 9 20:47:56          | <b>WARNING</b>        | Migration on array 1 10%                   |  |  |  |
| Oct 9 20:16:50          | <b>WARNING</b>        | Migration on array 1 started               |  |  |  |
| Oct 9 20:16:44          | <b>INFO</b>           | Migrate RAID from RAID0 (x1) to RAID0 (x2) |  |  |  |
| Oct 9 20:11:15          | <b><i>WARNING</i></b> | Array 0 deleted                            |  |  |  |
| Oct 9 20:11:11          | <b>INFO</b>           | Delete RAID (RAID-573793).                 |  |  |  |
| Oct 9 20:08:15          | <b>WARNING</b>        | Array 1 created                            |  |  |  |
| Oct 9 20:08:14          | <b>INFO</b>           | Create (RAID-162004) RAID0(x1).            |  |  |  |

4. Check the Event Log for reports of disk drive failure or other problems.

### **Responding to Events**

All events are reported in the Event Log. Most events are simply reports that the SmartStor is responding to your commands.

Many events are also reported via email. The SmartStor's buzzer sounds for serious events that require your attention.

A list of event categories is shown below:

- File System (page 113) • [System \(enclosure\) \(page 114\)](#page-121-2)
- • [NAS Replication \(page 114\)](#page-121-0)
- • [Disk Drives \(page 115\)](#page-122-0)
- • [Snapshots \(page 114\)](#page-121-1)
- • [RAID Volumes \(page 115\)](#page-122-1)

<span id="page-120-1"></span>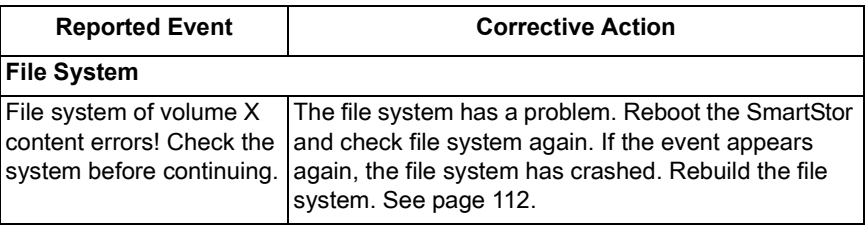

<span id="page-121-2"></span><span id="page-121-1"></span><span id="page-121-0"></span>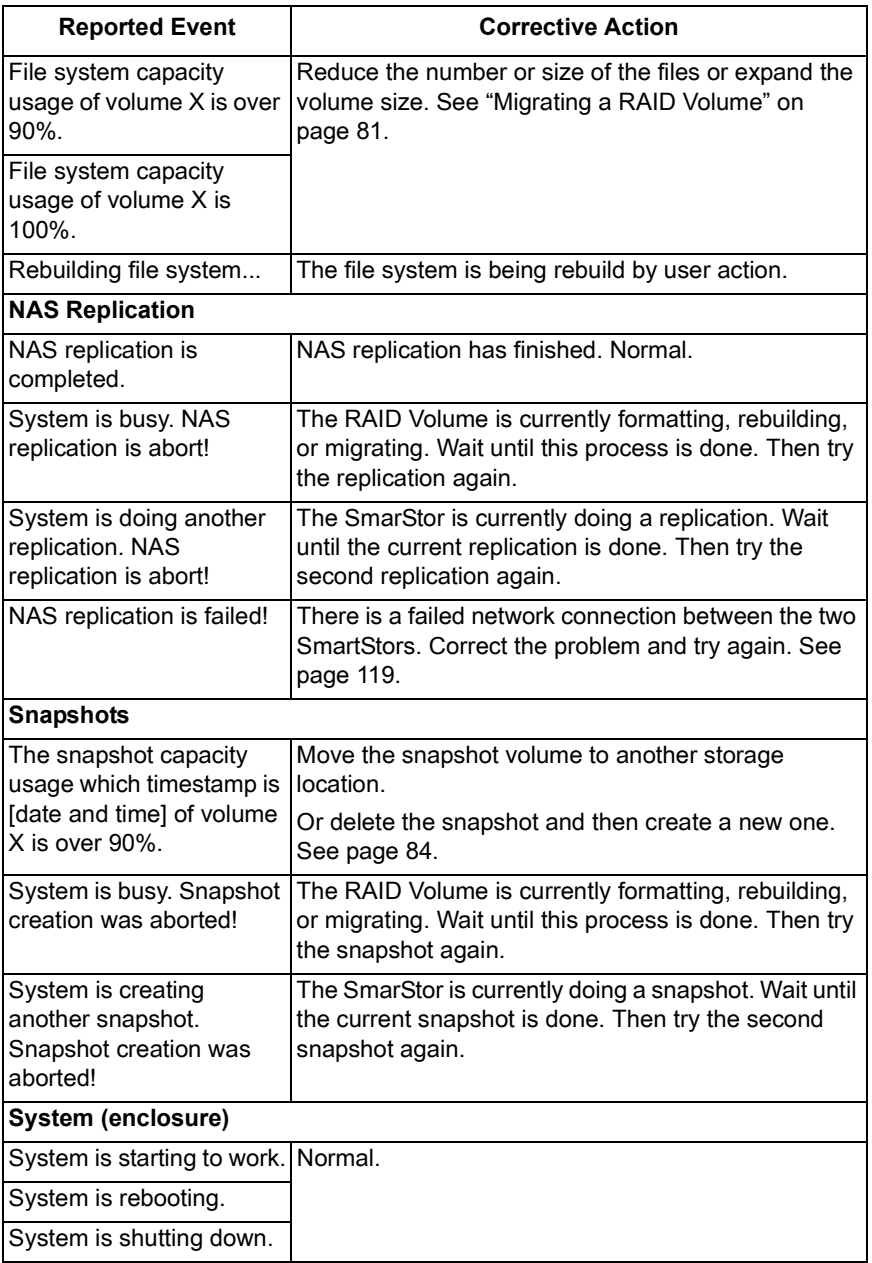

<span id="page-122-1"></span><span id="page-122-0"></span>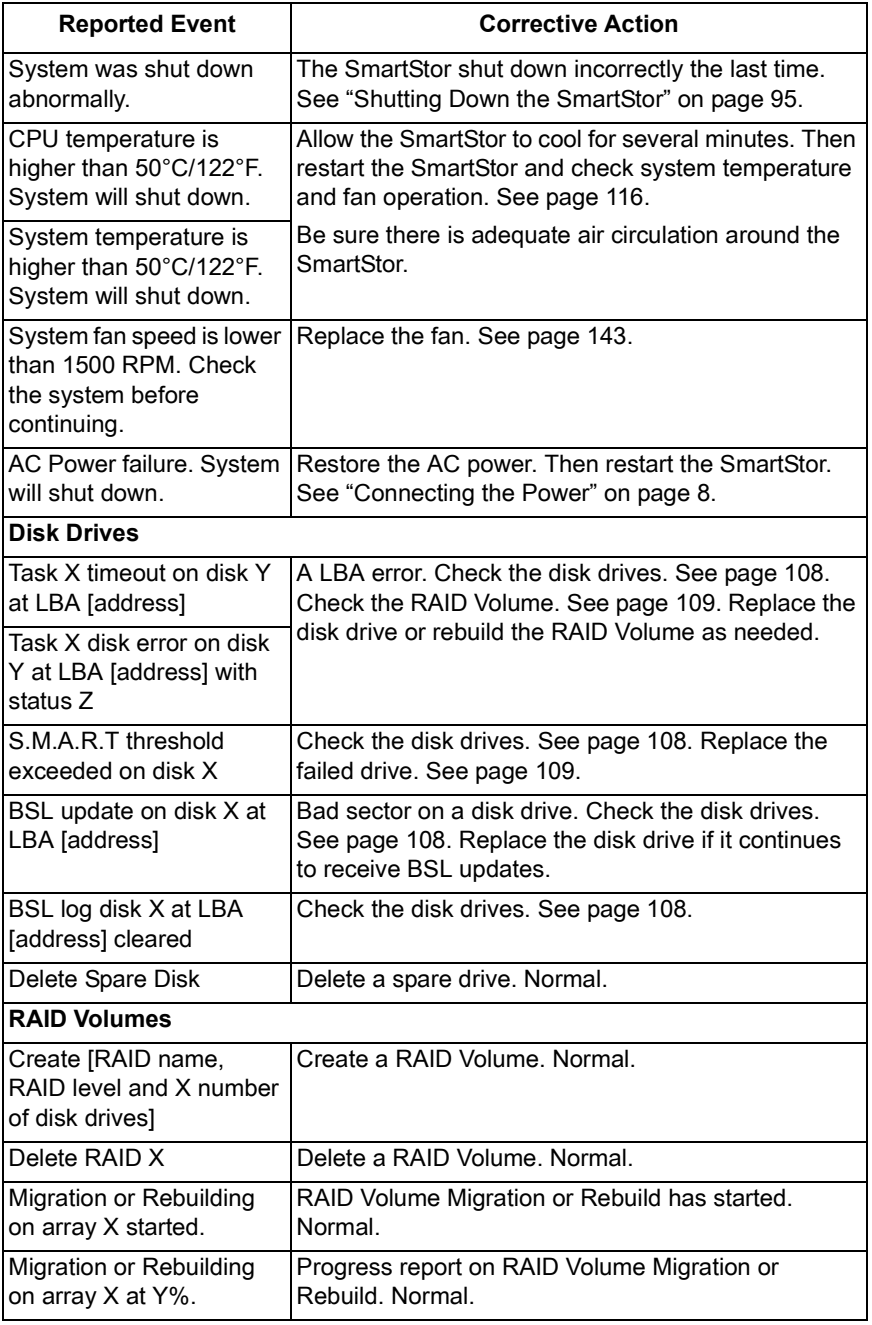

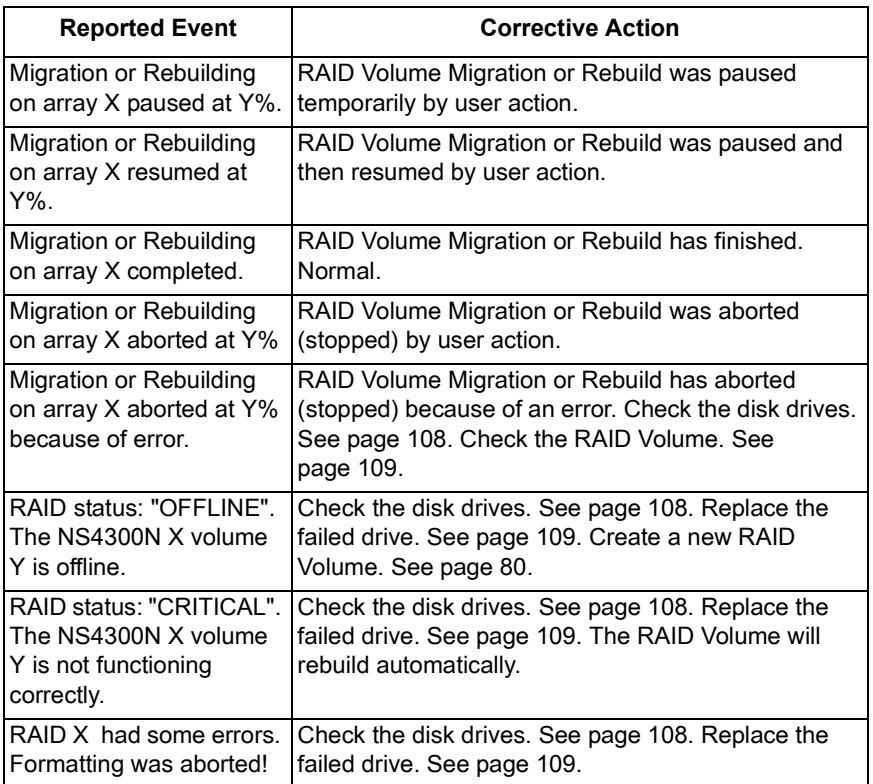

# <span id="page-123-0"></span>*Checking Enclosure Status in PASM*

To check Enclosure status:

1. Start PASM.

See ["PASM in your Browser" on page 62](#page-69-0).

Or see ["PASM in SmartSYNC" on page 63](#page-70-0).

- 2. In the Tree, click on the **+** beside the System icon.
- 3. Click on the System Information icon.
- 4. Click on the Enclosure Information tab. See [Figure 5.](#page-124-1)

<span id="page-124-1"></span>*Figure 5. The Enclosure Information tab with malfunctions shown* 

| <b>System Information</b><br>Hel                                                      |                  |                           |  |  |
|---------------------------------------------------------------------------------------|------------------|---------------------------|--|--|
| <b>Enclosure Information</b><br><b>System Information</b>                             |                  | Overheat icon             |  |  |
| nformation                                                                            |                  |                           |  |  |
| <b>CPU</b> Temperature<br>normal range <= 50 °C                                       | 52.50 °C         |                           |  |  |
| System Temperature<br>normal range <= 50 °C                                           | 48.00 °C         | Failed fan icon           |  |  |
| System Fan Speed<br>normal range >= 1500 RPM                                          | 0 <sub>RPM</sub> | Out-of-spec<br>power icon |  |  |
| Power Status +5V<br>$(4.58 \text{ V} \leq n$ ormal range $\leq 5.23 \text{ V})$       | 4.96 V           |                           |  |  |
| Power Status +12V<br>$(10.74 \text{ V} \leq$ normal range <= 13.11 V)                 | 10.25 V          |                           |  |  |
| Power Status +3.3V<br>$(3.14 \text{ V} \leq \text{normal range} \leq 3.46 \text{ V})$ | 3.36 V           |                           |  |  |

The corrective action you take depends on the nature of the problem:

- If CPU or system temperature is above specification:
	- Be sure there is adequate air flow around the SmartStor.
	- Be sure the ambient temperature is below 35°C (95°F).
	- Check the fan speed.
- If the fan speed is below specification, contact Technical Support. See [page 126.](#page-133-0)
- If any power status is out-of-specification, contact Technical Support. See [page 126.](#page-133-0)

# <span id="page-124-0"></span>*Resolving Connections with SmartSYNC*

The SmartSYNC utility is designed to detect the SmartStor on your network. If SmartSYNC does not detect your SmartStor, check the following items:

Be sure the SmartStor is powered up and fully booted.

The Power Button and System Status LED should be green. See [Figure 6.](#page-125-0) 

• Be sure the SmartStor is properly connected to your network.

The Ethernet Activity LED should be green or blinking green. See [Figure 6.](#page-125-0)

If the Ethernet Activity LED is dark, see ["Solving Network Connection](#page-126-0)  [Problems" on page 119](#page-126-0).

• Be sure that SmartSYNC is looking on the same network where you connected the SmartStor.

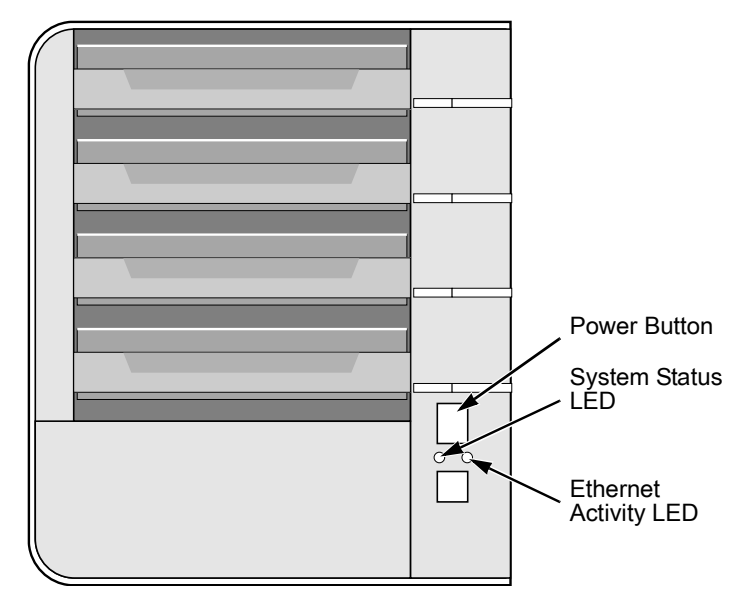

<span id="page-125-0"></span>*Figure 6. Power Button, System Status and Ethernet Activity LEDs*

### **Multiple Network Connections**

If your PC has multiple network connections, you must verify that SmartSYNC is looking on the network where the SmartStor is installed:

1. Open SmartSYNC.

In the Windows application tray (lower right corner of the screen), double-click on the SmartSYNC icon.

2. From the Option menu, choose *Scan Network Interface*.

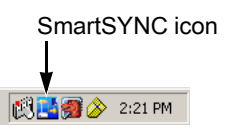

3. In the dropdown menu, choose the IP address of the network interface card connected to the network where you installed the SmartStor. See Figure 7.

#### *Figure 7. Scan Network Interface in SmartSYNC*

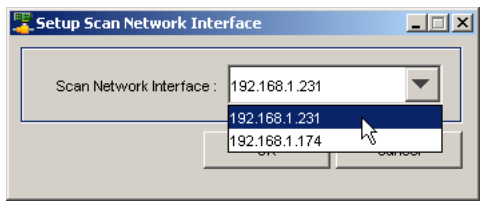

# <span id="page-126-0"></span>*Solving Network Connection Problems*

Most network connection problems are the result of poor connections.

When the SmartStor is fully booted and connected to the network, the Ethernet Activity LED indicates status and activity:

- Green Network link is properly connected
- Flashing Green Network Activity
- Dark No Connection

#### See [Figure 6.](#page-125-0)

If your SmartStor is connected to your network but the Ethernet Activity LED on your SmartStor is dark, check the following items:

• Verify that the switch, hub, or facility network service connection that you are using is operational.

Switches and hubs have LEDs that light when there is a connection and flash when there is activity.

Network service connections generally do not have LEDs to verify whether they actually are connected to the network. See your Network Administrator for assistance.

- Be sure the network cable is firmly attached to the SmartStor network connector at one end and to the network switch, hub, or facility network connection at the other.
- If the cable connections are good, remove the existing network cable and install a known-good network cable.

If you know your network devices are working properly and you know that your network cable is good, but the Ethernet Activity LED remains dark, see ["Contacting Technical Support" on page 126.](#page-133-0)

# <span id="page-127-0"></span>*Checking Your Email Inbox*

If you enabled Mail Alert in PASM, the SmartStor will send you an email message when a problem arises. Look for a message from "root."

*Figure 8. Email message from the SmartStor.*

|                                                                                                    | $!$ D $\heartsuit$ g From | Subject                                       | Received<br>$\nabla$  | <b>Size</b>      |  |  |
|----------------------------------------------------------------------------------------------------|---------------------------|-----------------------------------------------|-----------------------|------------------|--|--|
| $\blacksquare$                                                                                                    | root                      | <b>Notification from NS4300 (ElBorracho)!</b> | Fri 10/6/2006 7:12 PM | 1 <sub>K</sub> B |  |  |
| ฅ                                                                                                    | Brian Wu                  | <b>RE: Controller Photos</b>                  | Fri 10/6/2006 7:01 PM | 1 K B            |  |  |
| A                                                                                                    | John Smith                | RE: Controller Photos                         | Fri 10/6/2006 6:47 PM | 5 KB             |  |  |
| ⊝                                                                                                    | David Chang               | RE: launch-material schedule                  | Fri 10/6/2006 9:42 AM | 20 KB            |  |  |
| Բ                                                                                                    | Khanh Nguyen              | ANNUAL MEETING ANNOUNCEMENT                   | Fri 10/6/2006 8:31 AM | 15 KB            |  |  |
| Daniel Doornbos<br>root [root@ElBorracho.workgroup] <root@elborrac to:<br="">From:<br/>Subject: Notification from NS4300 (ElBorracho) !<br/>Cc:</root@elborrac> |                           |                                               |                       |                  |  |  |
| Notification from NS4300 (ElBorracho) !                                                                                                    |                           |                                               |                       |                  |  |  |
| Message: File system of volume "/VOLUME1" content errors! Check the system before continuing.                                                                   |                           |                                               |                       |                  |  |  |

```
Date: Oct 6 2006 18:11:34
```
See ["Adding an Email Alert Recipient" on page 91](#page-98-0) for more information about email alerts.

# <span id="page-127-1"></span>*Restoring the Default Password*

Normally, you change your password in PASM. See ["Changing the](#page-74-0)  [Administrator's Password" on page 67](#page-74-0).

If you changed the password and then forgot the new password, you can reset the SmartStor to the default password: **admin**. Use a straightened paper clip or the tip of a ball-point pen as a reset tool.

To reset the Administrator's password:

- 1. Verify that the SmartStor is fully booted.
- 2. Insert your reset tool into the reset button hole on the back of the SmartStor. See [Figure 9.](#page-128-1)
- 3. Press and hold the reset button for eight seconds, until the System Status LED flashes three times.

The Administrator's password is now reset to **admin**.

<span id="page-128-1"></span>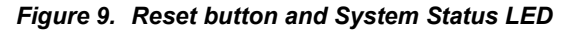

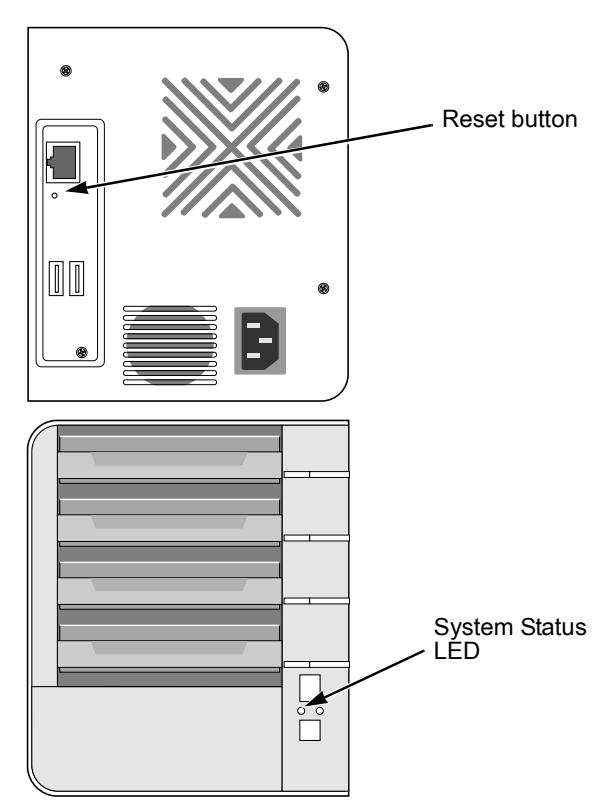

## <span id="page-128-2"></span><span id="page-128-0"></span>*Resolving a Windows Firewall Issue*

If you a running a personal firewall on your Windows PC, the firewall might prevent the you from accessing the SmartStor over your network.

Follow this procedure to add an exception for the SmartStor:

- 1. From the Windows Start menu, choose *Settings*, then *Network Connections*. The Network Connections window opens.
- 2. Right-click on Local Area Connection and choose *Properties* from the popup menu.

The local Area Connection properties dialog box opens.

- 3. Click on the Advanced tab.
- 4. Click the **Settings** button.

The Windows Firewall dialog box opens.

- 5. Click on the Advanced tab.
- 6. Under Network Connection Setting, click the **Settings** button. The Advanced Settings dialog box opens.
- 7. Click the **Add** button. The Service Settings dialog box opens.
- 8. In the Description of service field, type Promise NAS utility.
- 9. In the Name or IP address field, type the IP address of the SmartStor. See ["Finding the SmartStor's IP Address" on page 17](#page-24-0).
- 10. In the External Port field, type **49152**.
- 11. Click on the **UDP** option button.
- 12. In the Internal Port field, type **49152**.
- 13. Click the **OK** button.

#### *Figure 10.Windows Firewall Advanced Service Settings*

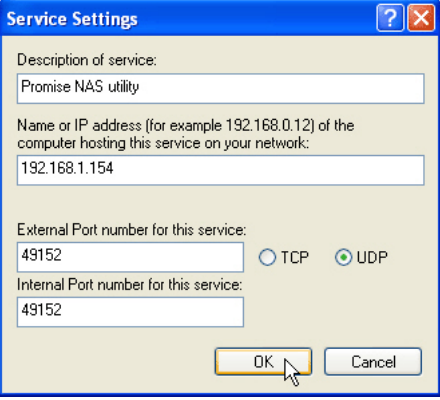

14. Click the **OK** buttons in the Advanced Settings, Windows Firewall, and Local Area Connection Properties dialog boxes.

# **Chapter 9: Support**

- Frequently Asked Questions (below)
- • [Contacting Technical Support \(page 126\)](#page-133-1)
- • [Limited Warranty \(page 129\)](#page-136-0)
- • [Returning Product For Repair \(page 131\)](#page-138-0)

## <span id="page-130-0"></span>*Frequently Asked Questions*

Also see ["Chapter 8: Troubleshooting" on page 107](#page-114-1).

#### **The SmartStor worked OK until I turned it off. When I turned it on again, my Windows network drive connection no longer works.**

When you powered up the SmartStor, the DHCP server assigned a different IP address to the SmartStor. Here are two possible solutions:

• You may be able to reset the SmartStor's IP address manually. See ["Changing the SmartStor's Network Settings" on page 52](#page-59-0) or ["Making](#page-94-0)  [Network Settings" on page 87.](#page-94-0)

Note that changing the SmartStor's IP address may cause an IP address conflict on your network. Check with your Network Administrator before taking this action.

• If you cannot restore the previous IP address, you must create new network drives and printer connections. See ["Chapter 3: Connecting to](#page-28-0)  [the SmartStor" on page 21.](#page-28-0)

#### **When I start Windows, a message displays that says, "Could not reconnect all network drives."**

The SmartStor reconnects to your PC shortly after Windows starts. In most cases, the SmartStor network drives will be available by the time you click on them.

#### **The NAS Setup Wizard cannot access the SmartStor over the network.**

If you a running a personal firewall on your Windows PC, the firewall might prevent you from accessing folders on the SmartStor. You must do one of the following actions:

- Disable the firewall
- Add an exception for the SmartStor

See ["Resolving a Windows Firewall Issue" on page 121.](#page-128-2)

#### **I tried to connect my SmartStor as a network drive using SmartSYNC, but Windows displayed an error message.**

There might be an IP address conflict between the SmartStor and another device on your network. See your Network Administrator for assistance.

#### **I cannot log into the SmartStor with through the AD Domain.**

Be sure you use a "domain name\user name" when you log into the SmartStor using SMB, FTP, or AFP. You must use the "\" character.

Many FTP clients do not support a space in the domain name or user name.

Also, the SmartStor does not support a user home directory.

#### **How does the SmartStor integrate into an NIS Domain?**

If the NIS domain account or group name is the same as the SmartStor, the SmartStor will apply them to its account or group.

If the SmartStor joins a NIS Domain, joining only affects the NFS service and Quota settings. The other services are not affected.

#### **How are non-ASCII folder file names displayed?**

The SmartStor supports Unicode, so you can use non-ASCII characters in your folder names. Windows 98 and ME do not support Unicode, so they cannot display your folder names properly. But you can still access your folders.

#### **I tried to copy a Windows shortcut to my network drive, but an error message says there is not enough free disk space.**

Normally, you can copy a Windows shortcut to a network drive. However, if the network drive is a USB drive or memory stick with FAT32 file format, the SmartStor might not recognize the shortcut and prevent you from copying it.

If this situation occurs, choose a different folder in which to copy the shortcut.

#### **Does SmartStor support a USB drive or memory stick with FAT16 file format?**

No. If you attach the FAT16 USB drive or memory stick to SmartStor, you can see the files on it. But if you attempt to copy files to the drive or memory stick, Windows might display a disk full message.

#### **How do I remove a USB drive or memory stick from the SmartStor?**

Be sure that no files on the USB drive or memory stick are still open. Then unplug the USB drive or memory stick from the SmartStor. The SmartStor automatically unmounts the USB drive or memory stick.

#### **Can I do a One Touch Backup or a regular Backup on a protected folder or file on my Windows PC?**

No. Windows does not allow SmartSYNC to access protected folders and files. If you want to perform a backup, you must first disable protection on your folders and files.

#### **Which FTP clients are compatible with the SmartStor's FTP server?**

Promise recommends FTP clients that support Unicode, such as Filezilla or Smart FTP for Windows, Filezilla for Linux, and Transmit v3.5.5 for Macintosh.

If your FTP client does not support Unicode, only use ASCII characters to name your shared folders on SmartStor.

#### **I cannot find the DLNA Server tab under Protocol Control in PASM.**

You must download and install the DLNA plug-in on your SmartStor to access this feature. See ["Installing Application Plug-ins" on page 142](#page-149-0).

#### **Can I move the disk drives from one SmartStor to a different SmartStor?**

Yes. However, to access the RAID Volume on the new SmartStor, you must run the Recover function. When SmartStor's memory does not match the RAID Volume on the disk drives, the RAID Volume is considered *invalid* and the Recover function becomes available. See ["Responding to an Invalid](#page-117-0)  [RAID Volume" on page 110](#page-117-0).

#### **I set up email alert recipients but they never receive any messages.**

In most cases, you must setup SMTP authentication in order for your alert messages to pass your SMTP server. See ["Setting up SMTP Authentication"](#page-97-0)  [on page 90](#page-97-0).

#### **Can SmartStor handle jumbo frames?**

Yes. But you must set the maximum frame size in PASM. See ["Working with](#page-95-0)  [Jumbo Frames" on page 88.](#page-95-0)

# <span id="page-133-1"></span><span id="page-133-0"></span>*Contacting Technical Support*

Promise Technical Support provides several support options for Promise users to access information and updates. We encourage you to use one of our electronic services, which provide product information updates for the most efficient service and support.

If you decide to contact us, please have the following information available:

- Product model and serial number
- BIOS, firmware, and driver version numbers
- A description of the problem / situation
- System configuration information, including: motherboard and CPU type, hard drive model(s), SAS/SATA/ATA/ATAPI drives & devices, and other controllers.

### **Technical Support Services**

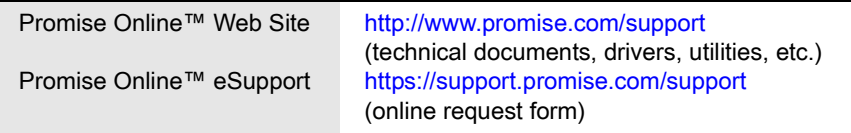

### **United States**

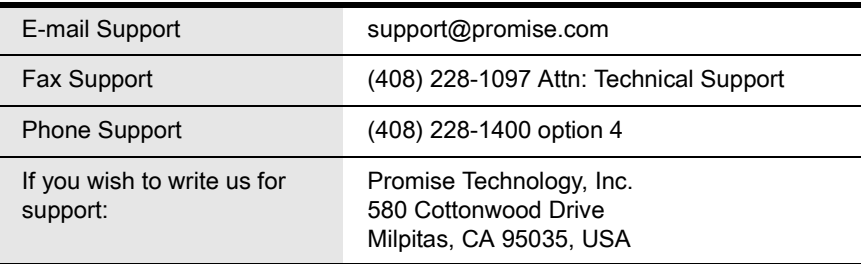

# **Europe, Africa, Middle East**

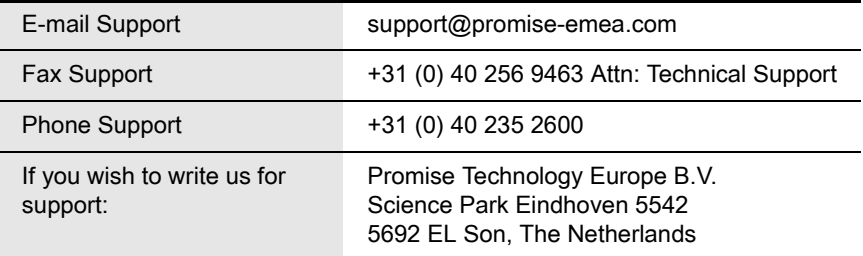

### **Germany**

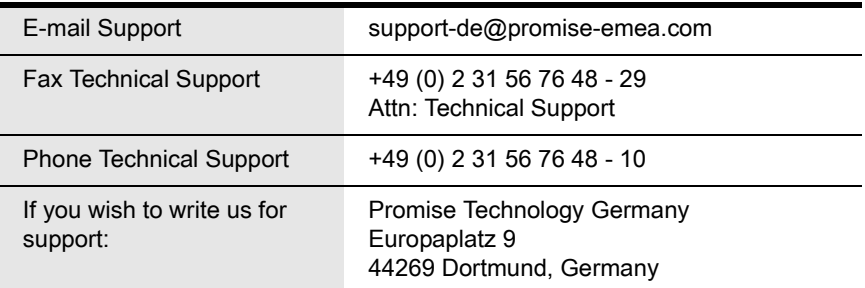

# **Italy**

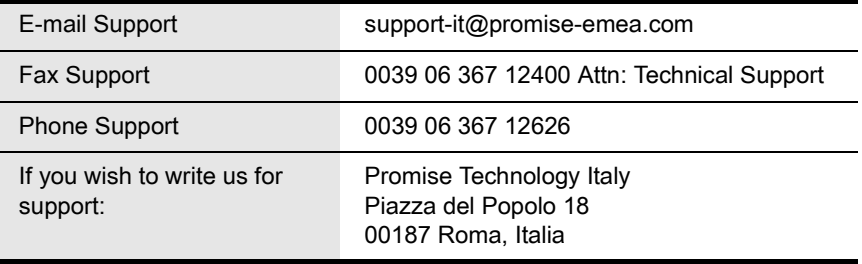

### **Taiwan**

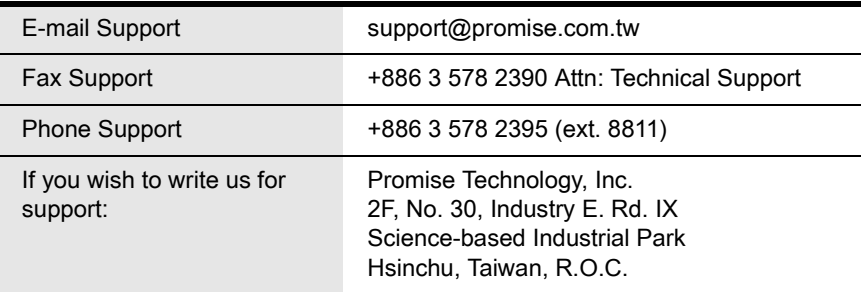

### **China**

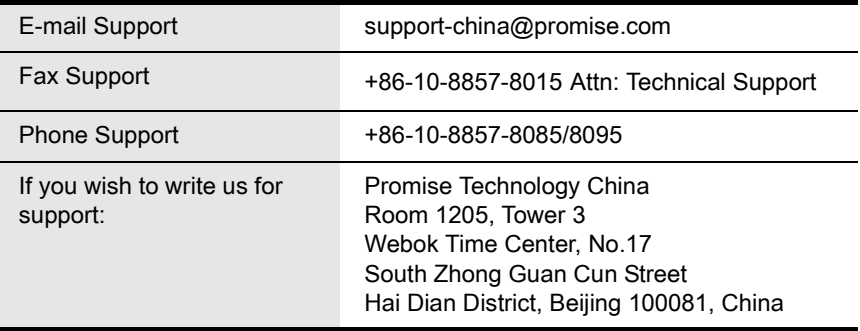

# <span id="page-136-0"></span>*Limited Warranty*

Promise Technology, Inc. ("Promise") warrants that for three (3) years from the time of the delivery of the product to the original end user:

- a) the product will conform to Promise's specifications;
- b) the product will be free from defects in material and workmanship under normal use and service.

This warranty:

- a) applies only to products which are new and in cartons on the date of purchase;
- b) is not transferable;
- c) is valid only when accompanied by a copy of the original purchase invoice.
- d) Is not valid on spare parts, fans, and power supplies

This warranty shall not apply to defects resulting from:

- a) improper or inadequate maintenance, or unauthorized modification(s), performed by the end user;
- b) operation outside the environmental specifications for the product;
- c) accident, misuse, negligence, misapplication, abuse, natural or personal disaster, or maintenance by anyone other than a Promise or a Promise-authorized service center.

### **Disclaimer of other warranties**

This warranty covers only parts and labor, and excludes coverage on software items as expressly set above.

Except as expressly set forth above, Promise DISCLAIMS any warranties, expressed or implied, by statute or otherwise, regarding the product, including, without limitation, any warranties for fitness for any purpose, quality, merchantability, non-infringement, or otherwise. Promise makes no warranty or representation concerning the suitability of any product for use with any other item. You assume full responsibility for selecting products and for ensuring that the products selected are compatible and appropriate for use with other goods with which they will be used.

Promise DOES NOT WARRANT that any product is free from errors or that it will interface without problems with your computer system. It is your responsibility to back up or otherwise save important data before installing any product and continue to back up your important data regularly.

No other document, statement or representation may be relied on to vary the terms of this limited warranty.

Promise's sole responsibility with respect to any product is to do one of the following:

- a) replace the product with a conforming unit of the same or superior product;
- b) repair the product.

Promise shall not be liable for the cost of procuring substitute goods, services, lost profits, unrealized savings, equipment damage, costs of recovering, reprogramming, or reproducing of programs or data stored in or used with the products, or for any other general, special, consequential, indirect, incidental, or punitive damages, whether in contract, tort, or otherwise, notwithstanding the failure of the essential purpose of the foregoing remedy and regardless of whether Promise has been advised of the possibility of such damages. Promise is not an insurer. If you desire insurance against such damage, you must obtain insurance from another party.

Some states do not allow the exclusion or limitation of incidental or consequential damages for consumer products, so the above limitation may not apply to you.

This warranty gives specific legal rights, and you may also have other rights that vary from state to state. This limited warranty is governed by the State of California.

### **Your Responsibilities**

You are responsible for determining whether the product is appropriate for your use and will interface with your equipment without malfunction or damage. You are also responsible for backing up your data before installing any product and for regularly backing up your data after installing the product. Promise is not liable for any damage to equipment or data loss resulting from the use of any product.

# <span id="page-138-0"></span>*Returning Product For Repair*

If you suspect a product is not working properly, or if you have any questions about your product, contact our Technical Support Staff through one of our Technical Services, making sure to provide the following information:

- Product model and serial number (required)
- Return shipping address
- Daytime phone number
- Description of the problem
- Copy of the original purchase invoice

The technician will assist you in determining whether the product requires repair. If the product needs repair, the Technical Support Department will issue an RMA (Return Merchandise Authorization) number.

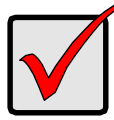

#### **Important**

Obtain an RMA number from Technical Support *before* you return the product and write the RMA number on the label. The RMA number is essential for tracking your product and providing the proper service.

Return ONLY the specific product covered by the warranty (do not ship cables, manuals, diskettes, etc.), with a copy of your proof of purchase to:

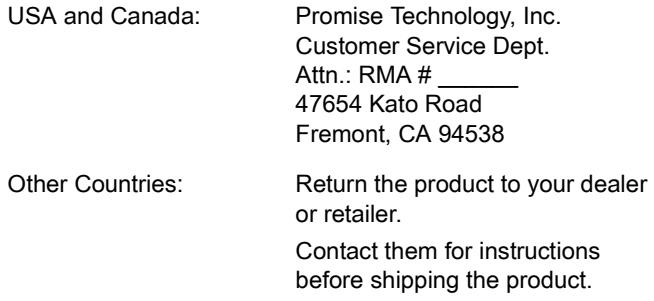

You must follow the packaging guidelines for returning products:

- Use the original shipping carton and packaging
- Include a summary of the product's problem(s)
- Write an attention line on the box with the RMA number
- Include a copy of proof of purchase

You are responsible for the cost of insurance and shipment of the product to Promise. Note that damage incurred due to improper transport or packaging is not covered under the Limited Warranty.

When repairing returned product(s), Promise may replace defective parts with new or reconditioned parts, or replace the entire unit with a new or reconditioned unit. In the event of a replacement, the replacement unit will be under warranty for the remainder of the original warranty term from purchase date, or 30 days, whichever is longer.

Promise will pay for standard return shipping charges only. You will be required to pay for any additional shipping options (such as express shipping).

# **Appendix A: Setup Wizard Advanced Mode**

The NAS Setup Wizard performs the setup procedures on your SmartStor.

To set up your SmartStor:

1. From the Windows Start menu, choose *Programs*, then *Promise NAS Utility*, and then *NAS Setup Wizard*.

The NAS Setup Wizard welcome screen appears.

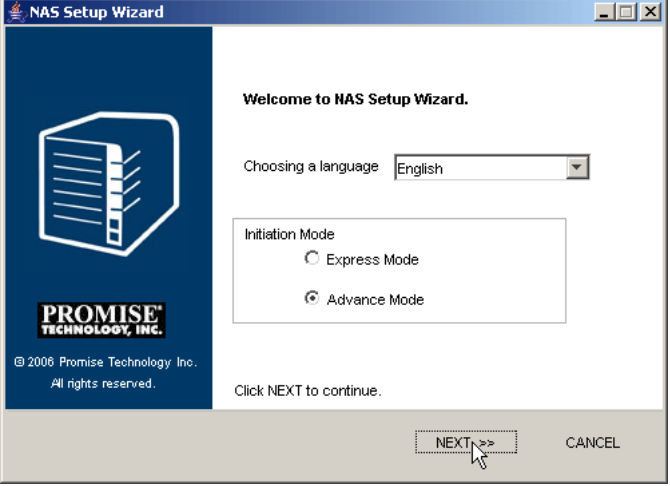

- 2. From the Choosing a llanguage dropdown menu, choose the language you prefer.
- 3. Choose an Initiation Mode.

Click the *Express Mode* option if ALL of these conditions apply:

- You have a DHCP server on your network with addresses available.
- You want data protection for your disk array.
- You want to use date and time settings from your PC.

Express Mode is recommended for most users.

Click the *Advanced Mode* option if one or more of these conditions apply:

- You do not have a DHCP server on your network.
- You have a DHCP server but no addresses are available.
- You want to set the IP address manually.
- You want maximum capacity (RAID 0) for your disk array.
- You want to set date and time manually.

The rest of the setup instructions describe Advanced mode. For setup instructions using Express mode, see ["Setting up the SmartStor" on](#page-20-0)  [page 13.](#page-20-0)

4. Click **Next >>** to continue.

The Discovering Promise NAS screen appears.

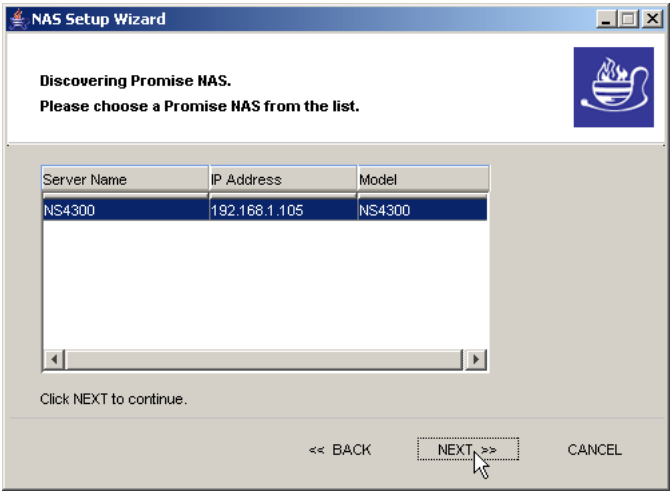

5. Highlight the SmartStor you are initiating, then click **Next >>** to continue. The Login dialog box appears.

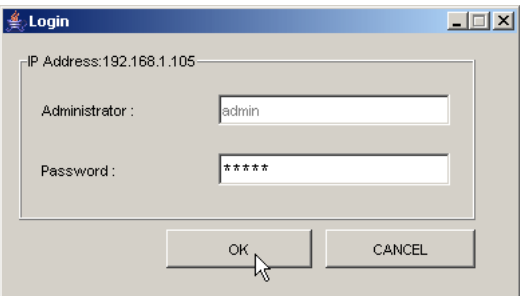

6. Type **admin** into the Password field, then click **OK**. The Administrator and password are case sensitive. The Time Zone, Date and Time screen appears.

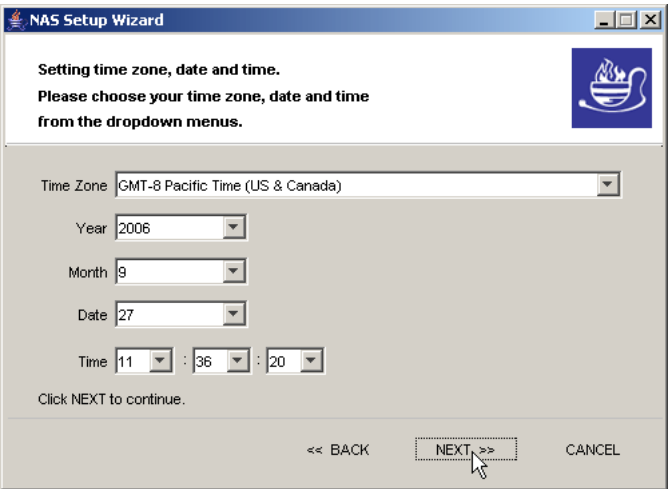

- 7. From the dropdown menus, choose your:
	- Time Zone
	- Year
	- Month
	- Date
	- Time in hours (24 hour clock), minutes and seconds

Click **Next >>** to continue.

The Making Network Settings screen appears.

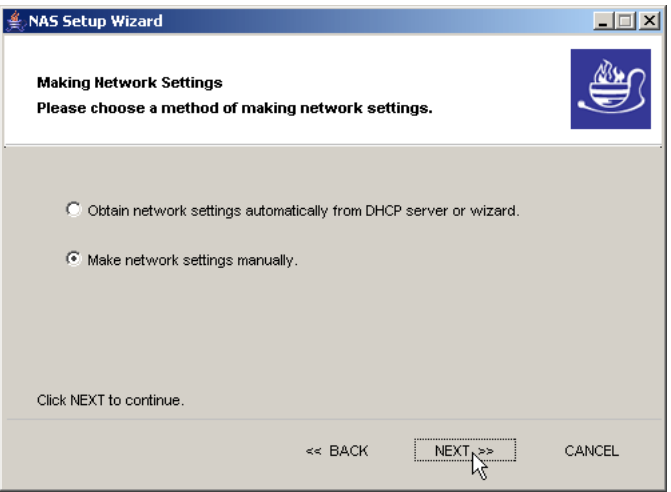

- 8. In the Making Network Settings screen, choose one of the following:
	- Obtain network settings automatically... If you have a DHCP server on your network with IP addresses available, and you want the SmartStor to obtain the network settings from the DHCP server, choose this option.
	- Make network settings manually If you do not have a DHCP server, there are no addresses available, or you prefer to make your own network settings, choose this option

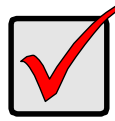

#### **Important**

If your DHCP server assigns the IP address to the SmartStor, and you later restart the SmartStor, the DHCP server might assign a different IP address.

If the SmartStor's IP address changes, your existing network drives and printer connections will no longer work. You must create new network drives and printer connections.

Click **Next >>** to continue.

If you chose the automatic option, the Protecting Your Data Screen appears. Skip to Step [10.](#page-145-0)

If you chose the manual option, the Making Network Settings Manually screen appears.
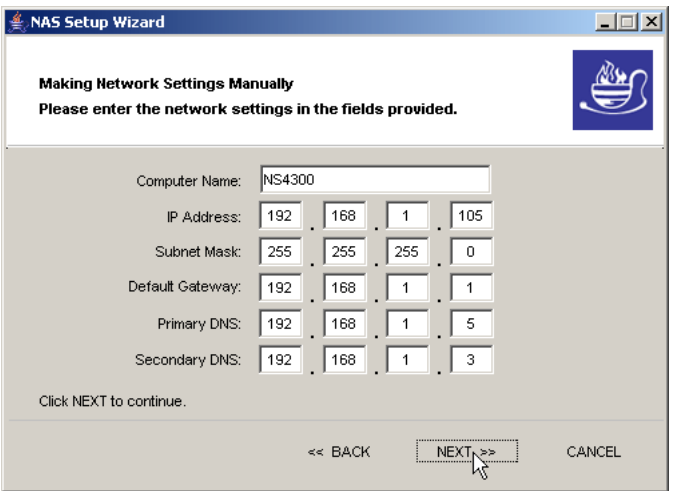

- <span id="page-144-0"></span>9. Type your entries into the fields provided:
	- Computer Name The SmartStor's Server Name in SmartSYNC
	- IP address
	- Subnet Mask
	- Default Gateway
	- Primary DNS
	- Secondary DNS

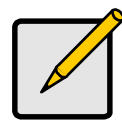

<span id="page-144-1"></span>**Note**

See your Network Administrator for help in making these settings.

Promise suggests that you set the first three octets of the SmartStor's IP address to match the first three octets of your PC's IP address.

After initiation, you can change your network settings in SmartSYNC or in PASM.

Click **Next >>** to continue.

The Protecting Your Data Screen appears.

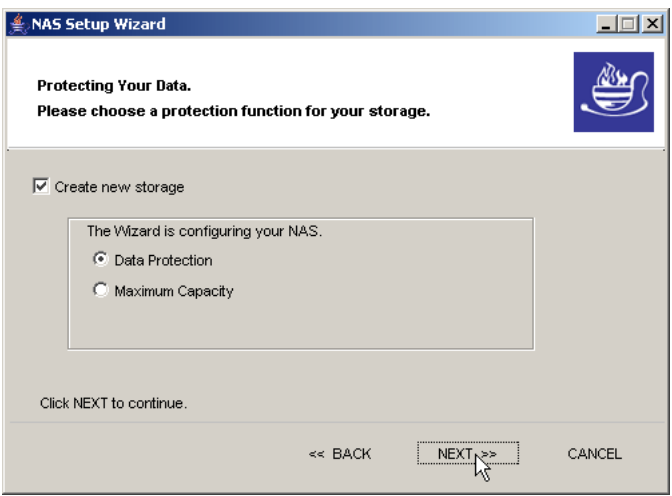

- 10. In the Protecting Your Data screen:
	- Check the *Create new storage* box if you are setting up the SmartStor for the first time.

The Wizard creates a RAID array, a default volume, and a default folder called *Public*.

• UNcheck the *Create new storage* box if you already have a RAID and file system on your SmartStor.

By unchecking the box the Wizard will leave your existing file system intact.

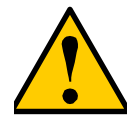

#### <span id="page-145-0"></span>**Caution**

If you check the *Create new storage* box, the Wizard will delete all existing data and folders on the SmartStor.

If you checked the *Create new storage* box, choose one of the following options:

- Data Protection -- Creates a fault-tolerant RAID Volume on your SmartStor. If two disk drives are installed, the Wizard creates a RAID 1 Volume. If three or four disk drives are installed, the Wizard creates a RAID 5 Volume.
- Maximum Capacity Creates a RAID 0 Volume on your SmartStor. The full combined capacity of the disk drives will be available for data

storage but there will be no fault tolerance to protect your data if one of the disk drives fails.

Click **Next >>** to continue.

The Assigning a Network Device Name screen appears.

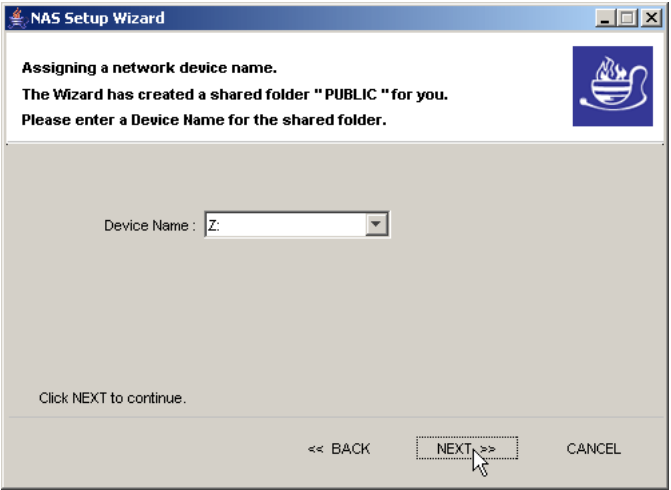

11. Select a Device Name or drive letter to represent the SmartStor as a network drive. The list begins with Z and goes in reverse alphabetical order.

<span id="page-146-0"></span>Click **Next >>** to continue.

The Reviewing Your Settings screen appears.

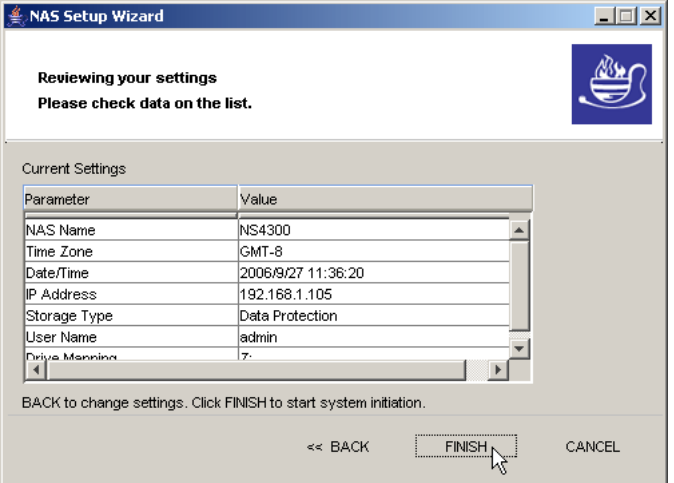

12. Review your settings and click **Finish** to begin the system initiation. A System Message appears.

<span id="page-147-1"></span>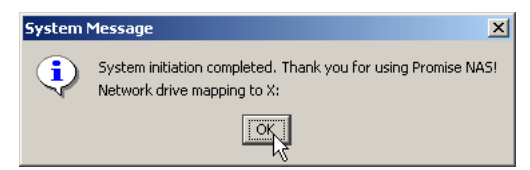

13. In the System Message, click **OK** to finish the system initiation.

<span id="page-147-2"></span>The Wizard creates a RAID Volume and a default folder called *Public*.

If two disk drives are installed in your SmartStor, the Wizard creates a RAID 1 Volume. If three or four disk drives are installed, the Wizard creates a RAID 5 Volume.

<span id="page-147-0"></span>The Public folder on the SmartStor appears under My Computer as a network drive.

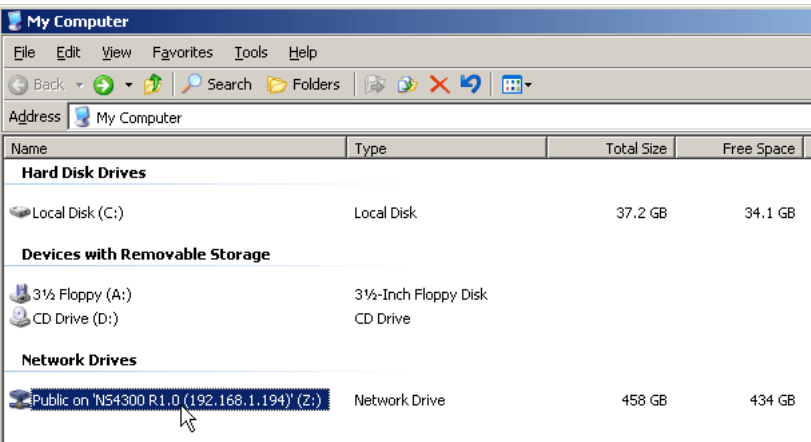

You can now copy files to and from the folder on the SmartStor.

To access this folder from other PCs, see ["Chapter 3: Connecting to the](#page-28-0)  [SmartStor" on page 21.](#page-28-0)

To create additional RAID Volumes and folders, see ["Adding a Folder" on](#page-83-0)  [page 76.](#page-83-0)

# **Appendix B: Maintenance**

- Upgrading the Firmware (below)
- • [Installing Application Plug-ins \(page 142\)](#page-149-0)
- <span id="page-148-0"></span>• [Connection Problems After Restart \(page 143\)](#page-150-0)

# *Upgrading the Firmware*

Follow this procedure to upgrade the firmware on your SmartStor.

## **Downloading the Upgrade File**

To download the upgrade file:

- 1. Download the latest firmware upgrade file from the Promise website onto your PC.
- 2. Copy the firmware upgrade file from your PC to a folder on the SmartStor.

## **Installing the Upgrade File**

- 1. Start the PASM interface.
- 2. In the Tree, click on the **+** beside the Management icon.
- 3. Click on the System Upgrade icon.
- 4. From the Volume dropdown menu, choose the Volume that has the folder with the firmware image file.
- 5. From the Folder dropdown menu, choose the Folder that contains the firmware upgrade file.
- 6. In the File Name field, type the name of the firmware upgrade file.
- 7. Click the **OK** button to begin the upgrade.

The upgrade take about two to three minutes.

#### **Warning**

Do not disconnect the power or shut down the SmartStor while the upgrade is running!

When the upgrade is done, a system message appears.

8. Click the **OK** button on the system message.

## **Rebooting the SmartStor**

To reboot the SmartStor after a firmware upgrade:

- 1. In the Tree, click on the **+** beside the System icon.
- 2. Click on the Reboot / Shutdown icon.
- 3. Click on the Reboot option.
- 4. Click the **OK** button.
- 5. In the confirmation box, click the **OK** button.

The reboot runs automatically. When the SmartStor is fully booted:

- The System Status LED turns green (right)
- The buzzer beeps one time (if the buzzer is enabled)

<span id="page-149-3"></span><span id="page-149-2"></span>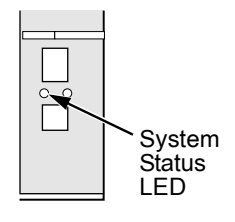

# <span id="page-149-0"></span>*Installing Application Plug-ins*

<span id="page-149-1"></span>Application plug-ins are enhancements to SmartStor's capabilities. The DLNA server, which enables SmartStor to support the UPnP protocol, is one example of an application plug-in.

Follow this procedure to install an application plug-in on your SmartStor.

## **Downloading the Plug-in File**

To download the plug-in file:

- 1. Download the plug-in file you want from the Promise website onto your PC.
- 2. Copy the plug-in file from your PC to a folder on the SmartStor.

## **Installing the Plug-in File**

- 1. Start the PASM interface.
- 2. In the Tree, click on the **+** beside the Management icon.
- 3. Click on the System Upgrade icon.
- 4. From the Volume dropdown menu, choose the Volume that has the folder with the plug-in file.
- 5. From the Folder dropdown menu, choose the Folder that contains the plug-in file.
- 6. In the File Name field, type the name of the plug-in file.
- 7. Click the **OK** button to begin the installation.

**Warning** Do not disconnect the power or shut down the SmartStor while the installation is running!

When the installation is done, a system message appears.

8. Click the **OK** button on the system message.

## **Rebooting the SmartStor**

To reboot the SmartStor after a plug-in installation:

- 1. In the Tree, click on the **+** beside the System icon.
- 2. Click on the Reboot / Shutdown icon.
- 3. Click on the Reboot option.
- 4. Click the **OK** button.
- 5. In the confirmation box, click the **OK** button.

The reboot runs automatically. When the SmartStor is fully booted:

- The System Status LED turns green (right)
- The buzzer beeps one time (if the buzzer is enabled)

<span id="page-150-2"></span><span id="page-150-1"></span>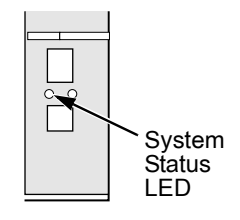

# <span id="page-150-0"></span>*Connection Problems After Restart*

If your SmartStor's network settings were set to *Obtain an IP address automatically*, your DHCP server might assign a different IP address to the SmartStor when you restart the SmartStor after is was shutdown for repairs.

This condition does not apply if you assigned your SmartStor's IP address manually.

If you experience network drive or printer connection failures, check the SmartStor's current IP address. See "Finding the SmartStor's IP Address" on page 21. If the SmartStor's IP address has changed, your previous network drives and printer connections will no longer work.

Here are two possible solutions:

• You may be able to reset the SmartStor's IP address manually. See "Changing the SmartStor's Network Settings" on page 53 or "Making Network Settings" on page 85.

Note that changing the SmartStor's IP address may cause an IP address conflict on your network. Check with your Network Administrator before taking this action.

• If you cannot restore the previous IP address, you must create new network drives and printer connections. See "Chapter 3: Connecting to the SmartStor" on page 25.

# **Index**

# **A**

about this manual [1](#page-8-0) action status, RAID Volume [79](#page-86-0) AD domain [71,](#page-78-0) [124](#page-131-0) add [80](#page-87-0) email alert recipient [91](#page-98-0) folder [66,](#page-73-0) [76](#page-83-1) group [68](#page-75-0) group member [69](#page-76-0) RAID Volume [80](#page-87-0) spare drive [81](#page-88-0) user [65,](#page-72-0) [67](#page-74-0) Add Printer Wizard [34](#page-41-0) Admistrator's password, change [67](#page-74-1) APC UPS [92](#page-99-0) application plug-ins, plug-ins, installing [142](#page-149-1) architecture, NS4300N [2](#page-9-0) audible alarm [107](#page-114-0) Authentication dialog box [27](#page-34-0)

# **B**

background activity, RAID Volum[e](#page-86-1) [79](#page-86-1) backup performing [54](#page-61-0) scheduling [56](#page-63-0) backup files restore location [48](#page-55-0) restoring [47](#page-54-0) view [46](#page-53-0) backup folder select [55](#page-62-0) view [55](#page-62-1) backup schedule create [44](#page-51-0) delete [58](#page-65-0) modify [58](#page-65-1) backup server [85](#page-92-0)

backup software [4](#page-11-0) BACKUPDATA folder [46,](#page-53-1) [55](#page-62-2) Browser Path [12](#page-19-0) browser support [4,](#page-11-1) [17](#page-24-0) browser, default [58](#page-65-2) buttons exit [50](#page-57-0) Extend File System [81](#page-88-1) One Touch Backup [6,](#page-13-0) [45](#page-52-0) open GUI [19,](#page-26-0) [50](#page-57-1) power [6,](#page-13-0) [117](#page-124-0) reset [121](#page-128-0) buzzer enable/disable [91](#page-98-1) one beep [8](#page-15-0) patterns [107](#page-114-0)

## **C**

cable, network [119](#page-126-0) client OS support [4,](#page-11-2) [5](#page-12-0) computer name [52,](#page-59-0) [87,](#page-94-0) [137](#page-144-0) Configuration Tool [8,](#page-15-1) [12](#page-19-1) connection, failed after restart [123,](#page-130-0)  [143](#page-150-1) connections network [7,](#page-14-0) [119](#page-126-1) network drive [53](#page-60-0) power [8](#page-15-2) USB printer [31](#page-38-0) connections, resolving [117](#page-124-1) connectors network [6,](#page-13-1) [119](#page-126-2) power [6](#page-13-1) RJ45 [6](#page-13-1) connectors, cont. USB [6](#page-13-1) USB drive [39](#page-46-0) counter-sink screws [7](#page-14-1) CPU temperature [96,](#page-103-0) [117](#page-124-2)

critical RAID Volume [110](#page-117-0)

# **D**

date and time [93,](#page-100-0) [134](#page-141-0) date and time settings [13](#page-20-0) DCHP server [65](#page-72-1) default browser, setting [58](#page-65-2) default gateway [52,](#page-59-0) [65,](#page-72-2) [87,](#page-94-0) [137](#page-144-0) delete device record [54](#page-61-1) email alert recipient [91](#page-98-2) folder [76](#page-83-2) group [69](#page-76-1) group member [69](#page-76-2) RAID Volume [82](#page-89-0) user [68](#page-75-1) device name [15,](#page-22-0) [53,](#page-60-1) [139](#page-146-0) DHCP server [13,](#page-20-1) [87,](#page-94-1) [136](#page-143-0) disconnect USB drive [42](#page-49-0) disk drive assign to RAID Volume [66](#page-73-1) events [115](#page-122-0) installing [7](#page-14-2) replace [109](#page-116-0) SATA [7](#page-14-2) view [80](#page-87-1) disk drives, moving to a different SmartStor [110](#page-117-1) disk status LED [108](#page-115-0) display SmartStors on network [50](#page-57-2) DLNA plug-in [75,](#page-82-0) [125,](#page-132-0) [142](#page-149-2) server [74,](#page-81-0) [142](#page-149-2) DNS name, SMTP server [90](#page-97-0) DNS server [52,](#page-59-0) [65,](#page-72-2) [87,](#page-94-0) [137](#page-144-0) domain name [71](#page-78-1) drive letter [44](#page-51-1) drive record, delete [54](#page-61-1)

## **E**

email alert list,view [90](#page-97-1) Email notification [120](#page-127-0) enable One Touch Backup [86](#page-93-0) enclosure events [114](#page-121-0) status [116](#page-123-0) error message, network drive [124](#page-131-1) error message, not enough free disk space [124](#page-131-2) ESD warning [5](#page-12-1) Ethernet activity LED [117,](#page-124-3) [119](#page-126-3) Ethernet hub or switch [7](#page-14-3) event log [112](#page-119-0) clear, clear event log [59](#page-66-0) view [59,](#page-66-1) [89](#page-96-0) events disk drive [115](#page-122-0) enclosure [114](#page-121-0) file system [113](#page-120-0) NAS replication [114](#page-121-1) RAID Volume [115](#page-122-1) snapshots [114](#page-121-2) system [114](#page-121-0) events, response to [113](#page-120-1) Ext3 file format [39](#page-46-1)

# **F**

failed boot drive [56](#page-63-1) fan speed [96,](#page-103-1) [117](#page-124-4) fans cooling [6](#page-13-2) power supply [6](#page-13-2) FAT16 file format [124](#page-131-3) FAT32 file format [39,](#page-46-1) [124](#page-131-4) file protocol support [3](#page-10-0) file system events [113](#page-120-0) rebuilding [112](#page-119-1) status [111](#page-118-0)

files

backup [46](#page-53-0) protected [43,](#page-50-0) [57](#page-64-0) restore backup [47](#page-54-0) finding SmartStor's IP address [17](#page-24-1) firewall, Windows [121](#page-128-1) firmware, updating [141](#page-148-0) folder add [66,](#page-73-0) [76](#page-83-1) delete [76](#page-83-2) FTP sharing [78](#page-85-0) names [124](#page-131-5) protected [43,](#page-50-0) [57](#page-64-0) select for backup [44,](#page-51-2) [55](#page-62-0) services [75](#page-82-1) UNIX/Linux sharing [77](#page-84-0) view [75](#page-82-2) view backup [55](#page-62-1) Windows sharing [76](#page-83-3) format memory stick [83](#page-90-0) USB drive [83](#page-90-0) formatting, RAID Volume [80](#page-87-2) free disks [80](#page-87-3) FTP access setup [73](#page-80-0) clients [124,](#page-131-6) [125](#page-132-1) sharing setup [78](#page-85-0)

# **G**

group add [68](#page-75-0) add member [69](#page-76-0) delete [69](#page-76-1) delete member [69](#page-76-2) view [68](#page-75-2)

# **H**

hub, network [119](#page-126-4)

# **I**

icon, SmartSYNC [19,](#page-26-1) [44,](#page-51-3) [49,](#page-56-0) [63](#page-70-0) internal port in Windows [122](#page-129-0) invalid RAID Volume [110,](#page-117-2) [125](#page-132-2) IP address NIC [12](#page-19-2) obtain from DHCP server [13,](#page-20-2)  [87,](#page-94-1) [136](#page-143-1) SmartStor [18,](#page-25-0) [21,](#page-28-1) [29,](#page-36-0) [52,](#page-59-0) [62,](#page-69-0)  [65,](#page-72-2) [85,](#page-92-1) [87,](#page-94-0) [122,](#page-129-1) [137,](#page-144-0) [143](#page-150-2) SmartStor, finding [17](#page-24-1) SMTP server [90](#page-97-2) UNIX/Linux PC [25,](#page-32-0) [73,](#page-80-1) [77](#page-84-1)

# **J**

jumbo frames [88,](#page-95-0) [125](#page-132-3)

# **K**

Kerberos key distribution center [71](#page-78-2)

## **L**

language, selecting [12,](#page-19-3) [13,](#page-20-3) [49,](#page-56-1) [64,](#page-71-0)  [133](#page-140-0) LEDs disk activity [6](#page-13-3) disk status  $6, 108$  $6, 108$ Ethernet activity [6,](#page-13-3) [117,](#page-124-3) [119](#page-126-3) system status [6,](#page-13-3) [8,](#page-15-3) [82,](#page-89-1) [94,](#page-101-0) [95,](#page-102-0)  [108,](#page-115-1) [117,](#page-124-5) [120](#page-127-1) Linux setup access [72](#page-79-0) setup network drive [24](#page-31-0) sharing setup [77](#page-84-0)

# **M**

Macintosh access, setup [73](#page-80-2) Macintosh, setup network drive [27](#page-34-1) mail alerts [120](#page-127-0) Map Network Drive [23](#page-30-0)

maximum transmission unit (MTU) [88](#page-95-1) memory stick format [83,](#page-90-0) [124](#page-131-7) view [83](#page-90-1) migrate a RAID Volume [81](#page-88-2) mirror RAID [99,](#page-106-0) [102](#page-109-0) mirror/stripe RAID [101,](#page-108-0) [103](#page-110-0) modify folder services [75](#page-82-1) My Network Places [21](#page-28-2)

# **N**

NAS replication enable/disable [85](#page-92-2) events [114](#page-121-1) schedule [85](#page-92-3) setup [85](#page-92-2) NAS Setup Wizard [8,](#page-15-4) [12,](#page-19-4) [97](#page-104-0) Advanced Mode [133](#page-140-1) cannot access SmartStor [123](#page-130-1) Express Mode [13](#page-20-4) NAS Utility Installer [8](#page-15-5) network connecting to [7](#page-14-0) connection problems [119](#page-126-5) connections, multiple [118](#page-125-0) display SmartStors on [50](#page-57-2) network drive connecting [53](#page-60-0) could not reconnect all [123](#page-130-2) error message [124](#page-131-1) Windows [16,](#page-23-0) [140](#page-147-0) network drive setup Linux [24](#page-31-1) Macintosh [27](#page-34-2) naming [47](#page-54-1) UNIX [24](#page-31-1) Windows [21](#page-28-3) network information, view [87](#page-94-2) Network Servers [26](#page-33-0) network settings, making [52,](#page-59-1) [87](#page-94-3)

Network Time Protocol (NTP) [93](#page-100-1) networks, multiple [7,](#page-14-4) [12](#page-19-5) NIS domain [72,](#page-79-1) [124](#page-131-8) non-ASCII characters in folder name [124](#page-131-9) not enough free disk space error message [124](#page-131-2) NTP synchronization, view [94](#page-101-1)

# **O**

One Touch Backup [6,](#page-13-0) [125](#page-132-4) described [43](#page-50-1) enable [43](#page-50-2) perform [45](#page-52-1) One Touch Backup,enable [86](#page-93-0) OS, client supported [4](#page-11-2)

# **P**

parity RAID [100,](#page-107-0) [103](#page-110-1) partition and format [104](#page-111-0) PASM connect to [61](#page-68-0) connecting to [17](#page-24-2) default browser [58](#page-65-2) event log [112](#page-119-0) in browser [18,](#page-25-1) [62](#page-69-1) in SmartSYNC [19,](#page-26-2) [63](#page-70-1) navigating the interface [64](#page-71-1) Setup Wizard [65,](#page-72-3) [97](#page-104-1) starting [50](#page-57-3) password administrator's [65](#page-72-4) change Administrator's [67](#page-74-1) change user's [68](#page-75-3) NAS Setup Wizard [15,](#page-22-1) [134](#page-141-1) NS4300N [38](#page-45-0) PASM [18,](#page-25-2) [19,](#page-26-3) [51,](#page-58-0) [62,](#page-69-2) [63](#page-70-2) restore default [120](#page-127-2) SmartStor [27,](#page-34-3) [29,](#page-36-1) [33,](#page-40-0) [35,](#page-42-0) [52](#page-59-2) SMTP server [90](#page-97-3)

permissions, Windows [72](#page-79-2) personal firewall [123](#page-130-3) power button [117](#page-124-0) power status [96](#page-103-2) power, connecting to [8](#page-15-2) primary server [85](#page-92-4) print server, setup [32,](#page-39-0) [74](#page-81-1) printer, name in Linux [35](#page-42-1) printing Linux [34](#page-41-1) Macintosh [37](#page-44-0) Windows [32](#page-39-1) protected folders and files [43,](#page-50-0) [57,](#page-64-0)  [125](#page-132-5) protocols supported [2](#page-9-1) Public folder [16,](#page-23-1) [22,](#page-29-0) [26,](#page-33-1) [53,](#page-60-2) [140](#page-147-1)

# **Q**

quota set [70](#page-77-0) view [70](#page-77-1)

# **R**

RAID level [66,](#page-73-2) [79,](#page-86-2) [80](#page-87-4) choosing [102](#page-109-1) RAID 0 [98,](#page-105-0) [102](#page-109-2) RAID 1 [99,](#page-106-0) [102](#page-109-0) RAID 10 [101,](#page-108-0) [103](#page-110-0) RAID 5 [100,](#page-107-0) [103](#page-110-1) RAID level, change [81](#page-88-2) RAID Volume [7,](#page-14-5) [13,](#page-20-5) [16,](#page-23-2) [66,](#page-73-3) [75,](#page-82-3)  [76,](#page-83-4) [80,](#page-87-0) [138,](#page-145-0) [140](#page-147-2) automatic rebuilding [104](#page-111-1) change RAID level [105](#page-112-0) critical [110](#page-117-0) delete [82](#page-89-0) events [115](#page-122-1) formatting [80](#page-87-2) invalid [110,](#page-117-2) [125](#page-132-2) migrate [81,](#page-88-2) [105](#page-112-0)

RAID Volume, cont. partition and format [104](#page-111-0) rebuild [110](#page-117-3) status [109](#page-116-1) view status [79](#page-86-3) RAID, introduction to [97](#page-104-2) reboot SmartStor [94](#page-101-2) rebuild file system [112](#page-119-1) RAID Volume [110](#page-117-3) recipient, email alert [125](#page-132-6) add [91](#page-98-0) delete [91](#page-98-2) Recover function [111,](#page-118-1) [125](#page-132-7) replace disk drive [109](#page-116-0) resolving connections [117](#page-124-1) restart SmartStor [95](#page-102-1) restore backup files [47](#page-54-0) location [56](#page-63-2) performing [55](#page-62-3) restore location, backup files [48](#page-55-0) RJ45 connector [7](#page-14-0)

# **S**

scan network interface [118](#page-125-1) scheduling a backup [56](#page-63-0) select backup folder [55](#page-62-0) select language [12,](#page-19-3) [13,](#page-20-3) [49,](#page-56-1) [64,](#page-71-0)  [133](#page-140-0) server (SmartStor) name [137](#page-144-1) service FTP [66](#page-73-4) Macintosh [66](#page-73-5) UNIX/Linux [65](#page-72-5) service status, view [89](#page-96-1) services, enable [65](#page-72-6) settings network [87](#page-94-3) quota [70](#page-77-0) settings, network [52](#page-59-1)

setup

FTP access [73](#page-80-0) Linux printing [34](#page-41-1) Macintosh access [73](#page-80-2) Macintosh printing [37](#page-44-0) NAS replication schedule [85](#page-92-2) print server [32](#page-39-0) print server access [74](#page-81-1) snapshots [84](#page-91-0) UNIX/Linux access [72](#page-79-0) UPS [92](#page-99-1) Windows access [71](#page-78-3) Windows printing [32](#page-39-1) Setup Wizard in PASM [65](#page-72-3) shared folder [53,](#page-60-3) [74](#page-81-2) shut down SmartStor [95](#page-102-2) **SmartStor** cannot connect after restar[t](#page-130-0) [123](#page-130-0) enclosure info [96](#page-103-3) finding IP address [17](#page-24-1) reboot [94](#page-101-2) restart [95](#page-102-1) shut down [95](#page-102-2) unpacking [5](#page-12-2) view system info [96](#page-103-4) SmartStors, on network, display [50](#page-57-2) SmartSYNC [8,](#page-15-6) [12,](#page-19-6) [17,](#page-24-3) [117](#page-124-6) close window [49](#page-56-2) icon [44](#page-51-3) open [49](#page-56-3) quitting [50](#page-57-4) SMTP authentication [90,](#page-97-4) [125](#page-132-8) snapshots events [114](#page-121-2) setup backups [84](#page-91-0) status [84](#page-91-1) view [84](#page-91-2) software, installing [8](#page-15-7)

spare drive add [81](#page-88-0) explained [103](#page-110-2) specifications [3](#page-10-1) standalone [85](#page-92-5) status disk drives [108](#page-115-0) enclosure [116](#page-123-0) file system [111](#page-118-0) RAID Volume [79,](#page-86-3) [109](#page-116-1) service status [89](#page-96-1) SmartStor [108](#page-115-1) snapshot [84](#page-91-1) system [108](#page-115-1) UPS [92](#page-99-2) stripe RAID [98,](#page-105-0) [102](#page-109-2) subnet mask [52,](#page-59-0) [65,](#page-72-2) [87,](#page-94-0) [137](#page-144-0) switch, network [119](#page-126-6) system backup file [56](#page-63-3) events [114](#page-121-0) system status LED [8,](#page-15-3) [82,](#page-89-1) [94,](#page-101-0) [95,](#page-102-0)  [108,](#page-115-1) [117,](#page-124-5) [120](#page-127-1) system temperature [96,](#page-103-5) [117](#page-124-2)

# **T**

temperature, CPU or system [117](#page-124-2) time zone [134](#page-141-2)

# **U**

UDP option in Windows [122](#page-129-2) Unicode support [74,](#page-81-3) [125](#page-132-9) Unicode, folder name support [124](#page-131-5) UNIX setup access [72](#page-79-0) setup network drive [24](#page-31-2) sharing setup [77](#page-84-0) unpacking the SmartStor [5](#page-12-2) update firmware [141](#page-148-0) UPnP protocol [74,](#page-81-4) [142](#page-149-3)

UPS [108](#page-115-2) setup [92](#page-99-1) view [92](#page-99-3) USB drive connect [39](#page-46-0) disconnect [42](#page-49-0) file formats [39](#page-46-1) format [83](#page-90-0) RAID Volume on [80](#page-87-5) view [83](#page-90-1) Windows shortcuts [124](#page-131-10) USB printer, connecting [31](#page-38-0) USBDISK [39,](#page-46-2) [41,](#page-48-0) [83](#page-90-2) user add [65,](#page-72-0) [67](#page-74-0) change password [68](#page-75-3) delete [68](#page-75-1) view [67](#page-74-2) user name NS4300N [38](#page-45-1) PASM [18,](#page-25-3) [19,](#page-26-4) [51,](#page-58-1) [62,](#page-69-3) [63](#page-70-3) SmartStor [27,](#page-34-4) [29,](#page-36-2) [33,](#page-40-1) [35,](#page-42-2) [52](#page-59-3)

# **V**

view backup files [46](#page-53-0) backup folder [55](#page-62-1) disk drive [80](#page-87-1)

view, cont. email alert list [90](#page-97-1) enclosure info [96](#page-103-3) event log [59,](#page-66-1) [89](#page-96-0) folders [75](#page-82-2) group [68](#page-75-2) memory stick [83](#page-90-1) NAS replication schedule [85](#page-92-3) network information [87](#page-94-2) NTP synchronization [94](#page-101-1) quota [70](#page-77-1) RAID Volume status [79](#page-86-3) service status [89](#page-96-1) snapshots [84](#page-91-2) system info [96](#page-103-4) UPS status [92](#page-99-3) USB drive [83](#page-90-1) users [67](#page-74-2)

# **W**

**Windows** AD domain [71](#page-78-0) firewall issue [121](#page-128-1) setup access [71](#page-78-3) setup network drive [21](#page-28-4) setup sharing [76](#page-83-3) workgroup [72](#page-79-3)